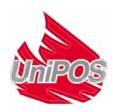

## Interactive Fire Control Panel IFS7002 one signal loop

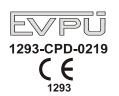

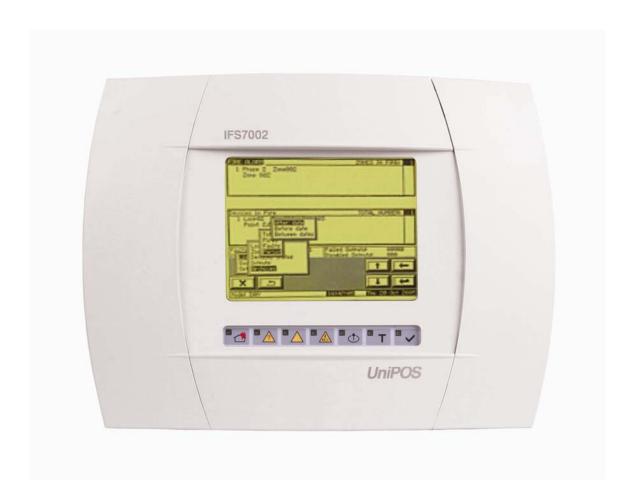

#### **Instruction Manual**

#### **Contents**

| 1. Introduction                                      | <i>6</i> |
|------------------------------------------------------|----------|
| 2. Terminology                                       |          |
| 3. Function                                          |          |
| 4. Technical data                                    |          |
| 4.1. Physical configuration                          |          |
| 4.2. Fire alarm zones                                |          |
| 4.3. Fire alarm loops                                |          |
| 4.4. Monitored outputs                               | 9        |
| 4.5. Relay output for fire conditions                |          |
| 4.6. Relay (programmable) output for fire conditions |          |
| 4.7. Relay output for fault conditions               |          |
| 4.8. Performance                                     |          |
| 4.9. Indications of registered events                |          |
| 4.10. Power supply                                   | 9        |
| 4.10.1. Mains                                        |          |
| 4.10.3. Consumption on back up batteries supply      | 10       |
| 4.10.4. Power supply to external devices             |          |
| 4.11. Dimensions                                     |          |
| 4.12. Weight                                         |          |
| 5. Contents of delivery                              |          |
| 6. General information                               |          |
| 6.1. Access levels                                   |          |
| 6.1.2. Access Level 2                                | 11       |
| 6.1.3. Access Level 3                                |          |
| 6.2. Indications and buttons for control             | 11       |
| 6.3. Zone in Coincidence Mode                        | 12       |
| 6.4. Addressing, initialization, re-initialization   | 14       |
| 6.4.1. Addressing                                    | 14       |
| 6.4.3. Re-initialization                             |          |
| 6.5. Operation of the fire control panel             | 16       |
| 7. Duty Mode                                         | 18       |
| 7.1. Description                                     | 18       |
| 7.2. Indication                                      |          |
| 7.2.1. LED and sound indication                      |          |
| 7.3. Using the keypad                                |          |
| 8. Fire condition                                    |          |
| 8.1. Description                                     |          |
|                                                      |          |

| 8.2. Indication                   | 19                                                                                                    |
|-----------------------------------|----------------------------------------------------------------------------------------------------|
| 8.2.1. LED and sound indication   |                                                                                                    |
| 8.2.2. Text messages              |                                                                                                    |
| 8.3. Using the keypad             | 20                                                                                                    |
| 9. Fault Condition                | 23                                                                                                    |
| 9.1. Description                  | 23                                                                                                    |
| 9.2. Indication                   | 2.4                                                                                                    |
| 9.2.1. LED and sound indication.  |                                                                                                    |
| 9.2.2. Text messages              |                                                                                                    |
| 9.3. Using the keypad             | 25                                                                                                    |
| 10. Disabled component            | 26                                                                                                    |
| 10.1. Description                 | 26                                                                                                    |
| 10.2. Indication                  | 26                                                                                                    |
| 10.2.1. LED and sound indication  |                                                                                                    |
| 10.2.2. Text messages             |                                                                                                    |
| 10.3. Using the keypad            | 26                                                                                                    |
| 11. Test Mode                     | 26                                                                                                    |
| 11.1. Description                 |                                                                                                    |
| 11.2. Indicators                  |                                                                                                    |
| 11.2.1. LEDs and sound indicators |                                                                                                    |
| 11.2.2. Text messages             |                                                                                                    |
| 11.3. Using the keypad            | 27                                                                                                    |
| 12. Information and Control Mode  | 27                                                                                                    |
| 12.1. Description                 |                                                                                                    |
| 12.2. Menu <i>Lists</i>           |                                                                                                    |
| 12.2.1. Menu Faults               |                                                                                                    |
| 12.2.2. Menu Disables             |                                                                                                    |
| 12.2.3. Menu Zones in Test        |                                                                                                    |
| 12.2.4. Menu Input messages       |                                                                                                    |
| 12.2.5. Menu Activated Outputs    |                                                                                                    |
| 12.2.7. Menu Panel parameters     |                                                                                                    |
|                                   |                                                                                                    |
| 12.2.8. Menu <i>Loops</i>         | 35                                                                                                    |
| 12.2.8. Menu <i>Loops</i>         |                                                                                                    |
| 12.2.8. Menu <i>Loops</i>         |                                                                                                    |
| 12.2.8. Menu <i>Loops</i>         |                                                                                                    |
| 12.2.8. Menu <i>Loops</i>         |                                                                                                    |
| 12.2.8. Menu <i>Loops</i>         | 35<br>35<br>38<br>41<br>44<br>46<br>52                                                                                                 |
| 12.2.8. Menu <i>Loops</i>         |                                                                                                    |
| 12.2.8. Menu Loops                |                                                                                                    |
| 12.2.8. Menu Loops                |                                                                                                    |
| 12.2.8. Menu Loops                |                                                                                                    |
| 12.2.8. Menu <i>Loops</i>         |                                                                                                    |
| 12.2.8. Menu <i>Loops</i>         |                                                                                                    |
| 12.2.8. Menu Loops                |                                                                                                    |
| 12.2.8. Menu <i>Loops</i>         | 35         35         38         41         46         52         52         53         56         58         59         59         60 |

| 13.3. Menu Panel parameters                                 | 61  |
|-------------------------------------------------------------|-----|
| 13.4. Menu <i>Loops</i>                                     | 61  |
| 13.4.1. Menu Loop parameters                                | 61  |
| 13.4.2. Screen List Devices                                 |     |
| 13.4.3. Menu <i>Device parameters</i>                       |     |
| 13.4.5. Function Manual addressing.                         |     |
| 13.5. Menu Zones                                            | 77  |
| 13.5.1. Menu Devices.                                       |     |
| 13.5.2. Menus Fire Phase 1 Outputs and Fire Phase 2 Outputs |     |
| 13.5.3. Menu Zone parameters                                |     |
| 13.5.4. Menu Service Rem. Zones                             |     |
| *                                                           |     |
| 13.6. Menu <i>Inputs</i>                                    |     |
| 13.6.1. Screen List of addressable outputs                  |     |
| 13.6.3. Menu Add addressable output                         |     |
| 13.6.4. Screen Outputs activation mode                      |     |
| 13.6.5. Menu Text message                                   | 92  |
| 13.7. Menu Initialization                                   | 94  |
| 13.7.1. Function Initialization                             | 95  |
| 13.7.2. Function Clean initialization                       |     |
| 13.7.3. Menu Readdressing                                   |     |
| 13.7.5. Menu Check                                          |     |
| 13.8. Menu Checks                                           |     |
| 13.8.1. Menu Monitored outputs                              |     |
| 13.8.2. Menu <i>Relay outputs</i>                           |     |
| 13.8.3. Menu Addressable outputs                            |     |
| 13.8.4. Function <i>Display</i>                             |     |
| 13.8.5. Menu <i>Buttons</i>                                 |     |
| 13.9. Menu New passwords                                    |     |
| 13.9.1. Menu <i>Level</i> 2                                 |     |
| 13.9.2. Function Level 3                                    |     |
| 13.10. Function Default parameters                          | 107 |
| 13.11. Function Clear archive                               | 108 |
| 14. Saving the parameters                                   | 109 |
| 15. Labour protection requirements                          |     |
|                                                             |     |
| 6. Installation and arrangements                            | 109 |
| 16.1. To mount the fire control panel                       | 109 |
| 16.2. Periphery devices assembly                            | 111 |
| 16.2.1. Mounting periphery devices to monitored outputs     |     |
| 16.2.2. Mounting periphery devices to relay outputs         | 111 |
| 16.3. Connecting interface devices                          | 112 |
| 16.3.1. Global network                                      |     |
| 16.3.2. Local network                                       | 112 |
| 16.4. Connecting addressable fie detectors                  | 112 |
| 16.5. Power supply connection                               | 112 |
| 17. Fire control panel start up                             |     |
|                                                             |     |
| 17.1. Sequence of start un                                  | 113 |

| 17.2. Clean initialization of loops                             | 113 |
|-----------------------------------------------------------------|-----|
| 17.2.1. Clean initialization of loops with automated addressing |     |
| 17.2.2. Clean initialization of loops set to manual addressing  |     |
| 17.3. Additional function                                       | 115 |
| 18. Troubleshooting                                             | 117 |
| 19. Conditions of operation, storage and transportation         | 119 |
| 19.1. Operation and storage                                     | 119 |
| 19.1.1. Temperature                                             | 119 |
| 19.1.2. Relative humidity                                       | 119 |
| 19.2. Transportation                                            | 119 |
| 20. Warranty                                                    | 119 |
| 21. Appendixes                                                  | 100 |

#### 1. Introduction

Interactive Fire Control Panel IFS 7002 is an up-to-date, high reliable, multifunctional and versatile device, providing the user with unexpected potential in the design, installation and operation of addressable fire alarm systems.

Some of its main features and possibilities are:

- Adjustment of operating modes and parameters of each fire alarm line via built in keypad;
- User oriented menu dialogue for easy and convenient operation;
- LCD for visualization of system checkup and setup modes;
- Touch-panel contributing to the creation of a dynamic keypad;
- LEDs indication for early warning of a break down or extreme conditions;
- Energy independent archive memory saving the event type, date and time, allowing for detailed analysis of the actions of the authorized personnel and of possible problems in the fire protection process of the area;
- User oriented test modes allowing for a total control of the site protected;
- Built-in serial interface for connection to other fire control panels of similar or higher level;
- Built-in serial interface for connection to second level control devices, ability for connection via telephone line and a standard modem;
- System expansion and functional modification (our goal is to constantly improve the fire alarm equipment features), no additional cabling necessary;
- Compatible to random installation design, within the range of the available fire control panels resources.

All these are realizable via fire control panel's keypad and after a detailed examination of the instructions set herewith.

#### 2. Terminology

ADDRESSING – the method used for assigning addresses to addressable devices in a fire alarm loop. The addressing can be automated or manual and shall be performed separately for each fire alarm loop (see section 6.4.1).

ADDRESSABLE OUTPUT – potential or relay output of an addressable executive device included in *fire alarm loops*. The executive device can be power supplied from the *fire alarm loop* or auxiliary external power suppy device.

ADDRESSABLE DEVICE – a device included in one of the *fire alarm loops* that has its own address for communication with the fire control panel. An addressable device can be a fire detector (automatic or manual call point), a conventional line-monitoring module or an input/output module.

ASSOCIATED OUTPUT – addressable monitored or relay output, user programmed to react upon Fire condition (separately upon Fire condition I and Fire condition II) via selected fire alarm zone.

INSPECTION TIME – period of time added to the remaining time, before the system proceeds from *Fire condition stage I* to *Fire condition stage II*, when button is pressed. Usually, this period of time is long enough for the authorized personnel to check up the indicated premises. The inspection time is user defined and is specified for each *zone*.

PROCEEDING FROM FIRE CONDITION STAGE I TO FIRE CONDITION STAGE II – the time is user defined for each *zone* separately. During the phase *Fire condition stage I* the remaining time for the selected fire alarm line is indicated on the LCD display. During the remaining time actions can be

taken, for example press or

Instruction Manual Revision 3/16.10.10

6

DISABLED ZONE – a *zone* that is not controlled for activated fire detectors and fault condition. This condition is user defined. The indication for a disabled zone is common light indication and text messages on the LCD display.

DISABLED ADDRESSABLE/MONITORED OUTPUT – the addressable/ monitored output is switched off (the executive device can not be activated) and is not monitored for a fault condition. This feature is user defined. The indication for a disabled addressable/monitored output is common light indication and text messages on the LCD display.

DISABLED DEVICE – the addressable device is switched off and is not monitored for a fault condition. This feature is user defined. The indication for a disabled device is common light indication and text messages on the LCD display.

SHORT CIRCUIT IN A LOOP – *non-fatal fault condition*, entered due to registered current value in a *loop*, exceeding a threshold value. The threshold value for each loop shall be user defined.

ZONE IN TEST – a zone set in Test condition by the user. The zone is reset (the fire detectors in fire condition receive a command to clear the condition) periodically every 60 s. The events registered in a zone in Test condition are not saved in the archive and do not trigger the associated outputs or the light and sound signalling. The indication for a zone in Test condition is common light indication.

SWITCHED-OFF ADDRESS – an address that will be skipped during initialization of a fire alarm loop (see section 6.4.2). The feature allows including devices in the fire alarm loop later, without reassigning addresses to current devices.

INITIALIZATION – a process during which addresses are being assigned to addressable devices in a fire alarm loop. The initialization can be two types – clear initialization and standard initialization (see section 6.4.2).

MONITORED OUTPUT – a potential output that monitors the serviceability of the connection wires between the fire control panel and the executive device. Follow the special diagram for connection.

SHORT CIRCUIT IN A MONITORED OUTPUT – *non-fatal fault condition*, entered due to registered current value in a *monitored output*, exceeding a threshold value.

LOCAL SOUNDER – a sounder built-in the fire control panel.

NON-FATAL FAULT CONDITION – fault condition that allows the fire control panel to continue operation. The indication is common light indication, local sound indication and text messages on the LCD display.

ACCESS LEVEL – access level to various indications and control functions.

LOW BATTERY – *fatal fault condition* due to full discharge of the backup batteries upon interrupted power supply.

GROUNDS – *non-fatal fault condition*, due to leakage to a grounded wire.

FIRE ALARM ZONE (further on it will be referred as ZONE) – logical unification of automatic fire detectors and addressable manual call points, physically allocated in fire alarm loops on random principle. Interactive Fire Control Panel IFS7002 allows for formation of a maximum of 64 zones. Up to 60 addressable device can be integrated in each zone.

FIRE ALARM LOOP (further on it will be referred as LOOP) – automatic fire detectors and addressable manual call points, input-output device and addressable executive devices, physically connected by the means of two-wire connection. The basic configuration of IFS 7002 includes one fire

alarm loops; a maximum of 125 devices (addressable fire detectors and/or addressable input-output devices) can be integrated into each loop.

FIRE CONDITION STAGE I – phase 1 of Fire condition; upon activation of automatic fire detector the fire control panel enters Fire condition until the specified time expires. The common and local light indicators, local sound signaling and a text message displayed on the LCD display indicate the phase.

FIRE CONDITION STAGE II – phase 2 of Fire condition; the fire control panel enters Fire condition stage II when: a) the time for *Fire condition stage I* has expired or b) upon activation of a manual call point. The common light indicators, local sound signaling and a text message displayed on the LCD display indicate the phase.

INTERRUPTED LOOP OR MONITORED OUTPUT – non-fatal fault condition due to current value in a *loop* or in *monitored output* lower than the threshold value. The user shall define the threshold value separately for each loop.

COINCIDENCE MODE— mode of operation of the fire alarm zones, that requires activation of at least two automatic fire detectors in a zone so the fire control panel is able to enter *Fire condition*, phase *Fire condition stage I*, in this particular zone (see section 6.3).

RELAY OUTPUT – a relay, potential-free switching outputs provided for controlling external executive devices.

SYSTEM ERROR – fatal fault condition due to a fault in system's basic component

SYSTEM OPERATION – the fire control panel executes internal operations to set its registers. This is visualized on the LCD display with a text message for system operations, before the user is allowed to proceed with his work with IFS7002.

DEVICE REMOVED – *non-fatal fault condition* due to removed device (addressable fire detector of a specific zone and/or addressable input-output device).

FATAL FAULT CONDITION – fault condition that prevents the fire control panel from continuing its operation. The indication is common light indication, local sound indication and text messages on the LCD display.

#### 3. Function

Interactive Fire Control Panel IFS7002 is designed to operate with addressable automatic fire detectors and manual call points. It controls addressable executive and input-output devices integrated into fire alarm loops. The addressable executive devices can be power supplied from the fire alarm loop and ext.supply or auxiliary user supply voltage of the Fire Control Panel. The panel has outputs provided for integration of external executive devices.

#### 4. Technical data

- 4.1. Physical configuration
  - 1 fire alarm loops
  - 2 monitored outputs
  - 1 relay outputs for fire condition
  - 1 programmable relay outputs for fire condition
  - 1 relay output for fault conditions
- 4.2. Fire alarm zones
  - Maximum number of zones
     64
  - Maximum number of fire detectors and in-out devices- 60
- 4.3. Fire alarm loops
  - Maximum number of fire detectors in a loop
     125
  - Connecting line two-wire shielded
  - Maximum resistance of a loop  $100\Omega$

Instruction Manual Revision 3/16.10.10

8

4.4. Monitored outputs

Type

Electrical characteristics

4.5. Relay output for fire conditions

Type

Electrical characteristics

4.6. Relay (programmable) output for fire conditions

Type

Electrical characteristics

4.7. Relay output for fault conditions

Type

Electrical characteristics

1 pcpotential free, switching,3A/125VAC; 3A/30VDC

potential free, switching,3A/125VAC; 3A/30VDC

- 1 pc

- 2 pcs

- 1 pc

- potential

- (24±5)V/0,5A

- potential free, switching

- 3A/125VAC; 3A/30VDC

#### 4.8. Performance

 Control over fire alarm loops and monitored outputs for fault conditions (short circuit and interruption) and automatic reset

- Detection of removed devices in the loops and automatic reset
- Ability to set the zones in Coincidence Mode
- Two phases of Fire condition, programmable time for Fire condition stage I, separately for each zone
- Option to prolong the time period for Fire condition stage I with programmable inspection period, specified for each zone
- Built-in sounder for fire condition one tonal, discontinuous, can be switched off
- Built-in sounder for fault condition one tonal, discontinuous, can be switched off
- Built-in real time clock
- Set of test modes and options for adjustment:
  - Setting the clock;
  - ◆ Check ups on light and sound indications;
  - ◆ Test of fire alarm zones;
  - Adjustment of outputs and integrated external devices;
  - Programming of parameters and modes of operation;
  - Remote programming of the parameters from distant operator control point;
- Energy independent archive of registered events with the events type, date and hour
   up to 1023 events;
- Interfaces for communication with external devices CAN 2.0B and RS-232 (directly or via modem).

#### 4.9. Indications of registered events

Light indicationLED

Text messages
 LCD display,

320 x 240 points, backlit

- 28V

Sound signaling - built-in sounder

4.10. Power supply

4.10.1. Mains

voltagefrequency50Hz

4.10.2. Back up batteries

battery type
 lead, gel electrolyte

number of batteries2 pcs

connectionserial connection

nominal voltage of the back up battery
 nominal capacity C<sub>20</sub>
 5Ah

4.10.3. Consumption on back up batteries supply

- charge voltage

- at 24V - <160mA

Instruction Manual Revision 3/16.10.10

Of 143

| <ul><li>at 26V</li></ul>                                     | - < 150mA       |
|--------------------------------------------------------------|-----------------|
| 4.10.4. Power supply to external devices                     |                 |
| <ul><li>Voltage</li></ul>                                    | - (24±5)V       |
| <ul> <li>Maximum current value (including current</li> </ul> |                 |
| of monitored outputs)                                        | - 1A            |
| 4.11. Dimensions                                             |                 |
| <ul> <li>Overall dimensions</li> </ul>                       | - 286x148x125mm |
| 4.12. Weight                                                 |                 |

Weight (batteries not included)

#### 5. Contents of delivery

| _ | Fire control panel IFS7002                                       | - 1 pc  |
|---|------------------------------------------------------------------|---------|
| _ | Diaphragm                                                        | - 1 pc  |
| _ | Resistors 5,6kΩ/ 0,25W                                           | - 2 pcs |
| _ | Jumper for the backup batteries                                  | - 1 pc  |
| _ | Fuse 4A                                                          | - 2 pcs |
| _ | Fuse 6,3A                                                        | - 1 pc  |
| _ | CD with Instruction manual and Instructions for authorized staff | - 1 pc  |
| _ | Packing                                                          | - 1 pc  |

#### 6. General information

The stylus (pos.1, fig.1) is provided for comfortable and safe operation of the touchscreen of the IFS7002 fire control panel and IFS7002R.

Use the stylus by slightly pressing its tip onto the area of the designated button.

The self-adhesive pad of the carrier (pos.2, fig.1) allows for easy fixation at the proper place.

The recommended place on the fire control panel IFS7002 is displayed on Fig. 2.

Usage of other objects for touch-screen operation is not recommended due to possible damage

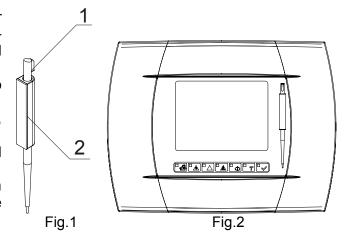

- 2,2kg

#### 6.1. Access levels

4 levels of access to the variable indications and control functions of IFS7002 are available.

#### 6.1.1. Access Level 1

All persons who would presumably find out and react to alarm upon fault condition or fire condition have access to level 1.

The following actions are accessible:

- Displaying suppressed messages for Fire condition, Fault condition, Disabled components and Zone in test (see sections 8.3.6, 12.2.1, 12.2.2 and 12.2.3);
- Entering inspection time period (see section 8.3.1);
- Forced proceeding from phase Fire condition stage I to phase Fire condition stage II (see section 8.3.3);
- Suppressing the local sounder (see sections 8.3.2 and 9.3.1);
- Displaying text messages from the inputs (see section 12.2.4);
- Displaying program data for the fire control panel (see sections 12.2.6 to 12.2.9 and 12.2.11);
- Displaying the status of the addressable devices in the loop (see section 12.2.10);
- Displaying the archive (see section 12.2.12).

All light indicators are visible.

#### 6.1.2. Access Level 2

The personnel in charge of the fire protection have access to level 2; they shall be authorized and trained to operate the fire control panel in the following conditions:

- Duty Mode;
- Fire condition;
- Fault condition;
- Disabled component;
- Information and adjustment.

To enter Access level 2 use your password.

The following features of the fire control panel are accessible:

- All features accessible at Level 1;
- Switching off the outputs, activated upon fire condition (see section 8.3.4);
- Exit of Fire condition (see section 8.3.5);
- System functions of the fire control panel (see section 12.3).

#### 6.1.3. Access Level 3

Accessible for personnel trained and authorized for:

- Reconfiguration of specific data of the protected site or of the fire control panel saved in the memory;
- Maintenance of the fire control panel.

This level has two sublevels of access - 3A and 3B.

Level 3, sublevel 3A, is accessed through a password entered at Access level 2. At this sublevel the functions for reconfiguration of specific data for the protected site or the fire control panel are accessible (see section 13).

Level 3, sublevel 3B is accessed when the fire control panel is opened. The following features are accessible:

- Replacing a burnt fuse;
- Connecting fire alarm loops and executive devices.

#### 6.1.4. Access Level 4

Accessible for personnel trained and authorized by the Producer to repair the fire control panel and to modify the software. Special means are required to enter this level.

#### 6.2. Indications and buttons for control

Table 1 gives detail description of the indications for each status, Table 2 presents the basic means for control. Appendix 1 shows the front panel of IFS7002.

Table 1

| Conditions of the fire control panel                                       | Indication                                                  |
|----------------------------------------------------------------------------|-------------------------------------------------------------|
| All conditions - The fire control panel is power supplied                  | Indicator Power supply – continuous green light             |
| Fire condition                                                             | Common indicator Fire condition – flashing red light        |
| Fault condition - All faults except for <i>Battery Low</i>                 | Common indicator Fault condition  – continuous yellow light |
| Fault condition – System error                                             | Indicator System error - continuous yellow light            |
| Fault condition -<br>Fault in mains supply                                 | Indicator Fault in mains supply - continuous yellow light   |
| Disabled component - Disabled zone, addressable device or monitored output | Indicator Disabled component - continuous yellow light      |

| Conditions of the fire control panel                | Indication                                                                |
|-----------------------------------------------------|---------------------------------------------------------------------------|
| Test condition                                      | Indicator <i>Test</i> – continuous yellow light                           |
| Fire condition                                      | Local sounder – discontinuous signal: 0.5 s sound, followed by 0.5s break |
| Fault condition - All faults except for Battery Low | Local sounder – discontinuous signal: 1 s sound, followed by 1 s break    |
| Fault condition -<br>Low battery                    | Local sounder – discontinuous signal: 1 s sound, followed by 3 s break    |

#### 6.3. Zone in Coincidence Mode

Coincidence Mode allows for enhanced certainty that a zone has entered Fire condition, phase Fire condition stage I. The mode requires that at least two fire detectors from this zone shall be activated to trigger Fire condition, phase Fire condition stage I in the fire control panel.

The Coincidence Mode is not applicable to manual call points. If a manual call point, included in a zone set to Coincidence Mode, responds, the fire control panel enters Fire condition, phase Fire condition stage II in this particular zone.

Upon activation of an automatic fire detector from a zone set to Coincidence Mode, but the fire control panel has not entered Fire condition in this zone, then:

- If no other automatic fire detector is activated, the zone enters Pre-Fire condition;
- If another automatic fire detector is activated, i.e. the zone is in Pre-Fire condition, then the fire control panel enters Fire condition, phase Fire condition stage I, in this particular zone.

Exit from Pre-Fire condition in a zone is done:

- Upon activation of a second automatic fire detector in the zone (the fire control panel enters Fire condition, phase Fire condition stage I, in this particular zone);
- Upon activation of a manual call point in the zone (the fire control panel enters Fire condition, phase Fire condition stage II, in this particular zone)
- On manual operation from the button "Reset Fire" (password for Access Level 2 is required) –
  the control panel will send command "Reset to duty mode" to the automatic detector in fire
  condition.

To set a zone in Coincidence Mode you need to appoint the parameter Coincidence Mode for this zone (see section 13.5.3).

While using the Coincidence Mode in a zone, we recommend you to include just one group of automatic fire detectors (minimum 2 fire detectors) in this zone, allocated in one and the same room, so upon activation of any two fire detectors you obtain a firm indication for fire in the room.

Table 2

| Means of control               | Condition of the fire control panel          | Access<br>level   | Operation                                            |
|--------------------------------|----------------------------------------------|-------------------|------------------------------------------------------|
| Button Reset Fire              | Fire condition                               | Level 2           | To exit the Fire condition                           |
| Button Fire condition stage II | Fire condition, phase Fire condition stage I | Levels<br>1 and 2 | To force transition to phase Fire condition stage II |

| Means of control                                                 | Condition of the fire control panel                                                                                       | Access<br>level     | Operation                                                                                                    |
|------------------------------------------------------------------|----------------------------------------------------------------------------------------------------|---------------------|----------------------------------------------------------------------------------------------------|
| Button Outputs  (no suppressed outputs) or  (suppressed outputs) | Fire condition                                                                                                    | Level 2             | <ul> <li>upon activated outputs for fire condition – to suppress the outputs</li> <li>if no outputs for fire condition are activated – to activate all suppressed outputs</li> </ul> |
| Button Inspection                                                | Fire condition, phase Fire condition stage I                                                                              | Levels<br>1 and 2   | To add time period for inspection                                                                                                    |
| Button Stop Alarm                                                | Fire condition and<br>Fault condition (with<br>the exception of Fatal<br>Fault Condition)                                 | Levels<br>1 and 2   | To suppress the local sounder                                                                                                    |
| Button Menu                                                      | Duty mode, Fire condition, Fault condition (with the exception of Fatal Fault Condition) Test mode and Disabled component | Level 1             | To enter Information and Control mode                                                                                                    |
| Button Enter                                                     | Information and Control Mode                                                                                              | Level 1             | To enter a selected menu                                                                                                    |
|                                                                  | Information and<br>Control Mode<br>SetUp Mode                                                                             | Level 2<br>Level 3A | - To enter a selected menu; - To execute a selected command; - To save a modified parameter                                                                                          |
| Button Down                                                      | Information and<br>Control Mode                                                                                           | Levels<br>1 and 2   | To display the next element of the menu                                                                                                    |
| ₩                                                                | SetUp Mode                                                                                                    | Level 3A            |                                                                                                    |
| Button <i>Up</i>                                                 | Information and Control Mode                                                                                              | Levels<br>1 and 2   | To display the previous element of the                                                                                                    |
|                                                                  | SetUp Mode                                                                                                    | Level 3A            | menu                                                                                                    |
| Button <i>Exit</i>                                               | Information and<br>Control Mode                                                                                           | Levels<br>1 and 2   | To exit Information and Control Mode                                                                                                    |
| X                                                                | SetUp Mode                                                                                                    | Level 3A            | To exit SetUp Mode and reset the system                                                                                                    |
| Button Cancel                                                    | Information and<br>Control Mode                                                                                           | Levels<br>1 and 2   | - To exit a function without saving changes in the parameter; the command will not be executed;                                                                                      |
|                                                                  | SetUp Mode                                                                                                    | Level 3A            | - To exit the current menu and to move to an upper hierarchy menu                                                                                                    |

| Means of control                    | Condition of the fire control panel             | Access<br>level   | Operation                                                                                                    |
|-------------------------------------|-------------------------------------------------|-------------------|----------------------------------------------------------------------------------------------------|
| Button <i>Change</i> ←→             | Information and Control Mode                    | Levels<br>1 and 2 | To change an element to its next permissible                                                                                     |
|                                     | SetUp Mode                                      | Level 3A          | Permissible                                                                                                    |
| Button Move down                    | Fire condition and Information and Control Mode | Levels<br>1 and 2 | Next element (if any are available) from the left window                                                                         |
|                                     | SetUp Mode                                      | Level 3A          |                                                                                                    |
| Button Move up                      | Fire condition and Information and Control Mode | Levels<br>1 and 2 | Previous element (if any are available) from the left window                                                                     |
|                                     | SetUp Mode                                      | Level 3A          |                                                                                                    |
| Button Page down                    | Information and<br>Control Mode                 | Level 1           | Next page from the left window                                                                                                   |
| Button Page up                      | Information and<br>Control Mode                 | Level 1           | Previous page from the left window                                                                                               |
| Button To the right                 | Information and<br>Control Mode                 | Levels<br>1 and 2 | <ul><li>To move the cursor one position to the right;</li><li>Next element (if any are available) from the left window</li></ul> |
|                                     | SetUp Mode                                      | Level 3A          | To move the cursor one position to the right                                                                                     |
| Button To the left                  | Information and<br>Control Mode                 | Levels<br>1 and 2 | - To move the cursor one position to the left; - Next element (if any are available) from the left window                        |
|                                     | SetUp Mode                                      | Level 3A          | To move the cursor one position to the left                                                                                      |
| Button <i>Clear</i>                 | Information and Control Mode                    | Levels<br>1 and 2 | To delete a character pointed by the cursor (if no character is pointed, the first                                               |
|                                     | SetUp Mode                                      | Level 3A          | character to the left of the cursor will be deleted)                                                                             |
| Buttons with digits, characters and | Information and Control Mode                    | Levels<br>1 and 2 | To insert a character/symbol to the left of the cursor                                                                           |
| symbols                             | SetUp Mode                                      | Level 3A          |                                                                                                    |

#### 6.4. Addressing, initialization, re-initialization

#### 6.4.1. Addressing

The method used for assigning addresses to addressable units in a fire alarm loop is called *Addressing*. The addressing can be automated or manual and shall be performed separately for each fire alarm loop (see section **13.4.1**).

In automated addressing the fire alarm loops' units obtain addresses according to a strictly specified algorithm and the fire control panel is capable to detect their location later. To be able to operate in automated addressing mode, a fire detector shall meet the following requirements:

- No short circuit or break up detected;
- Not more than one branch at a single point, i.e. between two consecutive units;

- No branches between the fire control panel and the first (the last) unit;
- No branching of branches.

In manual addressing the fire alarm loops' units obtain addresses as they are determined by the user. If, while performing manual addressing, the algorithm of the automated addressing is not followed, the fire control panel will not be capable to detect the units' location later. The only restriction in manual addressing is explained in section 6.4.2.3.

#### 6.4.2. Initialization

Initialization is a process during which addresses are being assigned to addressable devices in a fire alarm loop. The initialization can be two types – clear initialization and standard initialization:

- In clear initialization new configuration of the addressable units is entered in the fire alarm loop
- In standard initialization the fire control panel checks the compliance of the addressable units' current configuration with the configuration, entered during the clear initialization.

In both types of initialization the switched-off addresses are skipped (in clear initialization of a fire alarm loop in manual addressing mode this shall be ensured by the user). The option allows reserving addresses for units, included later in the loop, without re-assigning the addresses of the current units.

#### 6.4.2.1. Clear initialization in automated addressing mode

Clear initialization is done in the following cases:

- Initial start-up of the fire control panel;
- The fire control panel or an output is being switched on at Set Up, when the default parameters of the control panel are entered;
- The function Clear initialization is being started at Set Up Mode (see section 13.8.2.) in such case it is performed only for fire alarm loop which are set to automated addressing.

The addressable units in the fire alarm line, detected by the control panel, are addressed in series (consecutively), and their parameters (identification number, type and class) are recorded in the fire control panel.

#### 6.4.2.2. Standard initialization in automated addressing mode

Standard initialization in automated addressing is done for fire alarm loop set to automate addressing, in the following cases:

- The fire control panel or an output is being switched on at Set Up, when the addressable units' configuration is registered in the control panel (i.e clear initialization has already been done);
- Start up of the Initialization function, at Set Up Mode (see section 13.8.1).

The location and the parameters (address, identification number, type and class) of the addressable units, detected in the fire alarm loop, are checked for compliance with these recorded in the fire control panel.

#### 6.4.2.3. Clear initialization in manual addressing mode

Clear initialization in manual addressing mode is performed during start up of the function Manual addressing, at Set Up (see 13.4.5).

Any non-addressable units detected in the fire alarm loop obtain addresses previously determined by the user; their parameters (identification number, type and class) are recorded in the control panel. To ensure successful completion of the action, the fire control panel shall not have access to more than two units, located in any line of the loop; i.e. if more than one branch is available at a certain point, units without addresses shall be available in two branches only (in the loop and in one branch, or in two branches).

#### 6.4.2.4. Standard initialization in manual addressing mode

Standard initialization in manual addressing mode shall be performed for fire alarm loop set to manual addressing, in the following cases:

- The fire control panel or an output is being switched on at Set Up, when the addressable units' configuration is registered in the control panel (i.e clear initialization has already been done);
- Start up of the Initialization function, in Set Up Mode (see section 13.8.1).

Instruction Manual Page 15
Revision 3/16.10.10 Of 143

The parameters (address, identification number, type and class) of the addressable units, detected in the fire alarm loop, are checked for compliance with these recorded in the fire control panel. No check up of the units' location is done.

#### 6.4.3. Re-initialization

Re-initialization is an address recovery process for an addressable unit that has been removed from the loop and has been installed again. The re-initialization is performed in various ways, depending on the addressing type.

#### 6.4.3.1. Re-initialization in automated addressing mode

When replacing a removed addressable unit in a fire alarm loop, the fire control panel performs compliance check on unit's location and parameters (identification number, type and class) with these saved in the energy independent memory. A text message, *Re-initialization* is seen at the display's bottom part.

Depending on the result of the compliance check, the control panel performs the following actions:

- a) Where the control panel is capable to detect synonymously the location of the unit in the loop, and compliance of its parameters with these registered in the energy independent memory is detected, then:
  - The unit is started with its old address in the loop;
  - ◆ The fault Removed device is cleared;
- b) Where the control panel is capable to detect synonymously the location of the unit in the loop, but incompliance of its parameters with these registered in the energy independent memory is detected, then:
  - ◆ The unit is started with an address, equal to its location in the loop;
  - Fault condition for incompliance of identification number/type/class is activated;
  - ◆ The unit is included in the Service zone (see section 6.5);
- c) Where the control panel is not capable to detect synonymously the location of the unit in the loop (two or more serial units, that form an area, have been removed, but only some of them are installed again), then:
  - ◆ The unit is started with the first unoccupied address in the corresponding area of the loop:
  - ◆ Fault condition Device not initialized is activated
  - ♦ The unit is included in the Service zone.

When the last removed unit is replaced in the loop, the fire control panel will synonymously detect their location. For the last included unit the control panel will perform action a) or b). For the previously included units the control panel will perform the following actions:

- d) Where the control panel detects compliance of unit parameters with these saved in the energy independent memory:
  - ◆ The unit is started with its old address in the loop;
  - Fault conditions Removed device and Device not initialized are cleared;
  - The unit is excluded from the Service zone;
- e) Where the control panel detects incompliance of unit parameters with these saved in the energy independent memory:
  - The unit is started with an address, equal to its location in the loop;
  - Fault condition for incompliance of identification number/type/class is activated:
  - The unit remains in the Service zone.

#### 6.4.3.2. Re-initialization in manual addressing mode

When a removed addressable unit is replaced in the fire alarm loop, the fire control panel performs compliance check on the identification number of the replaced unit with the number saved in the energy independent memory, and starts up the unit with its old address.

#### 6.5. Operation of the fire control panel

When IFS7002 is switched on, reset of the system devices and initialization of the addressable devices integrated in the loops are being done – addressable devices parameters (address,

Instruction Manual Page 16
Revision 3/16.10.10 Of 143

Page

17

Of 143

identification number, type and class) are being verified against these saved in the energy independent memory of the fire control panel. A text message -System operations - is displayed on the LCD.

Upon completion of the system operations the fire control panel enters operation mode – it monitors the addressable devices (automatic fire detectors, manual call points, input-output and executive devices) by consecutively scanning their condition. Simultaneously, a constant control over the loops, the monitored outputs and the voltage for fault conditions is being carried out.

The fire control panel IFS7002 operates in seven basic modes: Duty Mode, Fire Condition, Fault Condition, Disabled Component Mode, Test Mode, Information and Control Mode and SetUp Mode:

- The fire control panel is in Duty mode when is not in any of the rest six modes (see section 7);
- The fire control panel enters Fire condition when a fire detector is activated inn any zone (see section 8);
- The fire control panel enters *Fault condition* when a fault is registered (see section 9);
- The fire control panel enters *Disabled component* after manual operation, disabling a certain components has been performed – fire alarm zone, addressable unit or controllable output (see section 10);
- The fire control panel enters *Test mode* after a manual operation, setting the zone in test (see section 11);
- The fire control panel enters *Information and Control Mode* when the main menu is activated in Duty mode, Fire condition, Fault condition (without fatal error), Test condition and Disabled component (see section 12);
- The fire control panel enters SetUp Mode after activation of submenu Set up, in Information and Control Mode (see section 13);

In any moment the fire control panel can be in any of the above conditions/modes, or in a random combination of Fire condition, Fault condition, Disabled component, Test mode and Information and Control mode.

Duty Mode and SetUp Mode can not be combined with another mode:

- the fire control panel enters Duty Mode after all other conditions are exited;
- when the fire control panel enters SetUp Mode it exits all other conditions.

Up to 64 fire alarm zones can be formed in IFS7002. Except for these zones the fire control panel supports two additional zones:

- Service zone (Zone 0) here addressable devices which location in the loop can not be detected synonymously are integrated;
- Zone 255 here addressable devices not included or that can not be included in a fire alarm zone (addressable output and input devices) are integrated.

In Fire condition the relay output for fire condition is always activated ("Rel Fire"). Also, the outputs (relay, controllable and addressable) associated to a corresponding phase of the fire condition for the zone in fire, are activated. These outputs can be suppressed and then again activated by manual operation at Access level 2 (see section 8.3.4.2).

The number of activated addressable units' inputs, associated to fire alarm loop is seen on the control panel's display, in the middle of the bottom line. The inputs can be programmed to display text messages and/or to activate addressable outputs. The text messages generated by the activated inputs can be reviewed via the menus of Information and Control Mode (see section 12.2.4). Addressable outputs, activated by inputs, are in operation only when the fire condition is in Fire condition. However they can not be manually suppressed.

When a removed addressable unit is replaced in a loop, the fire control panel re-initializes it. When an automated addressing is set for a certain loop, and the re-initialization is not successful due to reasons explained in b), c) and e), 6.4.3.1, the following actions can be performed:

- If units have been involuntarily exchanged, they shall be placed on their proper location;
- The unit shall be excluded from the Service zone, via Menu "Re-addressation" (see section 13.9.3) and the suitable address shall be assigned;
- The new loop configuration shall be saved through Function "Clear Initialization" (see section 13.9.2).

When new addressable unit is included in a loop set to automate addressing, (exceeding the total number of addressable units in the loop), the fire control panel assigns a temporary address (message seen in the bottom part of the display - *Re-initialization*), but ignores it in its operation. To

add the unit to the loop configuration the function Clear Initialization shall be activated (see section 13.9.2).

When new addressable unit is added to a loop set to manual addressing, the fire control panel ignores it in its operation. To add the unit to the loop configuration the Function Manual Addressation shall be activated (see section 13.4.5).

When the fire control panel is in Fire condition or in Fault condition or in a combination of one of

these, the lighting of the display is constantly on, until you press button *Stop alarm* (with the exception of these fault conditions – *Battery low*, discharged batteries due to interruption of mains supply, and *Fault in mains supply*). Upon *Battery low* the lighting of the display is constantly off. In all other cases the lighting is extinguished 3 min after the last pressing of any button on the display.

#### 7. Duty Mode

#### 7.1. Description

The fire control panel is in Duty Mode, when it is not in any other of the rest 6 possible conditions. 7.2. Indication

7.2.1. LED and sound indication

In Duty Mode the green LED indicator is activated (Power supply). The local sounder is off.

#### 7.2.2. Text message

The display shows the logo of the company-producer, information on the current local time and the mode of operation of the fire control panel (DAY or NIGHT), the mode of control (Loc – control of local panel, or RemX – control of a remote panel, where X is the panel's address:

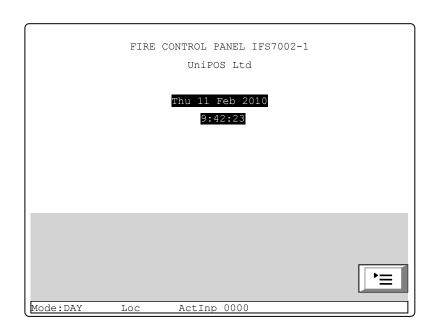

#### 7.3. Using the keypad

The only accessible button in Duty Mode is (Menu). Press it and the fire control panel enters Information and Control Mode.

#### 8. Fire condition

#### 8.1. Description

The fire control panel enters Fire Condition after a fire detector has been activated in one of the fire alarm zones. In Mode:DAY the condition has two phases – *Fire condition stage I* and *Fire condition stage II*. The time period for *Fire condition stage I* is limited and is user programmable, separately for each zone (up to 255 seconds). The period can be prolonged with the Inspection time (see section 8.3.1). When *Fire condition stage I* in this particular zone expires, the fire control panel enters *Fire condition stage II* in the same zone.

The fire control panel enters *Fire condition stage I* upon activation of an automatic fire detector and *Fire condition stage II* - upon activation of a manual call point.

In Night Mode the phase *Fire condition stage I* is ignored. The fire control panel enters Fire condition, phase *Fire condition stage II* upon activation of a manual call point or of an automatic fire detector.

The fire control panel can be in Fire Condition in one or more zones. In the second case, when in Mode:DAY, the fire control panel can be in phase *Fire condition stage I* in part of the zones, and in phase *Fire condition stage II* in the rest of the zones.

In Fire condition the relay output "Rel Fire" is activated. The outputs (relay, controllable and addressable) associated to a corresponding phase of the Fire condition for the zones in fire, are also activated.

To exit this condition press button at Access level 2 (see section 8.3.5).

#### 8.2. Indication

#### 8.2.1. LED and sound indication

In this condition the common light indicator illuminates in red flashing light (Fire condition). The local sounder produces discontinuous signal (0,5s sound, 0,5s break), if the device has not been suppressed by button (Stop Alarm).

#### 8.2.2. Text messages

Information on zones for which the fire control panel has detected Fire condition is displayed:

For this condition the display is divided into three panels.

The first panel (the upper one) displays information on zones and on the fire control panel in fire condition. A flashing heading with the text FIRE and the total number of zones in fire condition appear. The panel is subdivided into two text fields, each providing two lines. The first line displays information on the first zone and the fire control panel in fire condition, the second line provides information on the last zone and the

fire control panel in fire condition.

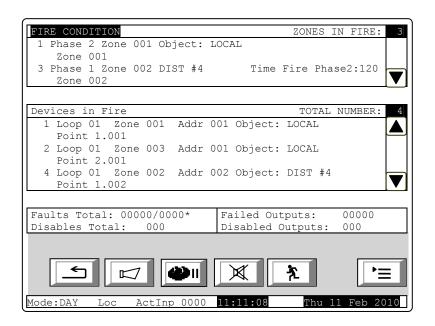

The first line of each field provides information on the type of the fire condition:

- the sequence number of the indicated fire condition;
- the phase of Fire condition detected by the fire control panel in this particular zone;
- the zone number;
- the fire control panel that is in Fire condition (Local or remote control panel). After the remote panel its address is also displayed;
- the remaining time in seconds before the fire control panel proceeds to phase Fire condition stage II (indicated only in Fire condition stage I).

The second line of each field displays a text message for the corresponding zone. If the fire control panel has entered Fire condition in more than two zones, the rest of the text messages for fire condition are suppressed. They can be displayed in the upper field by pressing the buttons on the right side (see section 8.3.6.1).

The second panel (the middle one) provides information on devices in fire condition. In the head part is displayed the total number of devices in fire condition. The panel itself is subdivided into three text fields, each providing two lines. The upper two-line field displays information on the first device that has detected fire condition; the middle two-line field displays information on the second device in fire condition, the bottom two-line field — information on the last device.

The first line of each field provides information on the device:

- the sequence number of the device in fire condition;
- the fire alarm loop where the device is integrated into;

- the zone number;
- the device address in the fire alarm loop;
- the fire control panel that is in Fire condition (Local or remote control panel). After the remote panel its address is also displayed;

The second line of each field displays text messages relevant to this particular device.

If more than three devices are activated due to fire condition, the rest of the messages are suppressed. However, they can be displayed in the upper fields, by pressing the buttons on the right side (see section 8.3.6.2).

The third panel (the bottom one) displays information on the numbers of faults and disables total number and for the outputs (monitored outputs and addressable output devices).

#### 8.3. Using the keypad

#### 8.3.1. Button (Inspection)

The button appears on the display when the fire control panel enters phase Fire condition stage I in a new zone; it is extinguished if pressed or if all zones in Fire condition proceed to phase Fire condition stage II.

When you press the Inspection button, the remaining time for the zones in Fire condition stage I after which they proceed to Fire condition stage II, is prolonged with user programmed inspection time for each particular zone. The operation can be performed only once for each zone in Fire condition stage I, i.e. it is executed for zones where the remaining time has not already been prolonged with inspection time.

The button appears on the display when the fire control panel enters Fire condition in a new zone or upon registration of a new fault condition; it is extinguished if pressed or if the local sound signaling is suspended (fault conditions suspended and/or the fire control panel exits Fire condition).

Press it to turn off the local sounder.

Button's operation does not effect and is not cancelled by the following events:

- When the fire control panel enters Fire condition in a new zone or proceeds from Fire condition stage I to Fire condition stage II, the local sounder is activated for Fire condition only.
- A new fault condition will trigger the local sounder for Fault condition only.
  - (Fire condition stage II) 8.3.3. Button 🖰

The button is seen on the display when the control panel in Fire condition and there are zones in Fire condition stage I.

Press the button to force transition from Fire condition stage I to Fire condition stage II.

The button is seen on the display when the control panel is in Fire condition; the button is provided to suppress and enable activation of outputs for fire condition at Access level 2. Addressable outputs, activated by the inputs, can not be suppressed.

The button does not affect and is not influenced by the following events: Fire condition in new zone or transition from phase Fire condition stage I to Fire condition stage II will trigger the outputs for fire condition, associated to this zone for a certain fire stage; if any outputs for fire condition are

suppressed, the button will have the following graphic:

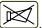

#### 8.3.4.1. Access Level 1

Press the button at Access level 1 to display a screen where the password is entered:

To enter a password use the buttons with digits – press a digit and it appears on the place of the cursor, "," and the previous text and the cursor itself move one position to the right. Move the cursor to the left or to the right, using buttons and

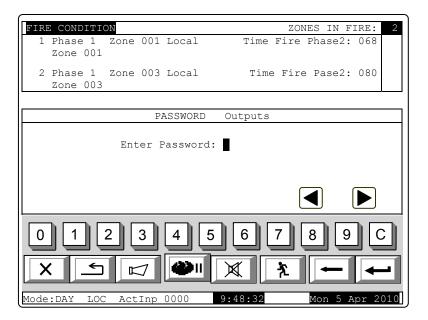

Button C will delete:

- Any digit under the cursor;
- Or, if there is no digit under the cursor, then will be deleted the first digit to the left.

The length of the password can be 10 symbols maximum. If you press a digit button when the 10-symbol password is entered, the digit will not be inserted.

The operation of button is:

- If a wrong password is entered the entered digits will be deleted and the cursor will appear over the password's first position;
- If one of the 10 passwords for Access Level 2 or the password for Access Level 3 is entered:
  - ♦ Where activated outputs for fire condition are available these outputs will be suppressed;
  - Where activated outputs for fire condition are not available the suppressed outputs will be activated:
  - ♦ The fire control panel will exit Information and Control Mode, if it has been operating in a combination of Fire condition mode and Information and Control Mode.

To exit the screen press buttons (Exit) or (Cancel). Then, if the fire control panel had been in a combination of Fire condition and Information and Control Mode, it would exit Information and Control Mode.

#### 8.3.4.2. Access Level 2

Press button at Access Level 2 to:

- Where activated outputs for fire condition are available these outputs will be suppressed;
- Where activated outputs for fire condition are not available the suppressed outputs will be activated
- Exit Information and Control Mode.
  - 8.3.5. Button ("Reset of fire condition")

The button is seen on the display when the fire control panel is in Fire condition and can be used to force the fire control panel to exit Fire condition at Access Level 2.

#### 8.3.5.1. Access Level 1

Press the button at Access Level 1 to display a screen for password entering

When pressed, button C will delete:

- Any figure under the cursor;
- The figure at the left of the cursor, when no figure is entered under it.

Password's maximum length is 10 symbols. When a password with such length has been already entered, no more figures will be accepted.

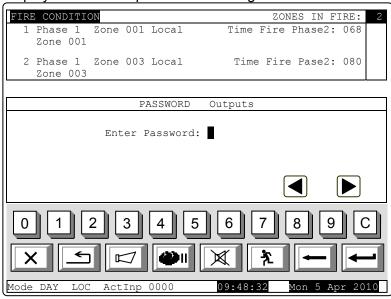

Button has the following effect:

- If the password is not the correct one the entered figures will be deleted and the cursor will move to the first position;
- If one of the 10 passwords for Access Level 2 is entered, or a password for Access Level 3:
  - The fire control panel will exit the Fire condition;
  - ◆ The fire control panel will exit Information and Control Mode if it was in a combination of Fire condition and Information and Control Mode.

To exit the screen, press buttons (Escape) or (Cancel). If the fire control panel has been operating in a combination of Fire condition mode and Information and Control Mode, it will exit Information and Control Mode

8.3.5.2. Access Level 2

Press button at Access Level 2 to exit Fire condition and Information and Control Mode.

8.3.6. Buttons (Move down) and (Move up)

8.3.6.1. Panel for zones in fire condition

Where suppressed messages for zones in fire condition are available they can be displayed in the text fields of the first (upper) panel on the LCD display, by the means of buttons  $\square$  and  $\square$  situated in the panel's right section.

Button appears on the display where a message for a zone in Fire condition following the message in the first text field is suppressed. Press the button to display it. When the last suppressed text message for a zone in Fire condition is reached, the button disappears.

Button appears on the display where a message for a zone in Fire condition preceding the message in the first text field is suppressed. Press the button to display it. When the first suppressed text message for a zone in Fire condition is reached, the button disappears.

If a suppressed message for a zone in Fire condition is displayed, 20 s after the last button is pressed, the message for the first zone in fire condition will be automatically restored.

#### 8.3.6.2. Panel for devices in Fire condition

Where suppressed messages for devices in Fire condition are available, they are displayed in the two text fields of the second (middle) panel, by the meansp of buttons and situated in the right part of the panel.

Button is activated if the numbers of the messages in the second and the third field are not consecutive. When you press the button you will display the consecutive messages for devices in Fire condition, in the first and second text fields.

Button is activated if the number of the message in the first text field is higher than 1. When you press the button you will display the previous messages for devices in Fire condition, in the first and second text fields of the middle panel.

Press the button to enter Information and Control Mode; the mode uses the middle and the bottom panel of the screen for Fire condition.

When Fire condition is in combination with Information and Control Mode, press the button and the fire control panel exits Information and Control Mode and on the display appear all three panels of the screen for Fire condition.

#### 9. Fault Condition

#### 9.1. Description

The fire control panel enters Fault Condition when any of the events below have been registered:

- Fatal system error;
- Battery low backup batteries discharged due to interruption of mains supply;
- Fault in a processor programme;
- Fault in a module;
- Fault in the real time clock;
- Fault in the external memory;
- Fault in a loop a short circuit or a break;
- Loop not initialized;
- Higher number of devices in the fire alarm loop;
- Fault in a zone upon detection of fault condition in a device, integrated in the zone;
- Removed device:
- Fault condition in a device;
- Activated isolator of a device;
- Contaminated fire detector (for optical detectors);
- Communication error
- Device not initialized (detected new device in a loop);
- Exchanged devices;
- Different identification number of a device,
- Different device type;
- Different device class;
- Fault in a monitored output short circuit or break;
- Fault in the mains supply;
- Fault in the backup batteries supply;
- Short circuited ground wire;
- Fault in the positive supply of the loop;
- Fault in the negative supply of the loop;
- Fault in external devices supply:
- Fault condition in communication with a remote fire control panel;
- Fault condition in the remote fire control panel.

Where a fatal system error occurs, the main processor can not continue operation and the fire control panel does not control loops, outputs and other periphery devices. To exit fatal system error you have to cut off the mains supply and to repair the control panel.

*Battery Low* is a fatal non-system error; zones and outputs are not being services. The fire control panel enters a special condition:

- A discontinuous sound signal is produced 1s sound, 3s break for at least 1 hour;
- Only the green LED indicator is illuminated (Power supply)
- The lighting of the display is extinguished;
- Only the supply voltages are controlled.

The condition is exited automatically 20 s after the mains supply is restored.

All other fault conditions are not fatal and switch off some periphery devices. The condition is exited automatically 20 s after the fault is suspended.

Upon fault condition *Short circuit to ground wire* where an element of a monitored output is short circuited, fault condition in the monitored output (break) is also developed.

Fault condition is indicated by LEDs indicators and a text message on the LCD display.

#### 9.2. Indication

#### 9.2.1. LED and sound indication

Where fatal system errors occur the indicators (Fault condition) and (System error) illuminate in continuous yellow light. The local sounder produces continuous signal.

Upon *Low battery* fault condition no LED indicator is illuminated. The local sounder produces discontinuous signal (1 s sound, followed by 3 s break). The lighting of the LCD display is off.

All other fault conditions are designated by indicator (Fault condition), illuminating in continuous yellow light. Depending on the specific fault, the following indicators are illuminated too:

- Upon System error indicator (System error) in continuous yellow light;
- Upon Fault in mains supply indicator (Fault in mains supply) in continuous yellow light.
   The local sounder produces discontinuous signal (1s sound, 1s break), if not previously suppressed by (Stop Alarm) button.

#### 9.2.2. Text messages

Upon fatal system errors the following information screen is displayed (the first line of the text messages is information intended for the service staff):

The screen suppresses all other text indications and can not be suppressed.

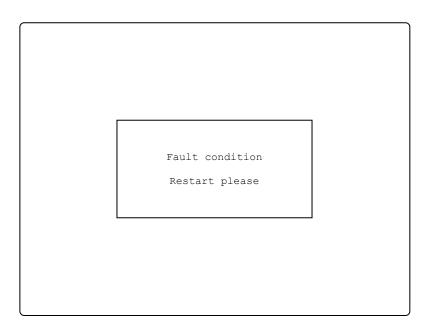

Upon *Battery Low* condition - full discharge of the backup batteries due to interrupted power supply – the following information screen appears:

The screen suppresses all other text indications, with the exception of *System error* message, and can not be suppressed.

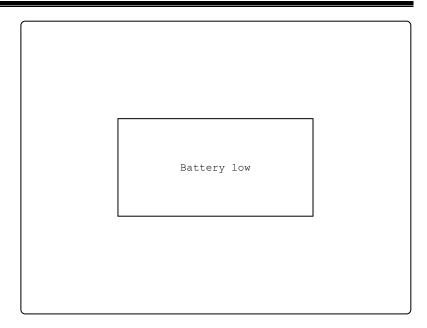

For all other fault conditions a table, containing information on the number of fault events and the number of disabled devices is displayed. The first line of the tables' left column displays the total number of fault conditions; the first line of the table's right column displays only the number of faults in outputs (monitored outputs and addressable output devices):

To display the text message for each fault condition, enter Information and Control Mode (see section 12.2.1).

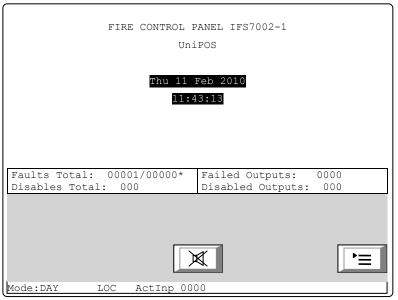

#### 9.3. Using the keypad

None of the buttons is active upon fatal fault condition. For all other fault condition 2 buttons are being supported. Where the fire control panel operates in combination of other conditions, their buttons are active too.

The button appears on the LCD display where the fire control panel enters fire condition in a new zone or a new fault condition occurs; it disappears if pressed or if the sound signaling is suspended (fault conditions suspended and/or fire control panel exited fire condition)

Press the button to switch the local sounder off.

The button does not affect and is not influenced by the following events:

- Fire condition in new zone or transition from phase Fire condition stage I to Fire condition stage II will trigger the local sounder and a signal for fire condition only will be produced;
- New fault condition will trigger the local sounder and a signal for fault condition only will be produced.

Press the button to enter Information and Control Mode.

#### 10. Disabled component

#### 10.1. Description

The fire control panel enters *Disabled component* after a manual operation, disabling a specific component – a fire alarm zone, addressable device or monitored output. The condition is handled via Information and Control screens (see section 12.3.1). A disabled zone is not monitored for activated fire detectors or fault condition. A disabled addressable device is not activated (if it is an executive device) and is not monitored for activation (if it is a fire detector) or fault condition. A disabled monitored output is switched off (the executive device is not able to respond) and is not monitored for fault condition.

Where disabled zones, disabled addressable devices or disabled monitored outputs are available, the LED indication illuminates and the relevant message is displayed

#### 10.2. Indication

#### 10.2.1. LED and sound indication

The condition is indicated by the Common indicator (Disabled component) illuminated in continuous yellow light.

No sound signaling is supported for *Disabled component* condition.

#### 10.2.2. Text messages

If a disabled component is available, a table giving information on the total number of disabled devices and faults appears on the LCD display. The second line of the table's left column displays the total number of disabled components; the second line of the table's right column — only the number of disabled outputs (monitored outputs and addressable output devices):

To display the text message for each fault condition, enter Information and Control Mode (see section 12.2.2).

# FIRE CONTROL PANEL IFS7002-1 UniPOS Thu 11 Feb 2010 11:48:24 Faults Total: 00000/00000\* Failed Outputs: 00000 Disables Total: 002 Disabled Outputs: 001

#### 10.3. Using the keypad

For *Disabled component* condition 1 active button is supported. Where the fire control panel operates in combination of other conditions, their buttons are active too.

Press button (Menu) to enter Information and Control Mode.

#### 11. Test Mode

#### 11.1. Description

The fire control panel enters Test Mode through manual operation setting a fire alarm zone to Test Mode. The condition is handled via Information and Control Screens (see section 12.3.2).

Where a fire alarm zone is set to Test Mode, the following changes take effect:

- Where Fire condition stage I or Fire condition stage II is detected in the zone, sound and LEDs indications, associated addressable, controllable or relay outputs are not triggered; i.e. the fire control panel does not enter Fire Condition;
- Where Fault condition in a zone is registered, (i.e. fault in any device, integrated in the zone), sound and LEDs indications or the relay output for fault condition are not triggered, i.e. the fire control panel does not enter Fault Condition (with the exception of the isolator of a device in

Instruction Manual Page 26
Revision 3/16.10.10 Of 143

the zone, because it would break the integrity of the loop; in this case a fault in the device would be registered, but not fault in the zone);

- Occurred events (with the exception of triggered isolator in the zone) are not saved in the energy independent memory;
- The zone is being automatically reset every 60 s (detectors in fire condition receive a command to reset the fire)

#### 11.2. Indicators

#### 11.2.1. LEDs and sound indicators

The common indicator for Test Condition (*Test*) illuminates in continuous yellow light. Sound signaling is not supported for this condition.

#### 11.2.2. Text messages

To display the text messages for fire alarm zones in test condition enter Information and Control Mode (see section 12.2.3).

#### 11.3. Using the keypad

For Test Condition 1 active button is supported. Where the fire control panel operates in combination of other conditions, their buttons are active too.

Press the Menu button to enter Information and Control Mode.

#### 12. Information and Control Mode

#### 12.1. Description

Information and Control Mode provides the user with the possibilities to display information associated with the fire control panel, and to enter control data.

To enter Information and Control Mode, press button on the screen for Duty Mode, Fire Condition, Fault Condition (with the exception of the screen for fatal error), Test Mode or Disabled component.

No specific LEDs or sound indication is provided for Information and Control Mode.

| No specific LEDs of sound indication is provided for information and Control widge.                                                                                                    |
|----------------------------------------------------------------------------------------------------|
| Where the fire control panel operates in combination of Information and Control Mode and Fault                                                                                                    |
|                                                                                                    |
| Condition, button (Stop Alarm) is active too. Where the fire control panel operates in                                                                                                    |
|                                                                                                    |
| combination of Information and Control Mode and Fire Condition, buttons (Stop Alarm),                                                                                                    |
| (Outputs) and (Inspection) are active; and at Access Level 2 is active button (Reset                                                                                                    |
| (Outputs) and (Inspection) are active; and at Access Level 2 is active button (Reset                                                                                                    |
| Fire).                                                                                                    |
| The screens visualized on the display are organized in a tree structure, containing subordinate                                                                                                    |
| menus (Appendix 2a). Transition to a lower hierarchy menu is performed by the means of button                                                                                                    |
| (←),_,,,,,,,,,,,,,,,,,,,,,,,,,,,,,,,,,,,                                                                                                    |
| (Enter); to revert to an upper hierarchy menu use button (Cancel). To switch between                                                                                                    |
|                                                                                                    |
| elements of one menu use buttons (Up) and (Down), when the menu is displayed as an                                                                                                    |
| ascending window from the bottom left corner of the screen, or use buttons (Move Up) and                                                                                                    |
| enus (Appendix 2a). Transition to a lower hierarchy menu is performed by the means of button (Enter); to revert to an upper hierarchy menu use button (Cancel). To switch between ements of one menu use buttons (Up) and (Down), when the menu is displayed as an excending window from the bottom left corner of the screen, or use buttons (Move Up) and |

When you enter Information and Control Mode, transition to the first menu is being carried out. The first menu contains three subordinate menus, requiring separate access levels:

(Move Down), when the menu is displayed as a panel in the middle of the screen. To exit the

(Cancel) until you exit the main menu.

– Lists – Access Level 1:

condition press button

- System functions Access Level 2;
- SetUp Access Level 3.

Instruction Manual Revision 3/16.10.10

(Exit) or button

143

#### 12.2. Menu Lists

The menu displays detailed information associated to the current state of the fire control panel and the addressable devices, as well as for the configuration and the setup of the control panel.

Menu *Lists* contains the following subordinate menus and information screens;

- Menu Faults:
- Menu Disables;
- Menu Tests:
- Menu Input messages;
- Menu Activated outputs;
- Screen Panel configuration;
- Menu Panel parameters;
- Menu Loops;
- Menu Zones;
- Menu Devices status;
- Menu *Inputs*;
- Menu Archive;
- Menu Select Loc/Rem control panel.

#### 12.2.1. Menu Faults

Use the menu to display detailed information for faults in the fire control panel and in addressable devices.

Menu Faults contains the following subordinate menus:

- Меню *Total* displays information for all fault conditions;
- Menu Zones displays information only for zones in fault condition;
- Menu Devices displays information only for devices in fault condition;
- Menu Outputs displays information only for outputs in fault condition (monitored outputs and addressable output devices);
- Menu "LAN objects" to display information for remote control panels (Appendix Interactive Fire Control Panel IFS7002 – Local Network Operation).

The four subordinate menus have identical layout. If no faults are detected (or no faults of a specific type are detected) the following screen appears:

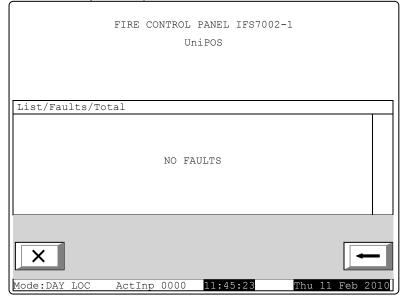

If faults are detected, the following screen appears:

Each message can be displayed in a few lines – from 1 to 4. It brings out the following information

- Text for the type of the fault this information is mandatory;
- Information for the device (zone – if the device is fire detector, loop and address) – in case the fault condition is in an addressable device:
- Text message for the zone visualized if the fault condition is in an addressable fire detector;
- Text message for the device
  - visualized if the fault condition is in an addressable device.

Buttons and situated in the right panel section scroll the pages up and down – next page or previous page (if any are available). One page contains two messages for fault condition.

#### 12.2.2. Menu Disables

The menu displays detailed information for disabled zones, disabled addressable devices and monitored outputs of the fire control panel.

Menu Disables contains the following subordinate menus and screens:

- Screen Total displays information for all disables;
- Menu Zones displays information only for disabled zones;
- Menu Devices displays information only for disabled addressable fire detectors;
- Menu Outputs display information only for disabled outputs (monitored outputs and addressable output devices).

#### 12.2.2.1. Screen Total

If no disables are set, the following screen appears:

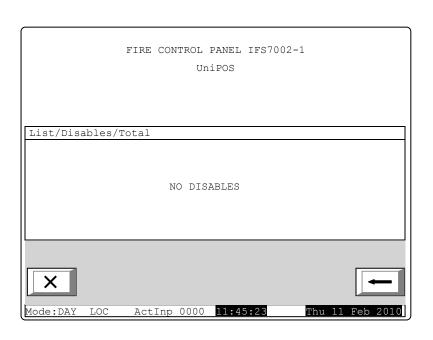

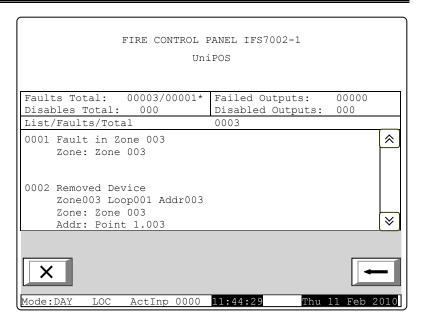

Screen *Total* has the following layout:

It brings information out for:

- Total number of disables;
- Number of disabled zones:
- Number of disabled detectors;
- Number of disabled outputs (monitored outputs and addressable output devices).

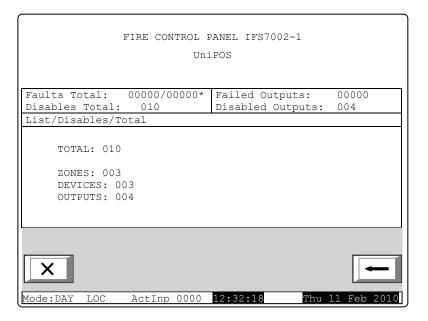

12.2.2.2. Menus Zones, Devices and Outputs

The three subordinate menus have identical layout. If disables of certain type are not available, the following screen appears:

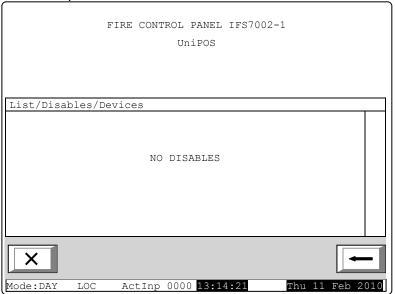

If disables are available, the screen is:

Each message is displayed in two lines.

Menu Zones displays:

- The zone number;
- Text message for the zone.

Menu Devices displays:

- Information for the device loop, address and zone;
- Text message for the device.
   Menu *Outputs* displays:
- Information for the device
  - For monitored outputs number of the monitored output;
  - For addressable output devices – loop and address;

FIRE CONTROL PANEL IFS7002-1 UniPOS 00000 Faults Total: 00000/00000\* Failed outputs: 004 Disables Total: 013 Disabled Outputs: List/Disables/Devices 006 001 Loop 1 Addr 001 Zone 001 Point 1.001 002 Loop 1 Addr 002 Zone 002 Point 1.002 003 Loop 1 Addr 003 Zone 003 Point 1.003 004 Loop 1 Addr 004 Zone 001 Point 1.004 005 Loop 1 Addr 005 Zone 002 Point 1.005 ActInp 0000 11:44:29 Mode:DAY Thu 11 Feb 2010 LOC

Text message for the device – for addressable output devices only.

Buttons and situated in the right panel section scroll the pages up and down and allow displaying next page or previous page. Each page contains 5 messages for disables. Button appears on the screen if next page is available; button appears on the screen if previous page is available.

#### 12.2.3. Menu Zones in Test

The menu is provides detailed information for zones set to Test Mode.

Menu *Zones in Test* contains the following subordinate menus:

- Menu Zones brings out information for zones set to Test Mode;
- Меню Zone Status brings out information for the status of zones set to Test Mode.

### 12.2.3.1. Menu *Zones*If no zones are set to Test Mode the following screen appears:

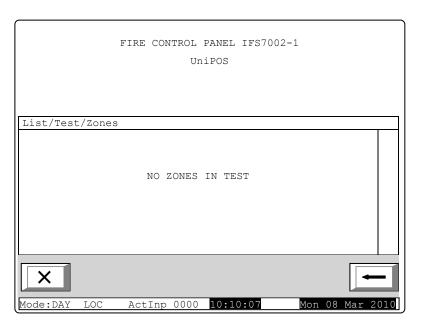

Where zones set to Test Mode are available, the following screen appears:

The displayed information is for

- Zone number;
- Text message for the zone

Buttons and in the right panel section scroll the pages up and down and allow displaying next page or previous page. Each page contains 5 messages for zones in Test Mode. Button appears on the screen if following page is available; button appears on the screen if previous page is available.

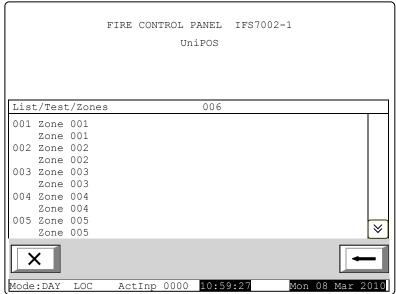

#### 12.2.3.2. Zone Status

If no disables of specific type are available the following screen appears:

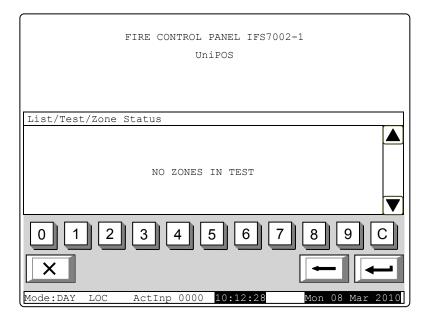

If disables are available the status of the first zone in Test Mode is displayed:

Each message is displayed in two lines, under the *Status* text message:

- The first line displays zone number and status;
- The line beneath displays text message for the zone.

Buttons and in the right panel section allow the user to display the status of the next or the previous zone (if any are available) in Test Mode.

Press a button with figure and the field

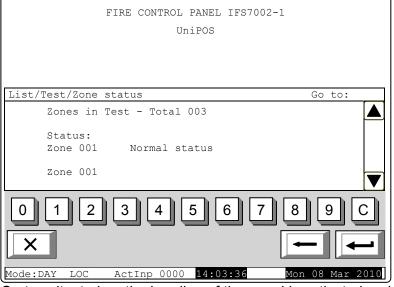

Go to situated on the heading of the panel is activated, and

you can enter a random 3-digit number of the zone. To correct the number use button C; the button deletes the last digit you entered.

As soon as you enter a number in the field *Go to*, press button to display the status of the specified zone:

- If you select zone number 0, the status of Zone 1 will be displayed;
- If you select zone number higher than 250, the status of Zone 250 will be displayed;
- If the selected zone is not set to Test Mode, a text message NOT IN TEST appears; the text message for the zone is not displayed;
- The number in the *Go to* field is deleted, i.e. the field is deactivated.

#### 12.2.4. Menu Input messages

The menu displays messages sent by activated addressable input devices.

Where no activated addressable input devices are available, the following screen appears:

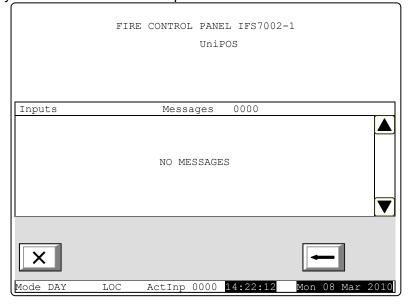

Where activated addressable input devices are available, the following screen appears:

Each message is displayed in two lines:

- Serial number of the message, loop number, loop address of the input device and device's input number, if more than one input is available – displayed on top line;
- Text message of the input displayed on bottom line.

Buttons and at the panel right side allow for going to the next or to the previous message, if any.

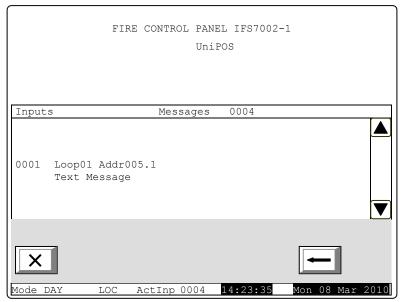

#### 12.2.5. Menu Activated Outputs

This menu displays information about the activated inputs and outputs. It has two sub-menus – for outputs activated in Fire condition and outputs activated from inputs.

#### 12.2.5.1. Fire Condition Screen

The screen displays information about:

- the total number of zones in Fire conition:
- the sequence number of the indicated fire condition;
- the phase of Fire condition detected by the fire control panel in this particular zone;
- the zone number;
- the fire control panel that is in Fire condition (Local or remote control panel). After the remote panel its address is also displayed;
- the remaining time in seconds before the fire control panel proceeds to phase Fire condition stage II

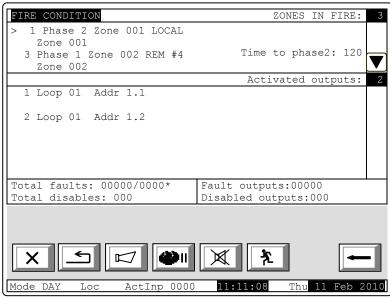

(indicated only in Fire condition stage I).

- text message for the respective zone
- the total number of activated outputs assigned to the zones in Fire condition;
- the activated output address and its loop;

Use the buttons and in the right part of the panel to display the next screen with activated outputs if their total number is greater than 4.

#### 12.2.5.2. From the Input Screen

The screen displays information about:

- the total number of activated inputs;
- the activated input address and loop;
- the fire control panel where the activated input is;
- text message assigned to the input;
- the total number of activated outputs from the input;
- the activated output address and its loop;

Use the buttons and in the right part of the panel to see the next activated output, if there are more;

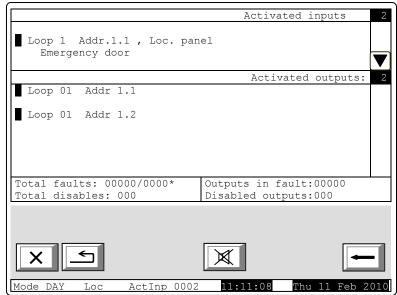

Use the buttons and in the right part of the panel to display the next screen with activated outputs if their total number for the output is greater than 4.

Press the button and enter password for Access Level 2 or 3 to reset the activated outputs and inputs.

12.2.6. Screen Panel configuration

The screen displays information associated with:

- The fire control panel local network; the possible conditions are none, On or Off:
- Periphery devices; their possible conditions are none, On or Off;
- The power supply loop; its possible conditions are *none*, On or Off;
- The language of the text messages.
- Earth check; its possible conditions are On or Off.

In the right part of the first row is displayed the software version of the Fire Control Panel for example v16.10.10;

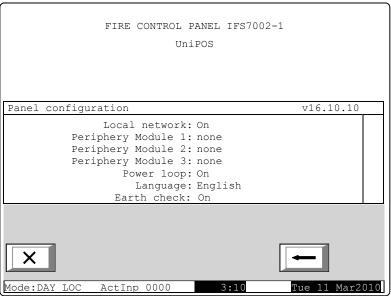

#### 12.2.7. Menu Panel parameters

It is used when the fire control panel is connected in a global network or a local network with other fire control panels.

The menu has two sub-menus:

- Menu Global Network
- Menu Local Network

#### 12.2.7.1. Menu *Network*

It displays information about RS232-network parameters:

- Rate [bits/s]-data exchange rate
- Address in the network
- Connection via modem onformation if the communication is done via information, the screen displays "Yes" or "No", respectively

Telephone number – it is possible four 15-digit telephone numbers to be entered as the letter P – for pulse dialling and the letter T – for tonal dialling are entered before the respective number

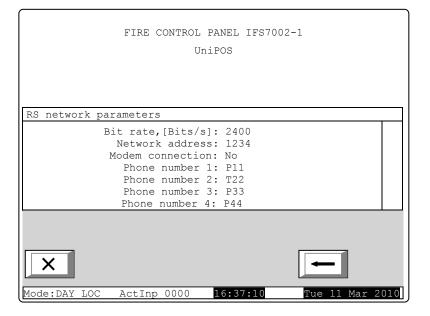

#### 12.2.7.2. Menu Local Network

It displays information for the connection of the fire control panel in a local network with other fire control panels or repeaters, which is discussed in details in Appendix Interactive Fire Control Panel – Local Network Operation.

#### 12.2.8. Menu *Loops*

The menu displays information for the loops and the devices integrated in the loops. It contains two identically organized submenus – for Loop 1 and for Loop 2 (if you manage remote 2 loops panel); each submenu contains:

- Screen Loop parameters;
- Screen List devices
- Menu Device parameters.

12.2.8.1. Screen Loop parameters

The screen provides information for fire alarm loop parameters:

- Loop status On or Off;
- Number of devices integrated in the loop.
- Addressation of devices integrated in the loop automatic or manual

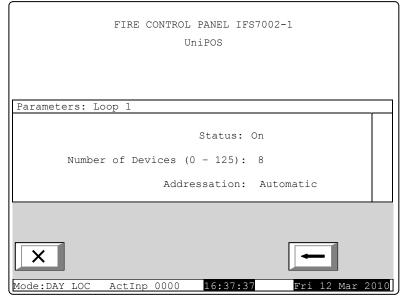

12.2.8.2. Screen List devices

The screen displays a list of the devices, by type and their respective number:

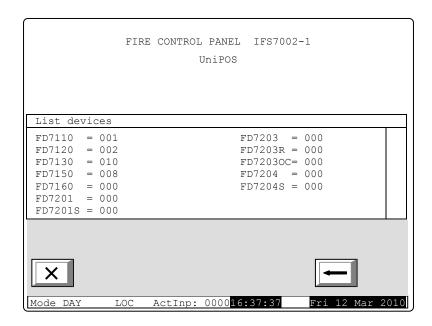

## 12.2.8.3. Menu Device parameters

The menu provides information for the parameters of devices integrated in the fire alarm loop. Enter the menu to display:

- A screen with the message No integrated devices if no devices are available in the loop; the only option is to exit the menu;
- A screen where you can select a device and display its parameters – if some devices integrated in the loop are available:

For each selected device you can display:

- the number (the address) in the loop, the type of the device and if the address is on or off – on the top line;
- Text message in the line beneath.

The device is selected by arrow - ">>".

Buttons and seen in the right panel section appear when more than one device is available in

the loop; the field *Go to* and the buttons with digits appear when more than three devices are available in the loop.

Buttons and allow the user to select next device or previous device (if any are available). When you press a digit button, the field *Go to* is activated and a random 3-digit number can be entered in the field, showing the device's address in the loop. To edit the 3-digit number, press button and you can delete the last entered digit.

When you press button after a 3-digit number is already entered in the *Go to* field, you can select the device and its address is displayed in the field:

- If you enter 0 for a number, the device with address 1 will be selected;
- If you enter a number higher than the actual number of devices in the loop, the device having the highest number in the loop will be selected.

The number in the Go to field is then deleted; i.e. the field is deactivated.

If you press button after you entered a number in the *Go to* field, the field will be deactivated.

If you press button when the *Go to* field is empty, a screen with the parameters of the selected device will appear on the display:

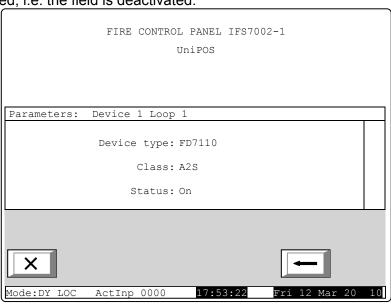

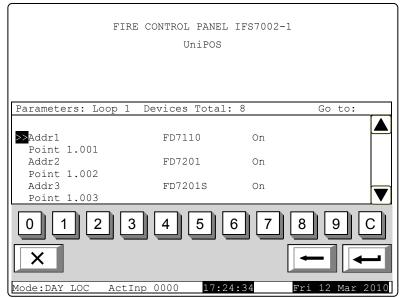

If the device is FD7201 or FD7201S type and we want it to operate as a monitored input, enter Settings /Loop / Loop X / Device Parameters and proceed as follows for FD7201 type to be setup as a monitored input:

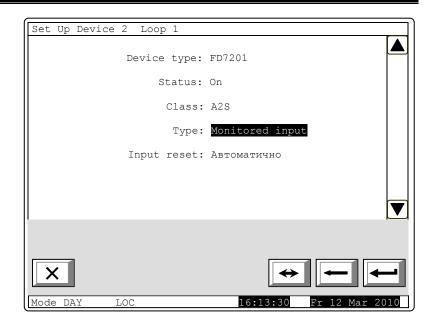

#### 12.2.9. Menu *Zones*

The menu provides information for the parameters of all zones established in the fire control panel. Enter the menu to display:

- A screen with the message No zones appears where no zones are available; the only option is to exit the menu;
- A screen where you can select a zone and display its parameters – appears where some zones are available:

For each zone you can display:

- Its number in the first line;
- Text message in the line beneath.

The zone is selected by arrow –

Buttons and in the right panel section appear where more than one zone is available; the *Go to* field and the buttons with digits appear where more than three zones are available.

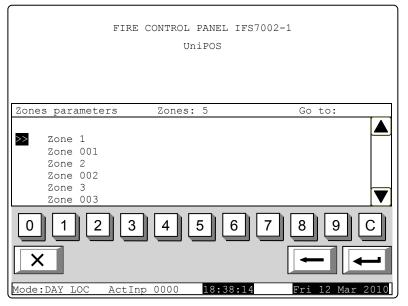

Buttons and allow the used to select the next or the previous zone (if any are available). When you press a digit button, the field *Go to* is activated and a random 3-digit number designating the zone number can be entered in the field. To edit the 3-digit number, press button and you can delete the last entered digit.

When you press button after the 3-digit number is already entered in the *Go to* field you can select a zone and its address is displayed in the field:

- If you enter 0 for a number, the zone with address 1 will be selected;
- If you enter a number higher than the actual number of zones, the zone having the highest number will be selected.

The number in the Go to field is then deleted; i.e. the field is deactivated

When you press button after the 3-digit number is already entered in the *Go to* field, the field will be deactivated.

When you press button when the *Go to* field is empty, a menu with a group of parameters of the selected zone will appear on the display:

- Screen Devices;
- Menu Fire Phase 1 Outputs;
- Menu Fire Phase 2 Outputs;
- Screen Zone parameters.

The arrow ≥> points at the selected group of parameters.

Buttons and allow the user to select the next or the previous group of parameters (if any are available).

12.2.9.1. Screen *Devices* It displays a list of fire detectors integrated in the zone:

The loop where each device is integrated, as well as its address is displayed on a list. The list is visualized in the form of pages; each page contains information for a maximum of 15 devices. Buttons and in the right panel section appear where more than one page is available; they allow the user to switch between the next and previous page (if available).

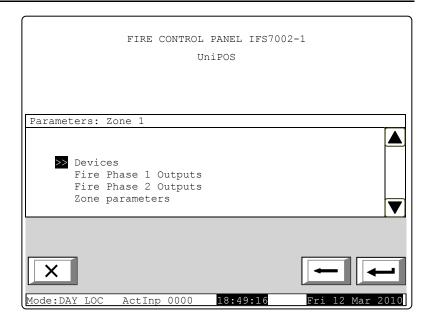

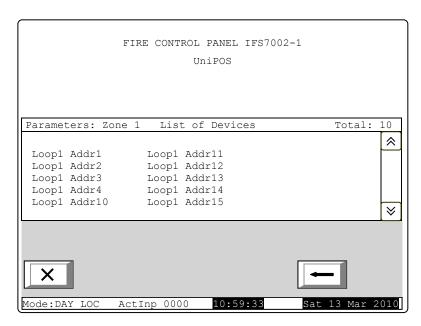

12.2.9.2. Menus Fire Phase 1 Outputs and Fire Phase 2 Outputs

The menus allow the user to display information for outputs, associated to the zone, which will respond at Fire Condition (phase Fire condition stage I or phase Fire condition stage II). The menus contain:

- Screen Panel Outputs:
- Screen List of addressable outputs.

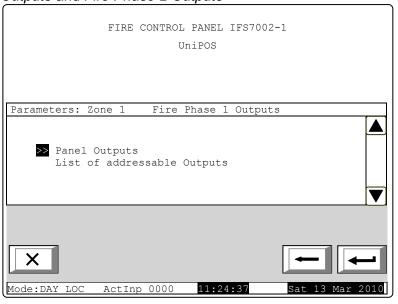

The screen *Panel Outputs* provides information for outputs responding to the relevant phase of Fire condition in the zone:

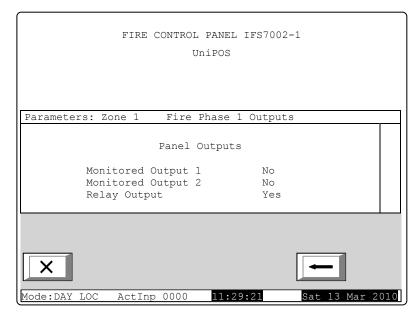

The screen List of addressable outputs displays information for addressable outputs associated to the zone. If no such outputs are available, a screen displaying the message No addressable outputs activated upon Fire condition Phase X appears. (X stands for the phase number - 1 or 2). The only option then is to exit the screen. If addressable outputs associated to the zone are available, their list is visualized. Loop number, device address in the loop and the number of the output in the device, if more than one is displayed for each device. The list is visualized in pages, each page containing a maximum of 10 devices.

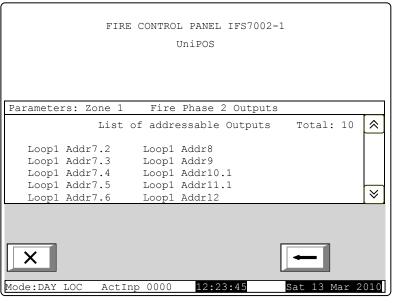

The buttons  $\stackrel{>}{>}$  and  $\stackrel{\triangle}{>}$  on the right panel section appear where more than one page is available and allow the user to switch between next and previous page.

FIRE CONTROL PANEL IFS7002-1

UniPOS

Coincidence Mode: No

Inspection time:

120 s

Manual call point Priority:

Time Fire Phase 1 - Phase 2:

ActInp 0000

#### 12.2.9.3. Screen Zone Parameters

The screen displays common zone parameters:

- Manual call point priority where the manual call points have priority, their response will force the zone to enter Fire Condition Phase 2; where the manual call points do not have priority, their response will force the zone to enter Fire Condition Phase 1, or, in other words, the manual call point will be treated as automatic fire detectors;
- Coincidence Mode when operating in Coincidence Mode,

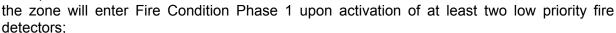

LOC

 Time Fire Phase 1 – Phase 2 – this is the time delay before the fire control panel proceeds from Fire Condition Stage I to Fire Condition Stage II in this particular zone;

ode:DAY

Parameters: Zone 1

Inspection time – time added to the remaining time, by pressing button , before the zone proceeds from Fire Condition Stage I to Fire Condition Stage II.

#### 12.2.10. Menu Device Status

The menu provides information for the current status of the devices. Enter the menu to display:

 A screen with the message No integrated devices, where no devices are present; the only option is to exit the menu;

 A screen for the status of the first device, where some devices are present:

Buttons and seen on the right panel section appear when more than one device is available; the *Go to* field and the digit buttons appear when more than two devices are available.

Buttons and allow the user to switch between the next and the previous device (if available).

When you press a digit button, the button appears and the *Go* to field is activated; then you may enter a random 3-digit number for the

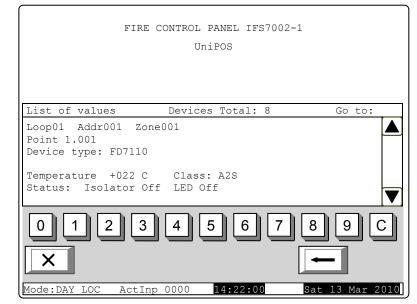

device. To edit the number press button C, and the last entered digit is deleted.

The devices get numbers according to the following sequence: from the first device in Loop 1 to the last device in Loop 1; from the first device in Loop 2 to the last device in Loop 2 (if you manage remote 2 loops panel).

When you press button it displays a screen for the status of the device, which number is in the field:

If you enter 0, the first device will be selected;

Instruction Manual Revision 3/16.10.10

Page 41

 If you enter a number higher than the actual number of devices, the last device will be selected.

At the same time button and the number in the Go to field disappear, i.e. are deactivated.

and a number is already entered in the Go to field, button When you press button and the field are deactivated.

42

Information for each device, saved in the fire control panel is displayed in the first three lines on the panel:

- Number of the loop where the device is integrated and device address in the loop;
- Number of the zone where the device is integrated for fire detectors only;
- Text message for the device;
- Device type.

The rest of the panel contains information that is being sent by the device. If no communication with the device is available, the message Removed device appears. Otherwise information specific for each type device is displayed, including:

- For automatic fire detectors FD7110 and FD7120:
  - The temperature measured by the fire detector, in Celsius;
  - ◆ Temperature class of the fire detector:
  - ◆ Status of the detector's isolator Off (no response) or On (responded);
  - ◆ LED status Off (not illuminated/ not flashing) or On (illuminated);
  - ♦ Information for Fire condition the text message Fire Alarm appears only when the detector responded;
  - ◆ Information for Fault condition the text message Fault is displayed only when the fire detector responded to a fault condition:
- For automatic fire detectors FD7130:
  - ◆ The smoke concentration measured by the fire detector, in percentage, against the response threshold for fire condition;
  - ◆ Detector contamination, in percentage, against the maximum permissible contamination value:
  - ◆ Status of the detector's isolator Off (no response) or On (responded);
  - ◆ LED status Off (not illuminated/ not flashing) or On (illuminated);
  - ◆ Information for the level of detector contamination— the text message Contaminated appears only if the fire detector is contaminated and needs cleaning;
  - ◆ Information for Fire condition the text message Fire Alarm appears only when the detector responded;
  - ♦ Information for Pre-alarm the text message *PreAlarm* appears only if the smoke concentration value is near the response threshold for fire condition;
  - ◆ Information for Fault condition the text message Fault is displayed only when the fire detector responded to a fault condition;
- For manual call points FD7150:
  - ◆ Status of the manual call point isolator Off (no response) or On (responded)
  - ◆ LED status Off (not illuminated/ not flashing) or On (illuminated);
  - ♦ Information for Fire condition the text message Fire Alarm appears only when the manual call point responded;
  - ◆ Information for Fault condition the text message Fault is displayed only when the manual call point responded to a fault condition;
- For automatic fire detectors FD7160:
  - The temperature measured by the fire detector, in Celsius;
  - ◆ Temperature class of the fire detector;
  - ♦ The smoke concentration measured by the fire detector, in percentage, against the response threshold for fire condition;
  - Detector contamination, in percentage, against the maximum permissible contamination value:
  - ◆ Status of the detector's isolator Off (no response) or On (responded);

Instruction Manual Page Revision 3/16.10.10 Of 143

- ◆ LED status Off (not illuminated/ not flashing) or On (illuminated);
- ♦ Information for the level of detector contamination— the text message *Contaminated* appears only if the fire detector is contaminated and needs cleaning;
- ◆ Information for Fire condition the text message Fire Alarm appears only when the detector responded;
- ♦ Information for Pre-alarm the text message *PreAlarm* appears only if the smoke concentration value is near the response threshold for fire condition;
- ◆ Information for Fault condition the text message *Fault* is displayed only when the fire detector responded to a fault condition;
- For conventional line-monitoring modules with heat detector FD7201:
  - ◆ The current value measured in the conventional fire alarm line, connected with the module:
  - ◆ Information for fire condition in the conventional line the text message Fire Alarm appears only when a detector in the conventional line responded;
  - ◆ Information for short circuit in the conventional line the text message Short appears only if short circuit is detected in the conventional line;
  - ◆ Information for fault condition: break in the conventional line the text message Open appears only if a break in the conventional line is detected;
  - ◆ Information for fault condition: removed fire detector in the conventional line the text message Removed FD appears only when a conventional line detector is removed;
  - The temperature in the module, measured by the fire detector, in Celsius:
  - Temperature class of the detector in the module;
  - ◆ Status of the detector's isolator Off (no response) or On (responded)
  - ◆ LED status Off (not illuminated/ not flashing) or On (illuminated);
  - ◆ Information for Fire condition the text message Fire Alarm appears only when the heat detector in the conventional line-monitoring module responded or when a fire detector in the conventional line responded;
  - ♦ Information for fault condition the text message *Fault* appears only if the conventional line-monitoring module detected a fault condition;
- For adapters type FD7201S:
  - The current value measured in the conventional line, connected to the adapter;
  - ◆ Information for Fire condition in the conventional line a text message Fire is displayed only in case a fire detector has been activated in the conventional line;
  - ◆ Information for fault condition Short circuit in conventional line a text message Short is displayed only in case a short circuit has been detected in the conventional line;
  - ◆ Information for fault condition Break in conventional line a text message Break is displayed only when the conventional line has been cut off;
  - ◆ Information for fault condition Removed device in conventional line a text message Removed FD is displayed only in case a device has been removed from the conventional line;
  - ◆ Status of the adapter's isolator— Off (not activated) or On (activated);
  - ◆ Status of the LED Off (not emitting light/not flashing) or On (emitting light/flashing);
  - ♦ Information for Fire condition a text message *Fire* is displayed only in case a fire detectors has been activated in the conventional line;
  - ◆ Information for fault condition a text message Fault is displayed only in case the adapter has registered a fault;
- For input/output modules FD7203 (3 inputs/5 outputs):
  - ♦ Outputs switched on a list of switched on outputs, designated "Rel1" to "Rel5", or the text message *None* appears if no outputs are switched on;
  - ◆ Device's activated inputs a list of activated inputs, designated as "In1" to "In3", or a text message *None*, if no outputs have been switched on:
  - Input status "0" (no input signal) or "1" (input signal);
  - ◆ Status of the isolator of the module at the power supply loop Off (no response) or On (responded);
  - ◆ Status of the isolator of the module Off (no response) or On (responded);

Instruction Manual Page 43
Revision 3/16.10.10 Of 143

- ◆ LED status Off (not illuminated/ not flashing) or On (illuminated):
- ◆ Information for fault condition the text message Fault appears only if the module detected a fault condition
- For Input/Output modules type FD7203OC and FD7203R:
  - ◆ Status of device's output On or Off;
  - ◆ Status of device's isolator in the power loop— Off (not activated) or On (activated);
  - ◆ Status of device's isolator Off (not activated) or On (activated);
  - ◆ Status of the LED Off (not emitting light/not flashing) or On (emitting light/flashing):
  - ♦ Information for fault condition a text message Fault is displayed only in case the module has registered a fault;
- For single output modules FD7204S:
  - ◆ Status of the output On or Off;
  - ◆ Status of the isolator of the module at the power supply loop Off (no response) or On (responded):
  - ◆ Status of the isolator of the module Off (no response) or On (responded)
  - ◆ LED status Off (not illuminated/ not flashing) or On (illuminated)
  - ◆ Information for fault condition the text message Fault appears only if the module detected a fault condition.
- For single output modules FD7204:
  - ◆ Status of the output On or Off;
  - Status of battery;
  - ◆ Status of the isolator of the module Off (no response) or On (responded)
  - ◆ LED status Off (not illuminated/ not flashing) or On (illuminated)
  - ♦ Information for fault condition the text message Fault appears only if the module detected a fault condition.
- For input-output devices of type FD7203 (1input/1output) :
  - ♦ Device's outputs switched on a list of the switched on outputs or text message None appears if no outputs have been activated;
  - ♦ Device's activated inputs a list of the activated inputs, or a text message *None*, if no inputs have been activated. In case of fault condition occurred – a text message appears, showing the type of the fault condition (short-circuit);
  - ◆ Status of the isolator of the device Off (unactivated) or On (activated);
  - Power supply presence (if the device is set to monitor it);
  - ◆ LED indication status (LED) "Off" (not illuminated/ not flashing) or On (illuminated).
- For input-output devices of type FD7203 (10 inputs/16 outputs):
  - ♦ Outputs switched on a list of switched on outputs, or a text message *None* appears if no outputs are switched on;
  - ♦ Device's activated inputs a list of the activated inputs, or a text message *None*, if no inputs have been switched on;
  - ◆ Status of the isolator of the device to the power loop Off (unactivated) or On (activated);
  - ◆ LED status (LED) Off (not illuminated/ not flashing) or On (illuminated);
  - ◆ Information for fault condition interruption or short-circuit.

## 12.2.11. Menu Inputs

The menu displays information for addressable inputs parameters. When you enter the menu the following screens are displayed:

 Where addressable input devices are not available – a screen with the message No Outputs appears; the only option is to exit the menu;

Page Of 143

 Where addressable input devices are available – a screen for selection of the first addressable input whose parameters are to be displayed:

For each addressable input are displayed:

- Number of the loop, input devices address in the loop and the number of the input in the device if more than one – in the upper line;
- Text message for the device
   in the bottom line.

The selected input is pointed by arrow -  $\gg$ .

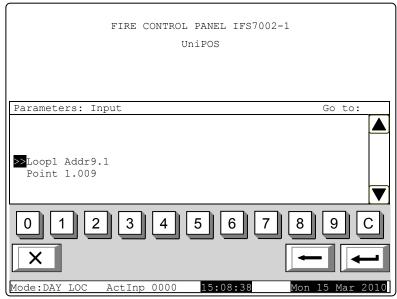

Buttons and seen on the right panel section appear when more than one addressable input is available; the *Go to* field and the digit buttons appear when more than one addressable input device is available.

Buttons and allow the user to switch between the next and the previous addressable input (if available).

When you press a digit button, the arrow ">>" before the selected addressable input disappears and the *Go to* field is activated; then you may enter a random 3-digit number for the device. To edit the number press button C, and the last entered digit is deleted.

The devices get numbers according to the following sequence: from the first device in Loop 1 to the last device in Loop1; from the first device in Loop 2 to the last device in Loop 2(if you manage remote 2 loops panel).

When you press button as soon as a number is entered in the *Go to* field, the first addressable input of the first addressable input device is selected; its number is equal to or higher than the number in the field:

- If you enter 0, the first addressable input will be selected;
- If you enter a number higher than the number of the last addressable input device, the last addressable input will be selected.

Simultaneously, the number in the *Go to* field disappears, i.e. the field is deactivated.

When you press button as soon as a number is entered in the *Go to* field, it will be deactivated and the arrow ">> " will appear before the selected addressable input.

When you press button and the arrow ">> " is visible (Go to field is empty) a screen displaying the parameters of the selected addressable input appears:

The screen provides the following information:

- Number and text of the text message that will be seen if the addressable input is triggered (the message shall be set in advance);
- The number of the addressable outputs that will be triggered upon activation of the input;
- A list of the addressable outputs or the message No addressable outputs activated by this input.

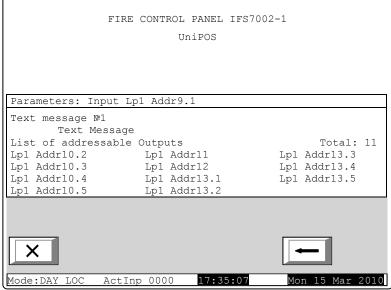

## 12.2.12. Menu *Archive*

The menu provides information for all events saved in the energy independent memory of the fire control panel.

The following events are registered in the fire control panel: fire condition, disables, test mode, fault condition and general conditions. For each event are displayed: number of the event as per the selected filter (total; fire conditions; fault conditions; period), serial number of the event in the archive, event code, event time and some specific information depending on the event type.

The code and the specific information for events from the type *Fire condition* are

| Event character                                                                                 | Event code    | Specific information                                                                                   |
|-------------------------------------------------------------------------------------------------|---------------|----------------------------------------------------------------------------------------------------|
| Fire alarm zone in Fire condition stage I upon activation of a device                           | Fire1         |                                                                                                    |
| Fire alarm zone in Fire condition stage II upon activation of a device (manual call point)      | Fire2         | Zone number; Loop where the device is integrated; Device number in the loop; Text message of the zone; |
| Response from a device in a zone already in Fire condition, without changes in the fire phase   | Fire          | Text message of the device                                                                             |
| Fire alarm zone in Fire condition stage II where <i>Time Fire Phase 1 – Phase 2</i> has expired | Fire 2        | Zone number;<br>Text message of the zone                                                               |
| Fire alarm zone in Pre Fire Condition                                                           | PreFire       | Zone number; Loop where the device is integrated;                                                      |
| Fire alarm zone exited PreFire                                                                  | PreFire reset | Device number in the loop; Text message of the zone; Text message of the device                        |
| Fire control panel exited Fire condition                                                        | Fire reset    | _                                                                                                    |

The code and the specific information for events from the type *Disables* are

|  | Event character | Event code | Specific information |
|--|-----------------|------------|----------------------|
|--|-----------------|------------|----------------------|

| Zone disabled                                         | Disable Zone                     | Zone number;                                                                    |
|-------------------------------------------------------|----------------------------------|---------------------------------------------------------------------------------|
| Zone enabled                                          | Disable Zone reset               | Text message of the zone                                                        |
| Device disabled (fire alarm detector or input device) | Disable Device                   | Zone number;<br>Loop where the device is integrated;                            |
| Device enabled (fire alarm detector or input device)  | Disable Device reset             | Device number in the loop; Text message of the zone; Text message of the device |
| Output device disabled                                | Disable<br>Addressable<br>Output | Loop where the device is integrated; Device number in the loop;                 |
| Output device enabled                                 | Disable Addressable Output reset | Text message of the device                                                      |
| Monitored output disabled                             | Disable Monitored output         | Monitored output number                                                         |
| Monitored output enabled                              | Disable Monitored output reset   | Monitorea output number                                                         |

The code and the specific information for events from the type *Test* are:

| Event character                  | Event code         | Specific information                  |
|----------------------------------|--------------------|---------------------------------------|
| Fire alarm zone set to Test Mode | Zone in Test       | Zone number; Text message of the zone |
| Reset of Test Mode               | Zone in Test reset | Text message of the zone              |

The code and the specific information for events from the type Fault are

| Event character                            | Event code            | Specific information                                 |
|--------------------------------------------|-----------------------|------------------------------------------------------|
| Fire alarm zone in fault condition         | Fault in Zone         | Zone number;                                         |
| Fire alarm zone exited fault condition     | Fault in Zone reset   | Text message of the zone                             |
| Fault condition Removed device             | Removed device        |                                                      |
| Fault condition Removed device exited      | Removed device reset  |                                                      |
| Fault condition Fault in device            | Fault in device       |                                                      |
| Fault condition Fault in device exited     | Fault in device reset | Zone number;                                         |
| Fault condition                            | Communication         | Loop where the device is integrated;                 |
| Communication error                        | error                 | Device number in the loop;                           |
| Fault condition                            | Communication         | Text message of the zone;                            |
| Communication error exited                 | error reset           | Text message of the device                           |
| Fault condition Device not                 | Device not            |                                                      |
| initialized initialized                    |                       |                                                      |
| Fault condition Device not                 | Device not            |                                                      |
| initialized exited                         | initialized reset     |                                                      |
| Fault condition Fire detector              | Detector              |                                                      |
| contaminated                               | contaminated          |                                                      |
| Fault condition <i>Different</i> Device ID | Different device ID   | Zone number;<br>Loop where the device is integrated; |
| Fault condition Different                  | Different device      | Device number in the loop;                           |
| Device Type                                | type                  | Text message of the zone;                            |

| Event character                                                          | Event code                             | Specific information       |
|--------------------------------------------------------------------------|----------------------------------------|----------------------------|
| Fault condition Different Device Class                                   | Different device class                 | Text message of the device |
| Fault condition Device exchanged                                         | Device exchanged                       |                            |
| Fault condition Device isolator activated                                | Isolator On                            |                            |
| Fault condition Device isolator activated exited                         | Isolator Off                           |                            |
| Fault condition Short circuit in a loop                                  | Short circuited Loop                   |                            |
| Fault condition Short circuit in a loop exited                           | Short circuited Loop reset             |                            |
| Fault condition Fire alarm loop open                                     | Open Loop                              |                            |
| Fault condition Fire alarm loop open exited                              | Open Loop reset                        |                            |
| Fault condition Fire alarm loop not initialized                          | Loop not initialized                   | Fire alarm loop number     |
| Fault condition Fire alarm loop not initialized exited                   | Loop not initialized reset             |                            |
| Fault condition <i>Number of</i> devices in the fire alarm loop exceeded | Number of devices exceeded             |                            |
| Fault condition Number of devices in the fire alarm loop exceeded exited | Number of devices exceeded reset       |                            |
| Fault condition Short circuit in monitored output                        | Short circuited monitored output       |                            |
| Fault condition Short circuit in a monitored output exited               | Short circuited monitored output reset | Monitored output number    |
| Fault condition Break in monitored output                                | Open monitored output                  | '                          |
| Fault condition <i>Break in</i> monitored output exited                  | Open monitored output reset            |                            |
| Fault condition Fault in mains supply                                    | Fault Mains Power                      | -                          |
| Fault condition Fault in mains supply exited                             | Fault Mains Power reset                |                            |
| Fault condition Fault in back up battery supply                          | Fault Battery                          |                            |
| Fault condition Fault in back up battery supply exited                   | Fault Battery reset                    |                            |
| Fault condition Battery low due to interruption in mains supply          | Battery Low                            |                            |
| Fault condition Battery low due to interruption in mains supply exited   | Battery Low reset                      |                            |
| Fault condition Fault in auxiliary supply device for external devices    | Fault Auxiliary<br>Power               |                            |

| Event character                                                              | Event code                     | Specific information |
|------------------------------------------------------------------------------|--------------------------------|----------------------|
| Fault condition Fault in auxiliary supply device for external devices exited | Fault Auxiliary<br>Power reset |                      |
| Fault condition Short circuit in earthing                                    | Fault in Earthing              |                      |
| Fault condition Short circuit in earthing exited                             | Fault in Earthing reset        |                      |
| Fault condition Fault in Module 0                                            | Fault Module 0                 |                      |
| Fault condition <i>Fault in Module</i> 0 exited                              | Fault Module 0 reset           |                      |
| Fault condition Watchdog reset                                               | Watchdog reset                 |                      |

#### Notes:

- 1. Exit of fault condition *Detector contaminated*, for optical-smoke detectors, is only possible through removing and cleaning the fire detector (i.e. fault condition *Removed device* is registered).
- 2. Exit of fault conditions Different Device ID, Different Device Type, Different Device Class and Device exchanged is possible through removing the detector (i.e. fault condition Removed device is registered) or through Fire control panel Set Up (i.e. after event Manual Set Up or Remote Set Up).
- 3. Fault condition *Device exchanged* occurs for two devices minimum.
- 4. Fault condition *Device isolator activated* occurs for two devices (short circuit in the loop between two devices) or is combined with fault condition *Short circuit in a fire alarm loop* (short circuit in the loop between the control panel and the first/last device). In case more than one short circuit is registered in the loop, fault *Device removed* for the devices in the isolated segment of the loop will also occur.
- 5. Exit of faults Fire alarm loop not initialized and Number of devices in the fire alarm loop exceeded can be done through re-initialization of the fire control panel (i.e. after the event Reset Panel, Manual Set Up or Remote Set Up)
- 6. Exit of fault Battery low due to interruption of mains supply is usually followed by Reset Panel
- 7. Event *Watchdog Reset* triggers reset of the fire control panel.

The code and the specific information for events from the type *General* are:

| Event character                 | Event code    | Specific information |
|---------------------------------|---------------|----------------------|
| Reset of the fire control panel | Reset Panel   |                      |
| Manual Set Up                   | Manual Set Up | _                    |
| Remote Set Up                   | Remote Set Up |                      |

Menu *Archive* contains the following subordinate menus:

- Menu Total all records saved in the archive will be displayed (filter Total);
- Menu Fire conditions only records for fire conditions will be displayed (filter Fire);
- Menu Fault conditions only records for fault conditions will be displayed (filter Fault conditions);
- Menu Period only records occurred during a specified period will be displayed (filter After date, Before date or Between dates).

12.2.12.1. Menu Total

Instruction Manual Page 49
Revision 3/16.10.10 Of 143

The menu displays all records of events saved in the energy independent memory of the fire control panel. Filter *Total* is selected, where the serial number of the event in the filter coincides with the serial number of the event in the archive. Enter the menu to display the record for the last saved event:

Buttons and on the panel right section are seen when more than one record is available in the archive, and allow the user to scroll the page to the previous or to the next event (if available).

Using the digit buttons a random 4-digit number for the record may be

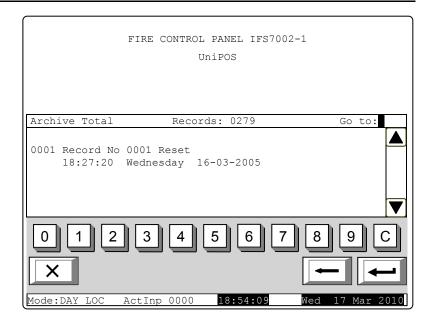

entered in the *Go to* field. To edit the number press button C, and the last entered digit is deleted.

When you press button it displays the record having the number entered in the Go to field

- If no number is entered or the number is 0, the first record (the newest one) will be selected;
- If you enter a number higher than the actual number of records in the archive, the last records (the oldest one) will be selected.

Simultaneously, the number on the *Go to* field disappears.

#### 12.2.12.2. Menu Fire conditions

The menu displays only the records for events – filter *Fire conditions* is selected. Enter the menu to display:

- Where no records of fire conditions are available a screen with the text message *No records in archive*, the only option is to exit the menu;
- Where records of fire conditions are available – the record of the first (the most recent) event:

Buttons and on the panel right section are seen when more than one record for fire condition is available in the archive, and allow the user to scroll the page to the previous or to the next event (if available).

At the panel right corner the fire counter will be displayed (the counter can be reset only at Access Level 4).

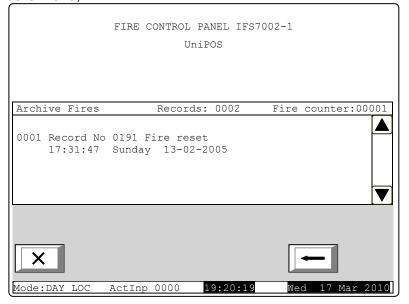

#### 12.2.12.3. Menu Fault conditions

The menu displays only the records for fault conditions – filter *Fault conditions* is selected. Enter the menu to display:

Where no records for fault conditions are available – a screen with the text message No records in archive; the only option is to exit the menu;

 Where records for fault conditions are available – the record of the first (the most recent) event.

Buttons and on the panel right section are seen when more than one record for fault condition is available in the archive, and allow the user to scroll the page to the previous or to the next event (if available).

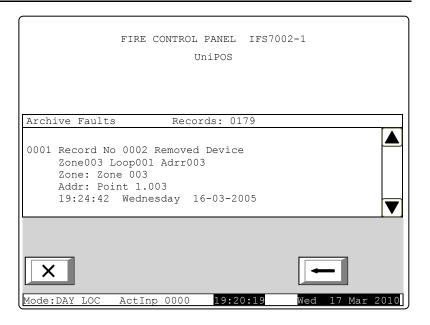

#### 12.2.12.4. Menu *Period*

The menu displays only records of events that occurred during a specified period. It contains the following subordinate menus:

- Menu After date displays only records of events that occurred after the specified date (filter After date);
- Menu Before date displays only records of events that occurred before a specified date (filter Before date);
- Menu Between dates displays only records of events that occurred between two specified dates (filter Between dates).

Enter one of the subordinate menus to display the screen where you can specify the period you need:

The menu After date can be displayed only from the line From date; the menu Before date can be displayed only from the line To date.

Buttons and on the right panel section are enabled only in menu *Between dates* and allow the user to switch between the lines *To date – From date*.

Use the digit buttons to specify the needed dates. The cursor "——" points over the position for the relevant figure. To edit the figures,

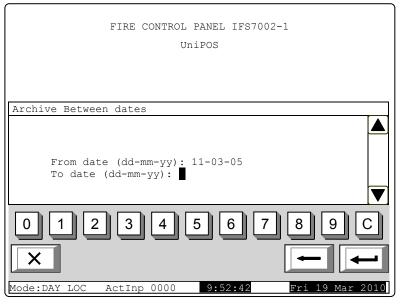

press button C, the figure before the cursor will be deleted.

The dates shall comply with the format indicated on the screen (the separator "—" appears or is deleted automatically). Incorrect dates are unacceptable — if you enter such date (for example day higher than 31, or month higher than 12) the incorrect figure is not displayed.

When you enter a subordinate menu from an upper hierarchy menu (i.e. from menu *Period*) it is compulsory to enter the dates (otherwise visualization of the relevant records saved in the archive is not possible, i.e. button is not active). If you switch back to a lower hierarchy screen, where periods are specified (i.e. from the screen for selected archive records) button is active; if the

dates are not completely entered, then the previously entered valid dates will be used. Press button

to display:

- Where no records of events for the specified period are available a screen with the text message No records in archive; the only option is to switch back to the screen where periods are specified;
- Where records of events for the specified period are available – the record of the first (the most recent) event:

Buttons and on the right panel section are enabled if more than one record is available in the archive; they allow the user to switch between the next and the previous record (if any).

Using the digit buttons to enter in the *Go to* field a random 4-digit number for the event in the selected filter. To edit the number press button  $\bigcirc$  and the last digit will be deleted.

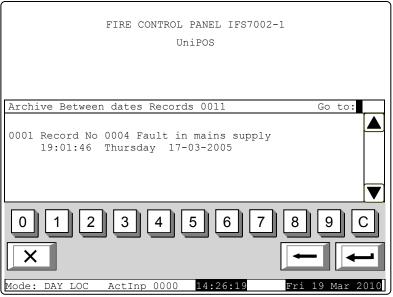

Press button to display the record whose number is in the *Go to* field:

- If no number is entered or the number is 0, the first (the most recent) record will be selected;
- If the number is higher than the actual numbers of all records in the archive, the last (the oldest) record will be selected.

Simultaneously, the number in the *Go to* field is deleted.

12.2.13. Menu Select Loc/Rem. Control Panel – to select a particular control panel that will undergo set up or which parameters, events or status will be reviewed (Appendix Interactive Fire Control Panel IFS7002 – Local Network Operation).

## 12.3. Menu System functions

The menu contains the following subordinate menus and functions:

- Disables:
- Zones in test;
- Set Clock:
- Set Mode:
- Check LEDs and Buzzer.

Access to the subordinate menus is allowed at Access Level 2, so as soon as you enter the menu, a screen for password will appear:

- The digit under the cursor;
- The digit to the left of the cursor if no digit is available under the cursor.

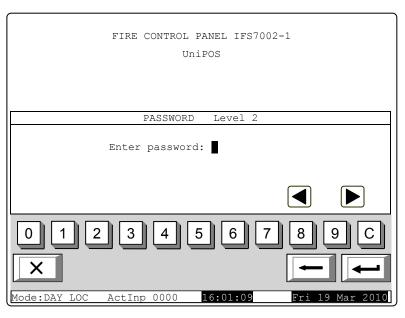

The maximum length of the password is 10 symbols. If you press a digit button after the 10-symbol password is entered, the digit is not accepted and will not be entered.

If wrong password is entered, when you press button the digits will be deleted and the cursor will move back to the first position. If one of the 10 passwords for Access Level 2 or Access Level 3 is entered, when you press button the menu will become active.

## 12.3.1. Menu Disables

The menu is provided for disabling fire alarm zones, addressable devices and monitored outputs of the control panel. It contains the following subordinate menus:

- Menu Zones provided for disabling fire alarm zones;
- Menu Devices provided for disabling addressable devices and fire detectors;
- Menu Outputs provided for disabling outputs monitored outputs and addressable output modules.

#### 12.3.1.1. Menu *Zones*

Enter the menu to disable or enable fire alarm zones. Two screens are available here:

If no disabled zones are available:

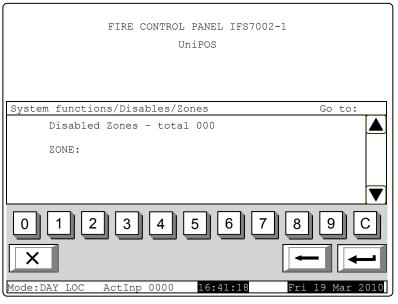

 If disabled zones are available – the first disabled zone is displayed, and in the bottom section of the panel appears text message for the zone:

Buttons and in the right panel section allow the user to switch between the next disabled zone and the previous disabled zone (if any).

Using the digit buttons you may enter in the *Go to* field a random 3-digit number for a fire alarm zone. To edit the number press button C, and the last entered digit will be deleted.

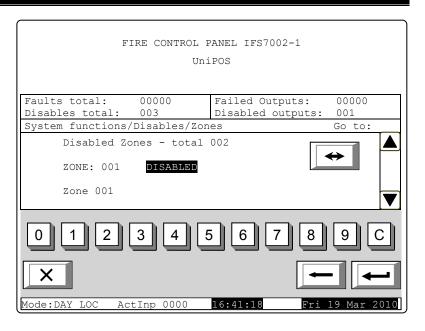

When you press button after a number is entered in the *Go* to field, the status of the zone whose number is selected will be displayed:

- If the selected number is 0, the status of Fire alarm zone 1 will be displayed;
- If the selected number is higher than 250, the status of Fire alarm zone 250 will be displayed;
- If the zone has not been shaped yet, instead of text message for the zone appears *Free zone*.
   Simultaneously, the number on the *Go to* field is deleted, i.e. the field is deactivated.

When you press button the fire alarm zone status is being changed alternatively from DISABLED to ENABLED and reverse; in the panel bottom left section appears a reminder Data not

saved. Changes (disable/enable zone) are accepted if you press button and the Go to field is empty – then the reminder Data not saved disappears.

#### 12.3.1.2. Menu *Devices*

The menu is provided to disable and enable addressable fire detectors. It contains two submenus, having similar layout – for Loop 1 and for Loop 2 (if you manage remote 2 loops control panel); enter the submenus to display one of the following screens:

 If no addressable detectors are available:

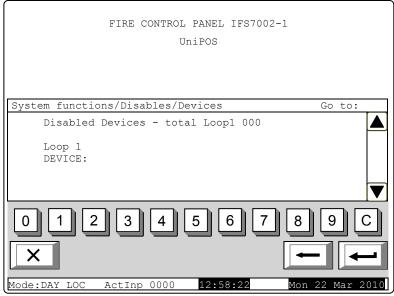

 If disabled addressable detectors are available – the first disabled fire detector, and in the bottom section of the panel appears the detector's text message:

Buttons and seen in the right panel section allow the user to switch between the next and the previous disabled addressable fire detector (if any).

Using the digit buttons you may enter in the *Go to* field a random 3-digit address for a device in the loop.

To edit the number press button and the last entered digit will be deleted.

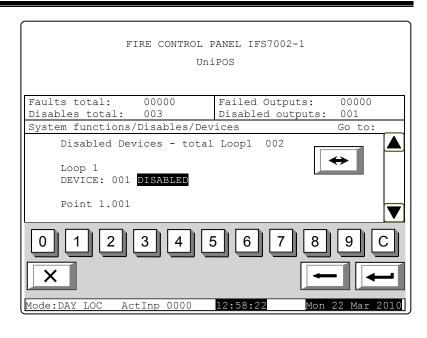

When you press button after a number is entered in the *Go to* field, the status of the addressable fire detector whose number is selected, will be displayed:

- If the selected number is 0, the status of Device 1 will be displayed;
- If the selected number is higher than 125, the status of Device 125 will be displayed.
   Simultaneously, the number in the *Go to* field will be deleted; i.e. the field is deactivated.

When you press button the detector status is being changed alternatively from DISABLED to ENABLED and reverse; in the panel bottom left section appears a reminder Data not saved.

Changes (disable/enable addressable fire detector) are accepted if you press button and the Go to field is empty – then the reminder Data not saved disappears.

## 12.3.1.3. Menu *Outputs*

The menu is used for disabling and enabling outputs (monitored outputs and addressable output modules. It contains the following subordinate menu and functions:

- Monitored outputs:
- Addr Outputs Loop1;
- Addr Outputs Loop 2(if you manage remote 2 loops control panel).

Upon activation of function *Monitored outputs* a screen displaying the status of the control panel's monitored outputs appears:

Buttons and appearing in the right panel section allow the user to switch between the first and the second monitored output.

When you press button the monitored output status is being changed alternatively from DISABLED to ENABLED and reverse; in the panel bottom left section appears a reminder Data not saved. Changes (disable/enable addressable monitored output) are

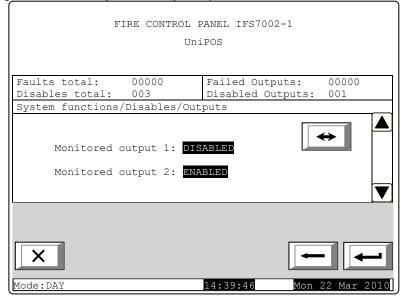

accepted if you press button and the Go to field is empty – then the reminder Data not saved disappears.

Menus *Addr Outputs Loop1* and *Addr Ouputs Loop 2*(if you manage remote 2 loops control panel) have identical layout. Enter the menus to display one of the following screens:

 If no disabled addressable output modules are available:

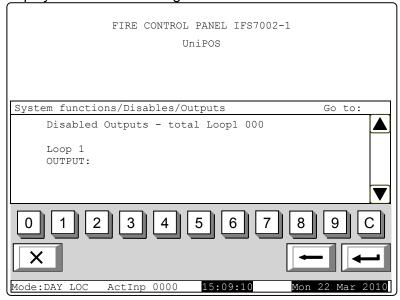

If disabled addressable output modules are available
 the first disabled addressable output module will be displayed, and the text message for the device will appear in the panel bottom section:

Buttons and seen in the right panel section allow the user to switch between the next and the previous disabled addressable output module (if any).

Using the digit buttons you may enter in the *Go to* field a random 3-digit address for the module in the loop. To edit the number press

UniPOS Failed Outputs: Faults total: 00000 00000 003 001 Disabled outputs System functions/Disables/Devices Go to: Disabled Outputs - total Loop1 002 Loop 1 OUTPUT: 005 Point 1.005 6 Mode:DAY LOC ActInp 0000 15:09:10

FIRE CONTROL PANEL IFS7002-1

button C and the last entered digit will be deleted.

When you press button after a number is entered in the *Go to* field, the status of the addressable output module whose number is selected, will be displayed:

- If the selected number is 0, the status of Device 1 will be displayed;
- If the selected number is higher than 125, the status of Device 125 will be displayed.
   Simultaneously, the number in the *Go to* field will be deleted; i.e. the field is deactivated.

When you press button the addressable output module status is being changed alternatively from *DISABLED* to *ENABLED* and reverse; in the panel bottom left section appears a reminder *Data not saved*. Changes (disable/enable addressable output module) are accepted if you

press button and the *Go to* field is empty – then the reminder *Data not saved* disappears.

12.3.2. Menu Zones in Test

The menu is used to enable or disable test operation in fire alarm zones. Enter the menu to display one of the two screens:

If no zones in test are available:

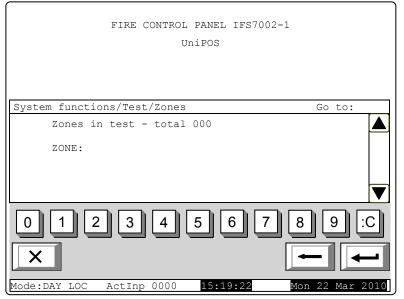

 If some zones in test are available, the first zone in test will be displayed, and in the panel bottom section will appear the text message of the zone:

Buttons and seen in the right panel section allow the user to switch between the next and the previous zone in test (if any).

Using the digit buttons you may enter in the *Go to* field a random 3-digit number of the zone. To edit the number press button C and the last entered digit will be deleted.

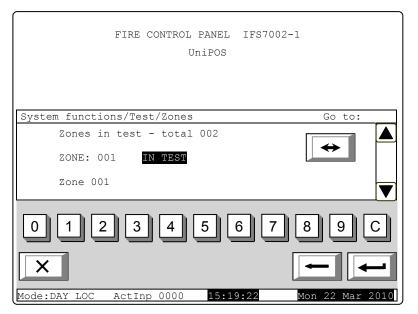

When you press button after a number is entered in the *Go to* field, the status of the zone whose number is selected, will be displayed:

- If the selected number is 0, the status of Zone 1 will be displayed;
- If the selected number is higher than 250, the status of Zone 250 will be displayed.
- If the zone has not been formed yet, instead of text message of the zone appears Disabled zone;
- If the zone has not been formed yet, instead of text message of the zone appears Free zone;
   Simultaneously, the number in the Go to field will be deleted; i.e. the field is deactivated.

By pressing the button the zone status is alternatively changed from *IN TEST* to *NOT IN TEST* and reverse, and in the bottom left section appears the reminder *Data not saved*. The changes

(enable/disable test operation in fire alarm zone) take effect if button is pressed (and the *Go to* field is empty); then the reminder *Data not saved* is cleared.

#### 12.3.3. Function Set Clock

The function is used to set the real time clock of the control panel to the correct time. Enter the function to display the screen:

Calendar date, day of the week, the time and the value of the calibration index are visualized, as per the moment when the function was activated. The cursor is located over the first position in the first line (Date).

Buttons and in the right panel section allow the user to move between the lines on the screen.

To set the correct date and time (line one and three) use:

- The digit <u>buttons</u> <u>to</u> enter a specific digit on the position of the cursor;
- Buttons and and and and and and are to move the cursor one position to the right.

To set the current day of the week (line two) use buttons and led – they will display the previous or the next day of the week. Moving from Monday to previous day will set the day to Sunday; moving from Sunday to next day will set the day to Monday.

The calibration index (line four) can be edited using buttons and - respectively decreasing or increasing the index by a single calibration device until the minimum or maximum value is reached (-30 / +30). Each positive device accelerates the clock at the rate of 10,7s per month; each negative device delays the clock at the rate of 5,35s per month. The maximum rate is e +5,5min per month or -2,75min per month.

While changing the values in the bottom left section appears the reminder *Data not saved*.

Changes take effect when you press button the reminder *Data not saved* is cleared.

## 12.3.4. Function Set Mode

The function allows the user to set the mode of operation of the fire control panel (Mode:DAY or Night Mode). While operating in Night Mode, the control panel ignores Fire condition stage I (Phase 1 of fire condition); i.e. upon activation of automatic fire detector and manual activation of manual call point, the control panel will always enter Fire condition stage II (Phase 2 of fire condition).

Enter the menu to display the screen:

The current mode of operation is displayed in inversive colours – white letters on black background.

Buttons and in the right panel section allow to alternatively change the mode of operation.

When the mode is changed, in the bottom section appears the reminder *Data not saved*.

Changes take effect when you press button , then the reminder *Data not saved* is cleared.

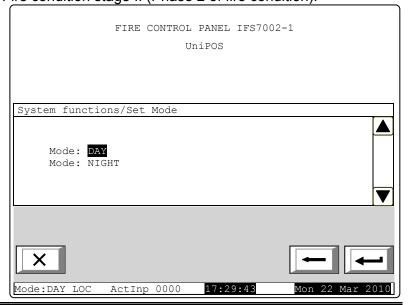

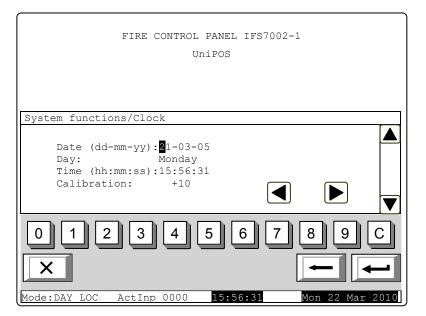

#### 12.3.5. Function Check LEDs and Buzzer

The function allows checking the LEDs and the local sounder. Enter the function to display the following screen:

When you press button which is in the middle of the display, the check-up operation starts – control panel's LEDs illuminate and the local sounder produces a continuous sound. The text message on the display changes: To stop the

Check push button

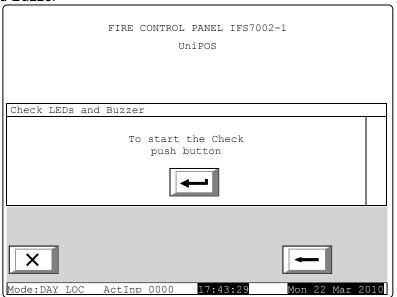

Press the button once again to discontinue the check-up operation; the LEDs and the local sounder restore their initial state.

The operation of buttons and is extended – except for the basic functions they also discontinue the check-up if it has been started.

Note: LED System Error and the local sounder are activated or deactivated a few seconds later than the rest of the LEDs.

#### 12.4. Menu Set Up

This is the menu for Set Up condition (see section 13).

Access to Set Up menu is allowed at Access Level 3A; accordingly as soon as you enter the menu, a password screen appears:

- The digit under the cursor, if any;
- The digit to the left of the cursor if no digit is under the cursor.

Password maximum length is 10 symbols. If you press a digit button after a 10-symbol password is already entered, the extra digit is not accepted.

If the password is not correct, when you press button all digits are deleted and the cursor moves back to initial position. If a password for Access Level 3 is entered, press button and the fire control panel enters Set Up mode: fire detectors are being reset, monitored and addressable outputs are being switched off and the faults are being cleared. During this operation the message

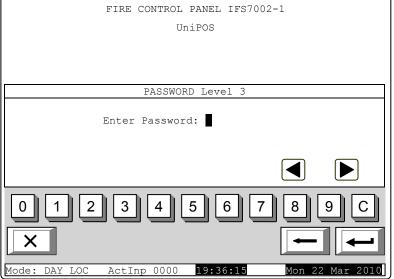

Please wait appears on the screen; as soon as the operation is completed, the menu Set Up is activated.

In case an external keyboard has been connected before entering the SetUp Menu, the set up of the fire control panel can be done via the keyboard.

## 13. Set Up Mode

## 13.1. Description

Set Up mode is used for setting the configuration parameters of the control panel.

Access to the Set Up screen is provided through *Information and Control Mode* – submenu Set Up (see section 12.4).

When the control panel enters Set Up mode, it exits all other conditions and discontinues the service of fire alarm zones, addressable devices, monitored outputs and other periphery devices (all outputs are switched off). The panel can be controlled via the keypad provided for the purpose. Upon exit of Set Up mode, reset of the control panel is performed.

| exit of Set up mode, reset of the control panel is performed.                                                                                                    |
|----------------------------------------------------------------------------------------------------|
| In Set Up mode only the green LED indicator (Power supply) is illuminated. The local sounder is off.                                                                           |
| The displayed screens have a tree structure of subordinate menus (Appendix 2b). Transition to a                                                                                |
| lower hierarchy menu is performed via button (Enter); to revert to a previous/ upper hierarchy                                                                                 |
| menu use button (Cancel). To move between elements of a single menu use buttons                                                                                                |
| (Up) and $(Down)$ — when the menu appears as ascending window from the left bottom corner of                                                                                   |
| the screen, or buttons $igl(Move\ Up)$ and $igl(Move\ down)$ — when the menu appears on a panel in                                                                             |
| the middle of the screen. To exit the condition use button (Exit) or press repeatedly button                                                                                   |
| (Cancel) until you reach the main menu.                                                                                                    |
| The screens provided for parameter changes and command execution (command screens) are of                                                                                      |
| the lowest hierarchy. When a screen for parameter changes is activated, a pointer indicating the                                                                               |
| current parameter, subject to changes, appears. The pointer may be visualized as:                                                                                              |
| <ul><li>a cursor, indicating the position where:</li></ul>                                                                                                    |
| <ul> <li>a symbol will be inserted – if there is a symbol under the cursor and a text at the<br/>cursor's right side, they will be moved one position to the right;</li> </ul> |
| ♦ a symbol will be deleted – if there is a symbol under the cursor, it will be deleted; the                                                                                    |

- a symbol will be deleted if there is a symbol under the cursor, it will be deleted; the
  text at the right side will be moved one position to the left; if there is no symbol under
  the cursor, the symbol to the left will be deleted.
- an arrow, pointing over the parameter;
- a text in inversive colours.

To move between the parameters use buttons (next parameter) and (previous parameter). When a parameter is changed, in the bottom left section of the panel appears the reminder *Data not* 

saved. To save the changes press button and the reminder Data not saved is cleared.

Menu Set Up contains the following subordinate menus and functions:

- Panel configuration;
- Panel parameters;
- Loops;
- Zones;
- Inputs;
- Initialization;
- Checks;
- New Passwords;
- Default parameters;
- Clear Archive.

## 13.2. Menu Panel configuration

The menu is used to set up:

- the local network where the control panel is included in:
  - if a local network is available, it can be switched on or off;
  - if no local network is available, set the field to Off and the parameter will not be active;
- the periphery devices in the control panel:
  - if periphery devices are present they can be switched on or off;
  - if no periphery devices are present, the message *None* appears in the field and the parameters remains inactive;
- the power loop it can be switched *On* or *Off*;
- the language of the messages language options are Bulgarian or English;
- Check for earth it can be swithed *On* or *Off* the check for connection between the wires, which exit from the panel wires and grounded metal partd or other wires.

The menu has the following layout:

The information for the first active parameter is displayed in inversive colours (white letters on black background). Buttons and at the right panel side allow the user to move between the active parameters only.

To edit the parameters use button — each time you press it the parameter value changes to the next acceptable value.

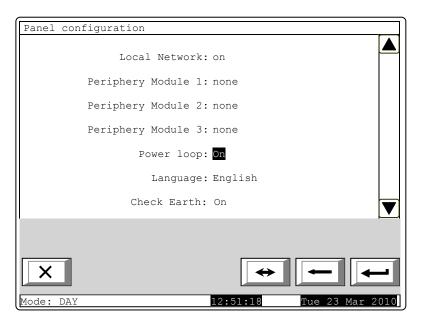

## 13.3. Menu Panel parameters

Use the menu when the control panel is integrated into a local network of panels (see Interactive Fire Control Panel IFS7002 – Operation in Local Network).

#### 13.4. Menu Loops

The menu is provided for set up of fire alarm loops and devices integrated in the loops. It contains two submenus of identical layout – for Loop 1 and for Loop 2 (if you manage remote 2 loops control panel). Each submenu contains:

- Menu Loop parameters:
- Screen List devices
- Menu Device parameters;
- Function Check up;
- Function Manual addressing.

Note: Upon selecting "Loop 2" and change its status to "on", the control panel recognizes it as an interrupted and an uninitialized loop.

## 13.4.1. Menu Loop parameters

The menu allows the user to adjust the parameters of the fire alarm loop:

- Loop status On or Off
- Number of devices integrated in the loop;
- Addressing of the devices in the loop – Automated or Manual.

To correct Status and Addressing parameters, use button — when pressed, the parameter value changes alternatively:

- for Status parameter from position *On* to position *Off* and vice versa:
  - for Addressing parameter -

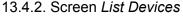

The screen displays a list of the devices, by type and their respective number, if the loop is initialized:

The screen displays a list of the devices in the loop by type and number.

Example: Fixed-temperature fire detectors FD7110 – 3 pcs, Rate-of-rise fire detectors FD7120 – 1 pc., manual call points FD7150 - 6 pcs and so on.

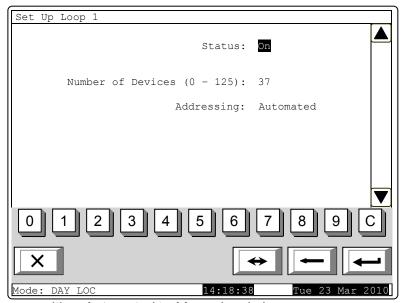

from position Automated to Manual and vice versa.

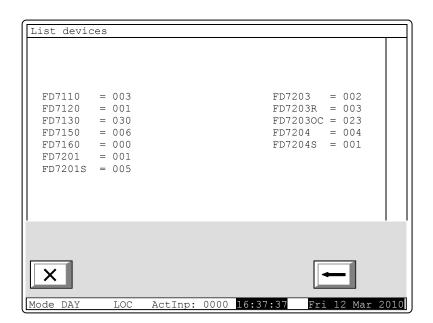

#### 13.4.3. Menu Device parameters

The menu is used to set up the parameters of the devices integrated in the fire alarm loop Enter the menu to display:

 If no devices are included in the loop – a screen with the message No devices included; the only option is to exit the menu;

 If some devices are included in the loop – a screen where you may select the device whose parameters are to be set up:

For each device are displayed:

- Its number (address) in the loop in the top line;
- Text message in the line beneath.

The current device is pointed by arrow - >.

Buttons and at the right panel side are visualized if more than one device is available in the loop; the *Go to* field on the panel heading

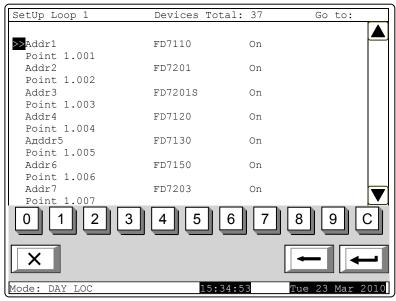

and the digit buttons appear if more than 7 devices are available in the loop. Press a digit button, the *Go to* field is activated and a random 3-digit address for each device in the loop can be entered.

To edit the address use button C; press it and the last entered digit will be deleted.

Press button after you entered a number in the *Go to* field; then the device whose address is in the field will be selected:

- If the number is 0, the device having address 1 will be selected;
- If the number is higher than the actual number of devices in the loop, the device having the highest address number will be selected

Simultaneously, the number in the *Go to* field will be deleted, i.e. the field is deactivated.

Press button after you entered a number in the *Go to* field and the field will be deactivated.

Press button when the *Go to* field is empty and a menu containing a group of parameters for the selected device will be displayed:

- Menu Device parameters;
- Screen Text message.

13.4.3.1. Menu Device parameters

The menu is used for addressable device parameters set up:

- Device temperature class only for addressable devices type FD7110, FD7120, FD7130, FD7160 and FD7201;
- Device status On or Off.

As a heading is displayed the type of the device:

To edit the parameters use button

- press it to change the parameter to the next acceptable value.

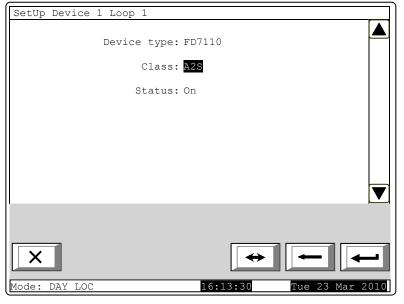

If FD7201 or FD7201S device is setup it could be configured to be utilized as a conventional linemonitoring module or a monitored input. Enter when the activated input has to be reset and the activated outputs to be turned off after the input action on the input has ceased if it is an input.

The following screen is displayed if FD7201 is used as a conventional line-monitoring module.

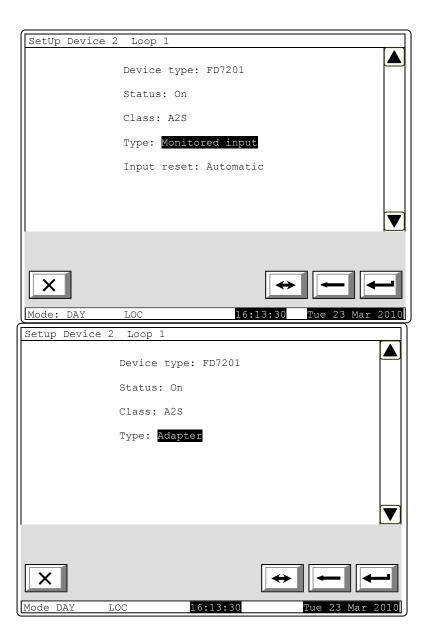

Programming the outputs of addressable executive device FD7203 (ver.12 and next)

Program the outputs of FD7203 device in menu Setups/Loops/Device Parameters.

The active buttons in the screen are:

- button (Enter);
- buttons (Move Down) and
- (Move UP)
  - button ← (Change);
  - button (Cancel);
  - button (Exit).

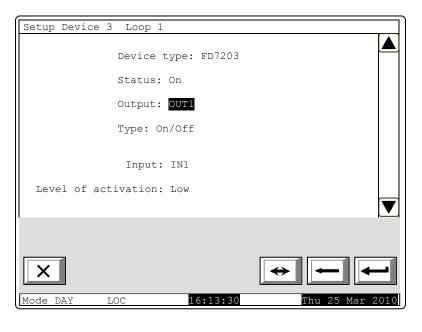

When a device of FD7203 type is selected the following screen appears.

The device is specified by the following parameters:

- Type of the device:
- Status (on/off);
- Output
- Type of the output signal (table 3)
- Input
- Level of activation (table 4)

When the device FD7203 is changed the new device should be given the same settings so that the programmed output signals are preserved.

Table 3

|   |                                | 1                                                                                                    | Table 3                                                                                                    |
|---|--------------------------------|----------------------------------------------------------------------------------------------------|----------------------------------------------------------------------------------------------------|
|   | Type of the output signal      | Formed output signal                                                                                                 | Description of the output signal                                                                                                    |
| 1 | OFF/ON                         | Continuous output signal                                                                                             | When an event occurs the output is activated. It remains in this condition until a reset command is sent from the fire control panel or a signal for switching the output off.                                                                                                    |
| 2 | OFF/ON +Time delay             | Continuous output signal with programmed time delay for the output activation                                        | Upon receiving a signal for activation the device starts the waiting time setup in advance in the screen and after it expires, the output is activated. It remains in this condition until a reset command is sent from the fire control panel or a signal for switching the output off. |
| 3 | Inverse OFF/ON                 | Inverse switching on of the output and continuous output signal                                                      | The same as case 1, but with inverse action:                                                                                                    |
| 4 | Inverse OFF/ON<br>+ Time delay | Inverse switching on of the output and continuous output signal with programmed time delay for the output activation | The same as case 2, but with inverse action:  – in Duty Mode the relay is ON. It is switched off when a command for activation is sent;  - the open collector in Duty Mode supplies 24V DC. Upon activation - 0V DC.                                                                     |
| 5 | Pulse                          | Pulse signal                                                                                                    | The output is activated for preliminary setup time by the user (pulse width). After it expires the output is reset without a signal to be required from the fire control                                                                                                    |

|   |                             |                                                                     | nanal                                                                                                    |
|---|-----------------------------|---------------------------------------------------------------------|----------------------------------------------------------------------------------------------------|
|   |                             |                                                                     | panel.                                                                                                    |
| 6 | Pulse + Time delay          | Pulse signal with programmed time delay for the output activation   | The output is activated for preliminary setup time by the user (pulse width), after the entered time delay has expired. The activation is only one-time for the received input signal. The output is reset without a signal to be required from the fire control panel.                                                |
| 7 | Pulse sequence              | Pulse sequence                                                      | The signal from the activated output is a pulse sequence with width programmed by the user. The output remains in this condition until a reset command is sent from the fire control panel or a signal for switching the output off.                                                                                   |
| 8 | Pulse sequence + Time delay | Pulse sequence with programmed time delay for the output activation | The signal from the activated output is a pulse sequence with width programmed by the user.  The output sends the described signal after the entered time delay has expired.  The output remains in this condition until a reset command is sent from the fire control panel or a signal for switching the output off. |

## Table 4

|   | Level of input activation | Description                                                                                                    |
|---|---------------------------|----------------------------------------------------------------------------------------------------|
| 1 | Low                       | In Duty Mode the voltage supplied at the input is within the range $(5 - 30)V$ DC. When the voltage reaches the ranges of $(0 - 1)V$ DC, information is transmitted to the fire control panel for activation of the input that causes activation of the outputs assigned to that input. |
| 2 | High                      | In Duty Mode the voltage supplied at the input is within the range (0 – 1)V DC. When the voltage reaches the ranges of (5-30)V DC information is transmitted to the fire control panel for activation of the input that causes activation of the outputs assigned to that input.        |

# 13.4.3.2. Screen Text message

The screen is used to assign and edit text messages for each addressable device. Upon activation of the screen a check up for available external keyboard is performed.

## 13.4.3.2.1. Built-in keypad

Instruction Manual Page 66
Revision 3/16.10.10 Of 143

If no external keyboard is integrated in the control panel, the following screen appears:

To edit the text use the buttons having symbols – when you press a button, the symbol appears over the position of the cursor, and the previous text is moved one position to the right. The cursor remains for 1 s over the same position; if you press it again, the symbol will be changed by the next one marked on the button (the symbol  $\Omega$  marked on the second button means, that the figure 1 is in combination with punctuation marks). 1 s after the last pressing the cursor moves to the next position to the right.

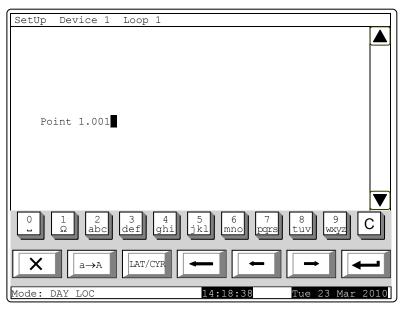

If you press another button during this 1 second, the cursor first moves one position to the right and then the new symbol is inserted. The maximum length of the message is 40 symbols. If you press a button after a 40-symbol message is already entered, the text will not be accepted and the symbol will not be inserted (the cursor moves one position to the right if the end of the text message is not reached yet).

Press button C to delete:

- The symbol under the cursor, if any;
- The symbol to the left of the cursor, if there is no symbol under it.

Press button or to move the cursor one position to the left or to the right.

Button changes the case from lowercase to uppercase, button changes the uppercase to lowercase.

Button Cyrillic font; button changes the Latin font to Cyrillic font; button changes the Cyrillic font to Latin font.

13.4.3.2.2. External keyboard

If an external keyboard is included to the fire control panel the following screen appears:

To edit the text use the buttons having symbols – when you press a button, the symbol appears over the position of the cursor, and the previous text and the cursor move one position to the right

The maximum length of the message is 40 symbols. If you press a button after a 40-symbol message is already entered, the text will not be accepted and the symbol will not be inserted

Press button "Delete" to delete:

- The symbol under the cursor, if any;
- The symbol to the left of the cursor, if there is no symbol under it.

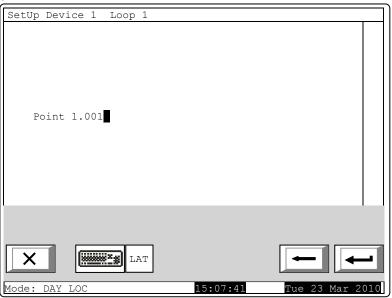

Press button or to move the cursor one position to the right or to the left. Use the additional digit keypad to:

- Insert digits when the LED "Num" is illuminated;
- Move the cursor via buttons "4 / ←" and "6 / →" (analogically to buttons ← and ←) when the LED "Num" is extinguished;
- Delete a symbol via button "Del" (analogically to button "Delete") when the LED "Num" is extinguished.

The mode of operation of the additional keypad, indicated by the LED "Num" can be changed via button "Num Lock".

Button "Caps Lock" alternatively changes the case from lowercase to uppercase (LED "Caps" or "A" illuminate to indicate uppercase).

Button "Ctrl" alternatively changes Latin fonts to Cyrillic fonts; the active font is indicated in the bottom section of the display – indicators and CYR.

To save a text message press button on the built-in keypad or press button ("Enter") on the external keypad.

To exit the screen and revert to upper hierarchy menu use button on the built-in keypad or button ("Back Space") on the external keypad.

To exit Set Up use button on the built-in keypad or button "Esc" on the external keypad.

## 13.4.4. Function Check up

The function is used to check the fire alarm loop against the requirements for automated addressing (see section 6.4.1.).

A warning screen is displayed when the function is activated:

(during check up the devices receive random addresses; due to that reason the loop is switched off when the function is exited; i.e. when switched on again, the loop will not be initialized.)

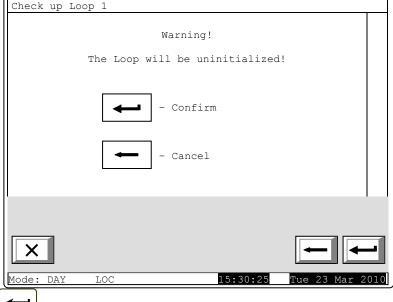

When check up is started via button the display is cleared and a text is seen in the centre: Please wait...

Instruction Manual Revision 3/16.10.10

Page 68

After the loop is prepared for check up, the following screen is displayed:

The current number of detected devices and branches in the loop is displayed in the two bottom lines.

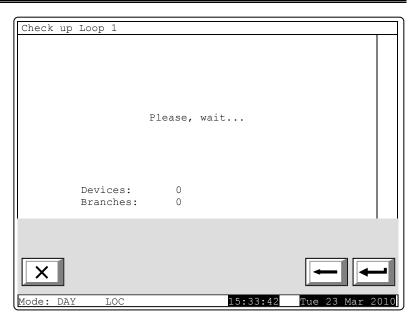

After check up is completed a screen with results is displayed:

In the centre of the screen results from the closed loop check up are displayed which can be:

Straight loop;

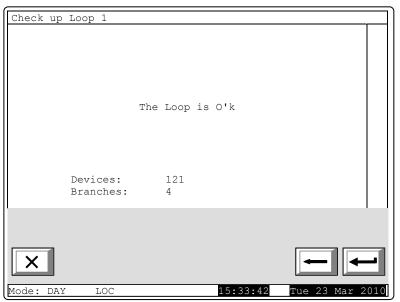

- Short circuited loop when short circuit occur in the loop between the fire control panel and the first/last device;
- A random combination of faults Break in a loop, Excessive number of brunches in a point, (more than one branch between two devices in a loop), Excessive number of devices in a loop (more than 125 devices in a loop) and Fault in device NNN (fault in communication with device with address NNN).

The number of detected devices and branches in the loop is displayed in the two bottom lines. Additional information is provided by the devices in the loop:

- In case of straight and closed loop and branches, the LEDs of the last device illuminate with constant light;
- In case of break in wires of a closed loop or of a branch, the LEDs of the device located immediately before the break, illuminate with constant light;
- In case of short circuit in a closed loop (not near the fire control panel) or in a branch, the LEDs of the device located immediately before the short circuit start flashing.

After check u is completed, button is still active – if pressed, it will start check up again.

When the function is exited via button the loop is switched off and the devices' LED extinguish.

13.4.5. Function Manual addressing

The function is intended to provide clean initialization of a fire alarm loop in case of manual addressing (see section 6.4.2.3.).

## 13.4.5.1. Operation of Manual addressing

The function operates following the sequence below:

 Check for availability of any devices in Service zone 0. If the zone is not empty, the following screen appears:

which allow for function exit only. In such case enter the Re-addressing Menu (see section 13.7.3.) and clear Service zone 0.

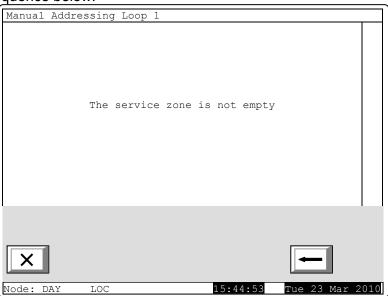

- 2. Display the function panel and in the centre the message *Please wait* is seen.
- 3. Check for short circuit or overload of the loop. Depending on the result one of the following screens will be displayed:
  - In case of short circuit in both loop lines:

Only exit of the function is allowed. In this case the short circuit in the loop shall be fixed.

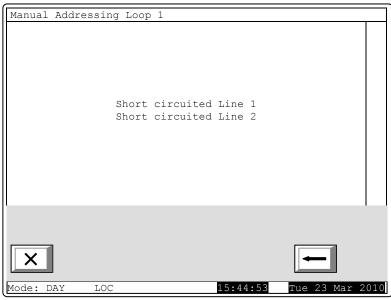

♦ In case of loop overload:

Only exit of the function is allowed. In this case the cause of overload shall be eliminated.

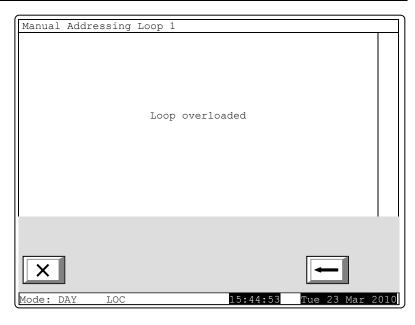

♦ In case of short circuit in one of the loop lines or in case of straight loop (the message in the bottom right corner appears in case of short circuit in one of the loop lines only):

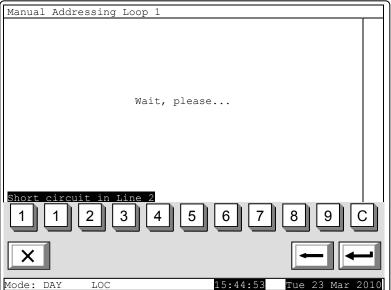

4. Check for availability of any disabled devices. During the check in the bottom right corner is displayed the counter for devices (1 to 125). Where a disabled device is detected, a command for illumination of its LEDs is sent. Depending on the result of the communication with the device, one of the following screens appears:

4.1. In case of unsuccessful communication with the device:

Only exit of the function is allowed.

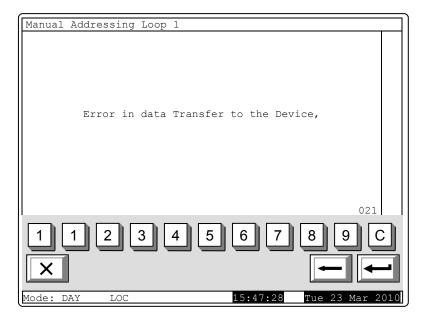

4.2. In case of successful communication with the device:

The device's address shall be entered on the screen, using the buttons with figures. Then, the *Status* line will indicate *On* or *Off* for the entered address. The desired address shall be confirmed with button and the device will be initialized with this particular address.

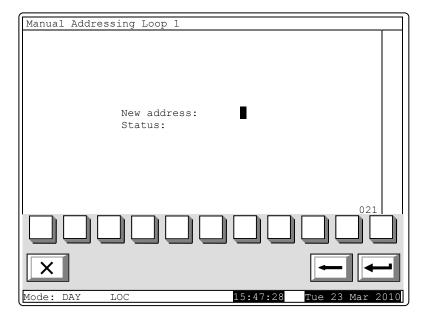

Depending on the device initialization result, one of the screens will be displayed:

\* In case of unsuccessful operation a screen with the text *Fault in device communication* will appear, as in section 4.1.

\* In case of detected devices with this particular address:

The device address shall be corrected in the screen using the buttons with figures.

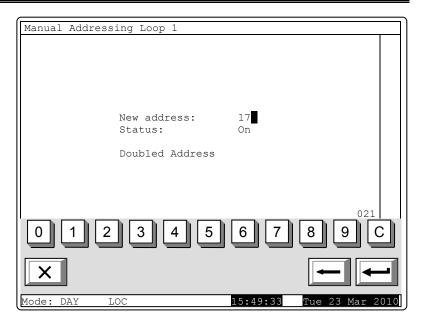

- \* In case no device has this address and the operation is successful, search for next disabled devices is proceeding.
- 5. Check for any uninitialized devices:
  - 5.1. In case of short circuit in both lines or loop overload the following screen appears:

Only exit of the function is allowed. In this case the short circuit or the cause of overload shall be eliminated.

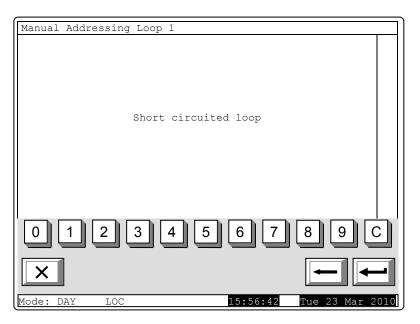

5.2. Where no uninitialized devices are detected appears the following screen:

The function is waiting for new device to be installed in the loop or to press button to exit the function.

5.3. In case two or more uninitialized devices are detected in either of the loop lines, i.e. more than one branch exists at one point and devices without addressing are detected in more than two branches (in the loop and in more than one branch) the following screen appears:

In such case the number of uninitialized devices shall be reduced until the above set requirements are met.

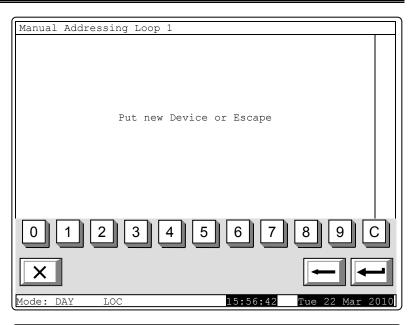

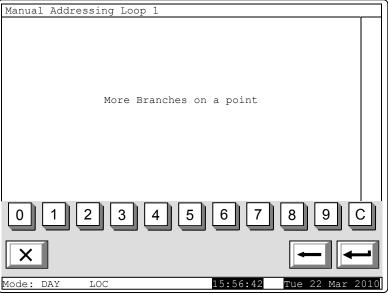

5.4. Where the provisions in sections 5.1, 5.2 and 5.3, are not met, a command for illumination of devices LEDs is sent to the uninitialized (or to one of the uninitialized) device. Depending on the result of the communication one of the following screens appears:

a) In case of unsuccessful device communication:

Exit of the function is allowed only.

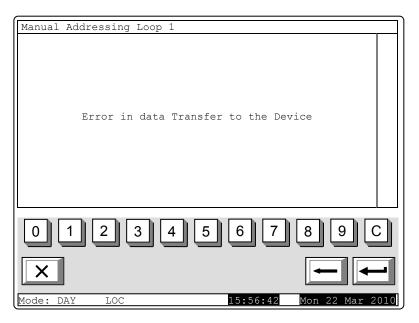

b) In case of successful device communication:

The device's address shall be entered on the screen, using the buttons with figures. Then, the Status line will indicate On or Off for the entered address. The desired address shall be confirmed with button and the device will be initialized with this particular address

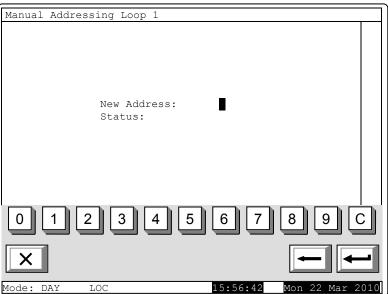

Depending on the device initialization result, one of the following screens will appear:

\* In case of unsuccessful operation the screen *Fault in device communication* as per section 5.4.a will appear.

\* In case a device with the same address is detected in the loop:

The device address shall be corrected in the screen using the buttons with figures.

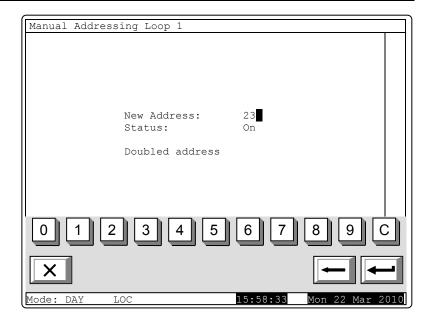

\* Where no device with the same address is detected and the operation is successful, it will proceed to the next uninitialized device, if any, or the screen from section 5.2. will be displayed.

# 13.4.5.2 Special features of function *Manual addressing*

- Function Manual addressing can be started when the loop is set to Automated addressing mode. In such case the sequence of automated addressing shall be observed:
- Devices of the closed loop shall be addressed first, directing from Line 1 (leads Loop 1-1 and Loop 2-1) to Line 2 (leads 1-2 and Loop 2-2);
- Then devices located in the first branch near Line 1 (if any), directing from the closed loop to the end of the branch;
- Afterwards devices located in the second branch of Line 1 (if any), directing from the closed loop to the end of the branch, until the last branch, near Line 2 is reached.

If you fail to observe the algorithm, the automated initialization and re-initialization of the devices in the loop will not be performed successfully.

2. Upon exit of the function a check for the number of devices in the loop is performed. In case, during the operation of the function, a device has received an address of higher value, then the number of devices will be increased to reach that same value. During this process can remain addresses, which are On, but are not assigned to any device. When standard initialization is run, for these addresses will be received message for fault condition: Removed device.

Example: Before starting the function, 20 devices have been present in the loop, with addresses ranking from 1 to 20; the status of addresses 21-25 is On. During operation of the function one new device received address 25. Upon exit the number of devices is increased from 20 to 25. Upon exit of Set Up Mode a standard initialization of the loop is performed, and for addresses from 21 to 24 a fault condition will be generated – Removed device.

#### 13.5. Menu Zones

The menu allows the user to form fire alarm zones and to set up their parameters. Enter the menu to display a screen for zone selection:

For each zone are displayed:

- Its number in the top line;
- The text message in the line beneath.

The free zone is displayed first, i.e. the first zone where no devices is integrated in. The selected zone is pointed by arrow ">>>".

Buttons and in the right panel section are visualized if at least one zone is available; the *Go to* field in the heading and the digit buttons appear if more than 6 zones are available.

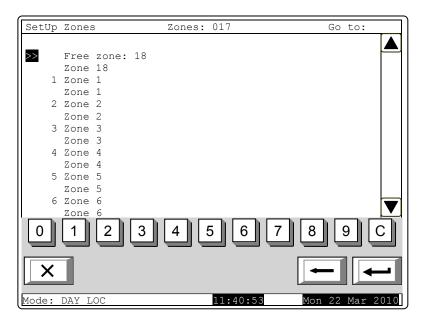

When you press a digit button the *Go to* field is activated; you can enter a random 3-digit number of a zone. To edit the number use button  $\boxed{\text{C}}$  - the last inserted digit will be deleted.

When you press button after you entered a number in the *Go to* field, the zone whose address is in the field will be selected:

- If the number is 0, Zone 1 will be selected;
- If the number is higher than the actual number of fire alarm zones, the zone having the highest address number will be selected.

Simultaneously the number in the *Go to* field is deleted, i.e. the field is deactivated.

When you press button after you entered a number in the *Go to* field, the field will be deactivated.

When you press button and the field is empty, a menu containing groups of parameters for the selected zone appearsa:

- Menu Devices;
- Menu Fire Phase 1 Outputs;
- Menu Fire Phase 2 Outputs";
- Menu Zone parameters;
- Menu Service Remote Zones;
- Screen Text message.

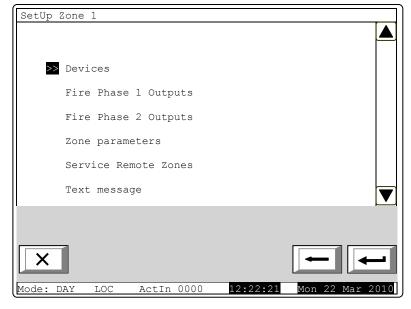

#### 13.5.1. Menu Devices

The menu allows the user to integrate (to include) a device in a zone and to exclude a device from a zone. It contains the following submenus and screens:

- Screen List of devices;
- Screen Set zone as free;
- Menu Remove address;
- Menu Remove address range;
- Menu Add address;
- Menu Add address range.

If no devices are present in the zone (free zone) screen *Set zone as free*, menu *Remove address*, and menu *Remove address range* are not accessible. If 60 devices are already added to the zone (the zone is full), the menu *Add address* and menu *Add address range* are not accessible.

### 13.5.1.1. Screen List of devices

The screen displays a list of fire detectors included in the zone. For each devices is displayed the loop where it is included and the device address in the loop:

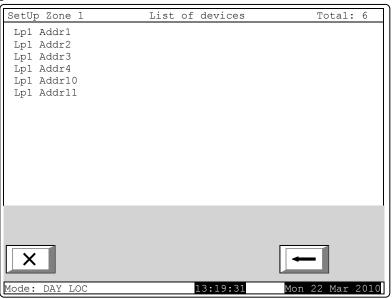

If no fire detectors are integrated in the zone, a screen with the text message Free zone appears.

## 13.5.1.2. Screen Set zone as free

The command screen *Set zone* as *free* allows the user to remove all devices from the zone.

Press button to remove the devices from the zone and to exit the screen.

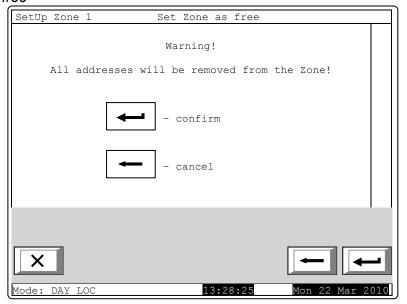

#### 13.5.1.3. Menu Remove address

The menu allows the user to remove particular devices from the zone:

For each device is displayed:

- Its number in the zone, the loop it is included in, and the address in the loop – in the top line
- The text message in the line beneath.

The devices in a zone are numbered according to the following sequence:

- Devices in Loop 1 obtain numbers increasing along with the addresses;
- Devices in Loop 2 (if you manage remote 2 loops control panel) obtain numbers increasing along with the addresses.

The selected device is pointed by arrow – ">>".

Buttons and in the right panel section are visualized if more than one device is available; the *Go to* field and the digit buttons appear if more than 7 devices are available in the zone.

Press a digit button and the *Go* to field is activated; you can enter a random 2-digit number for a device in the zone. To edit the number, use button  $\bigcirc$ , press the button to delete the last inserted digit.

When you press button and a number is already entered in the *Go to* field, the devices whose number is in the field will be selected:

- If the number is 0, the first device in the zone will be selcted:
- If the number is higher than the catual number of devices in the zone, the last device will be selected.

Simultaneously, the number in the *Go to* field will be deleted, i.e. the field is deactivated.

When you press button after a number is enterd in the *Go to* field, the field itself is deactivated.

When you press button and the *Go to* field is empty, the devices will be removed from the zone. When the last device is removed from the zone a screen with the text message *Free zone* appears; the only option is to exit the menu.

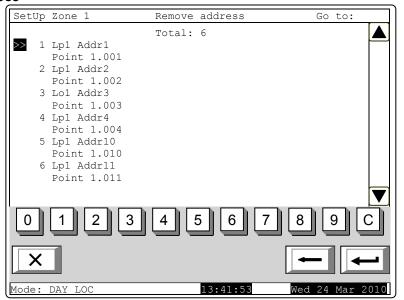

13.5.1.4. Menu Remove address range

The menu allows the user to remove a group of devices from the zone, having consequent addresses in a single loop:

For each group of devices the user shall enter:

- The loop where the group is included in – if no value is entered, by default will be accepted Loop 1;
- The address of the first device in the group – if no value is entered by default will be accepted Address 1;
- The address of the last device in the group – if no value is entered by default will be accepted Address 1.

When you press button a screen with warning message appears:

Press button Delete to remove from the zone devices included in the group. The screen displays:

- If some devices are still in the zone – a screen for the selection of a group of devices for removal, and the most recent data are saved;
- If no devices are left in the zone – a screen with the text message *Free zone*; the only option is to exit the menu.

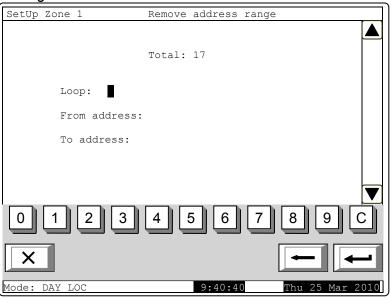

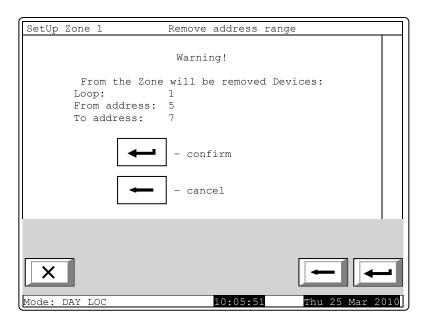

In both cases the number of the removed devices from the zone is displayed in the bottom section of the panel.

#### 13.5.1.5. Menu Add address

The menu allows the user to add separate devices to the zone. Enter the menu to display:

- If no free device is available a screen with the text message All addresses are included in zones, the only option is to exit the menu;
- If a free device is available a screen displaying the first device that is not included in a zone:

For each device not included in a zone is displayed:

- The loop it is integrated in and the address in the loop – in the top line;
- Text message in the line beneath.

The selected message is pointed by arrow – ">>".

Buttons and in the right panel section, the *Go to* field in the heading of the panel and the digit buttons are visualized if more than one free device is available.

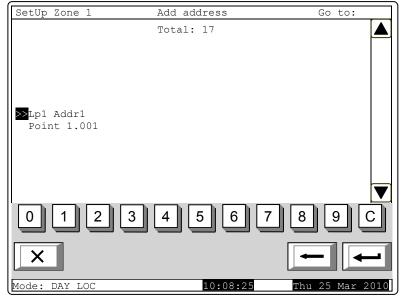

When you press a digit button, the *Go to* field is activated; you can enter a random 3-digit number for a device in the field. To edit the number push button C, and the last inserted digit is deleted.

The devices get numbers in accordance with the following sequence: from the first decive in Loop 1 to the last device in Loop 1; from the first device in Loop 2 (if you manage remote 2 loops control panel) to the last device in Loop 2.

When you press button and a number is already entered in the *Go to* field, the first free device whose numer is equal to or higher than the number in the field will be selected:

- If the number is 0, the first free device will be selected;
- If the number is higher than the number of the last available free device, then the last device will be selected.

Simultaneously, the number in the *Go to* field is deleted, i.e. the field is deactivated.

When you press button and a number is already entered in the *Go to* field, then the field will be deactivated.

When you press button and the field is empty, then the device will be added to the zone. As soon as you add the last available free device, a screen with the text message *All addresses are included in zones;* the only option is to exit the menu. After 60<sup>th</sup> device is added to the zone, a screen with the text message *Full Zone* appears; the only option is to exit the menu.

13.5.1.6. Menu Add address range

The menu allows the user to add a group of devices, having consequent addresses in a single loop, to the zone:

For each group of devices the user shall enter:

- The loop where the group is included in – if no value is entered, by default will be accepted Loop 1;
- The address of the first device in the group – if no value is entered by default will be accepted Address 1;
- The address of the last device in the group – if no value is entered by default will be accepted Address 1.

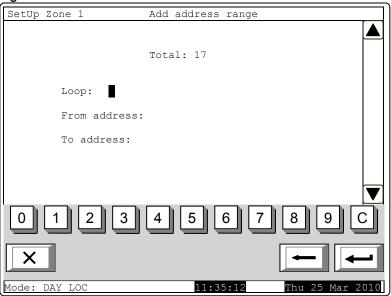

Press button to add the free devices in the group to the zone; the limit of 60 devices in a zone is accordingly observed. The following information is displayed:

- If less than 60 devices are available in the zone a screen for the selection of a group of devices that are to be added, and the most recent data is saved;
- If 60 devices are already added to the zone a screen with the message Full Zone appears;
   the only option is to exit the menu.

In both cases the number of the devices added to a zone is displayed in the bottom section of the panel.

### 13.5.2. Menus Fire Phase 1 Outputs and Fire Phase 2 Outputs

The menus alow the user to associate outputs to the zone, that wil be triggered in fire condition (phase Fire condition stage I and phase Fire condition stage II). The menus contain:

- Menu Panel Outputs
- Screen List of addressable outputs;
- Menu Remove addressable output;
- Menu Add addressable output.

If no associated addressable outputs are available, menu *Remove addressable output* is not accessible. If 30 addressable outputs are associated to the zone, menu *Add addressable output* is not accessible.

#### 13.5.2.1. Menu Panel Outputs

Menu *Panel Outputs* allows the user to associate control panel outputs to the zone, in accordance with the Fire phase:

To edit the parameters use button — press it to alternatively change the value of the current parameter to Yes (the output will be activated upon relevant phase of Fire condition in the zone) and to No (the output will remain inactive upon relevant phase of Fire condition in the zone) and vice versa.

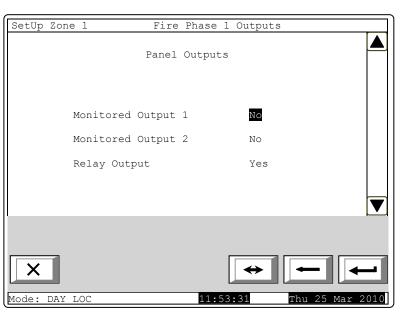

## 13.5.2.2. Screen List of addressable outputs

The screen displays a list of addressable outputs, associated to the zone. For each output is displayed the loop where the output module is included in, its address in the loop and the number of the output in the module, if more than one.

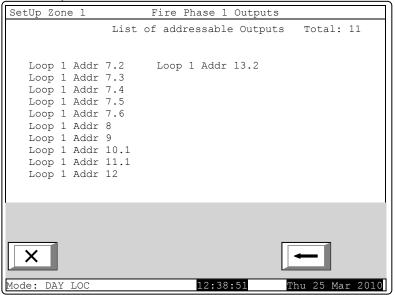

If no addressable outputs are associated to the zone, a screen with the message *No addressable* outputs activated upon Fire Condition Phase X (X stands for phase number – 1 or 2)

13.5.2.3. Menu Remove addressable outputs

The menu allows the user to remove separate addressable outputs associated to the zone:

For each output is displayed:

- Its number in the zone; the loop where the device is included; the addresss of the device in the loop and the number of the output in the device, if more than one— in the top line;
- Text message for the devices
   in the line beneath.

The selected output is poitned by arrow -  $\gg$ .

Buttons and in the right panel section are visualized where

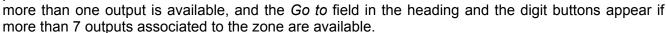

When you press a digit button, the *Go to* field is activated; you can enter a random 2-digit number for the output in the zone. To edit the number, use button  $\boxed{\text{C}}$ ; press it to delete the last entered digit.

When you press button and a number is already entered in the *Go to* field the output whose number is in the field will be selected:

- If the number is 0, the first output assosiated to the zone will be selcted;
- If the number is higher than the actual number of associated outputs, the last output will be selected.

Simultaneously, the number in the Go to field is deleted, i.e. the field is deactivated.

When you press button and the number is already entered in the *Go to* field, the field will be deactivated.

When you press button and the field is empty, the output will be remoced from the zone. When the last output associated to the zone is removed, a screen with the text message *No addressable outputs activated upon Fire Phase X* (X stands for the Phase number – 1 or 2) is displayed; the only option is to exit the menu.

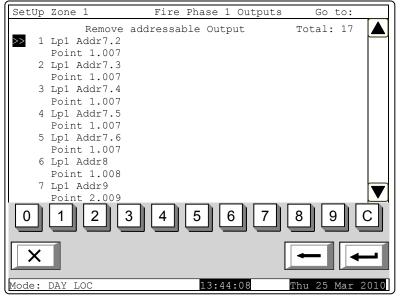

### 13.5.2.4. Menu Add addressable output

The menu allows the user to associate separate addressable outputs to the zone. Enter the menu to display:

 If no free addressable outputs, not associated to a zone in accordance with the relevant fire phase are available – a screen with the message *No unused outputs* appears; the only option is to exit the menu;

 If a free addressable output, not associated to the zone in accordance with the relevant fire phase is available – a screen with the first free addressable output:

For each addressable output is displayed:

- The loop where the output module is included; the loop address and the number of the output in the module, if more than one – in the top line:
- Text message for the device
   in the line beneath.

The selected addressable output is pointed by arrow – ">>»".

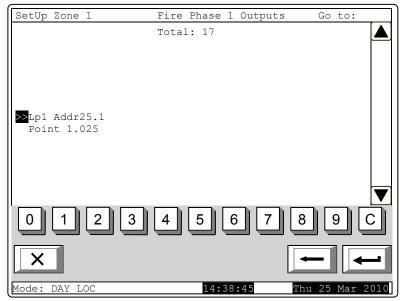

Buttons and in the right panel section are visualized if more that one free addressable output is available, and the *Go to* field in the heading and the digit buttons appear if free addressable outputs in more than one module are available.

When you press a digit button, the *Go to* field is activated; you can enter a random 3-digit numbr for a device. To edit the number, use button C, press it and the last entered digit will be deleted.

The devices obtain numbers according to the following sequence: from the first device in Loop 1 to the last device in Loop 1; from the first device in Loop 2 (if you manage 2 loops control panel) to the last device in Loop 2.

When you press button and a number is entered in the *Go to* field, the first free addressable output whose number is equal to or higher than the number in the field will be selected:

- If the number is 0, the first free addressable output will be selected;
- If the number is higher than the number of the device having the last free addressable output, the last free addressable output will be selected.

Simultaneously the number in the *Go to* field is deleted; i.e. the field is deactivated.

When you press button after you entered a number in the *Go to* field, the field will be deactivated

When you press button and the *Go to* field is empty, the output will be added to the outputs associated to the zone. When the last free addressable output is added, a screen with the message *No unused outputs* appears; the only option is to exit the menu. When the 30<sup>th</sup> addressable output is associated to the zone, a screen with the message *Additional addressable outputs can not be activated upon Fire Phase* X (X stands for the phase number – 1 or 2); the only option is to exit the menu.

13.5.3. Menu *Zone parameters*The menu is provided for zone parameters set up:

- Manual call point priority when the manual call points have priority, their response will trigger Fire condition phase 2 in the zone; if they do not have priority, their response will trigger Fire condition phase 1 in the zone; i.e. they will be treated as automatic fire detectors;
- Coincidence mode when set to this mode, the zone will enter Fire condition phase 1 if at least 2 low priority fire detectors are activated;

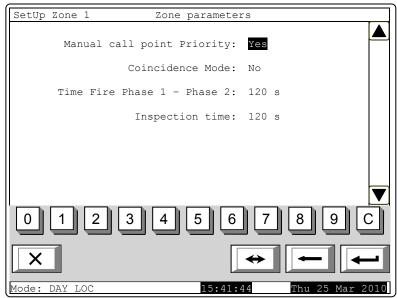

- Time Fire Phase 1 Phase 2 the delay time before the control panel proceeds from fire condition stage I to fire condition stage II in the zone;
- Inspection time period of time that, when you press button , will be added to the remaining time for transition from Fire condition stage I to Fire condition stage II in a zone.

To edit parameters *Manual call point priority* and *Coincidence Mode* use button — by pressing the button you can change the value of the parameter alternatively form *Yes* to *No* and vise versa.

To edit parameters  $Time\ Fire\ Phase\ 1$  –  $Phase\ 2$  and  $Inspection\ time$  use the digit buttons. When you press button C the digit at the left side of the cursor will be deleted. If the values for  $Time\ Fire\ Phase\ 1$  –  $Phase\ 2$  and  $Inspection\ time$  are higher than 255, they will be automatically replaced by 255 as soon as the last digit is entered.

#### 13.5.4. Menu Service Rem. Zones

The menu allows the user to specify the serviced remote control panels in the zone (see *Interactive Fire Control Panel IFS7002 – Local Network Operation*).

## 13.5.5. Screen Text message

The screen allows the user to insert and edit a text message for a zone. Upon activation of the screen a check up is being run for included external keyboard.

### 13.5.5.1. Built-in keypad

If no external keyboard is included to the control panel, then the following screen appears:

To edit the text use the buttons having symbols – when you press a button, the symbol appears over the position of the cursor, and the previous text is moved one position to the right. The cursor remains for 1 s over the same position; if you press it again, the symbol will be changed by the next one marked on the button (the symbol  $\Omega$  marked on the second button means that the figure 1 is in combination with punctuation marks). 1 s after the last pressing the cursor moves to the next position to the right. If you press another button

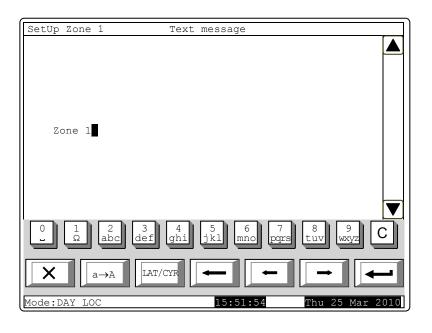

during this 1 second, the cursor first moves one position to the right and then the new symbol is inserted. The maximum length of the message is 40 symbols. If you press a button after a 40-symbol message is already entered, the text will not be accepted and the symbol will not be inserted (the cursor moves one position to the right if the end of the text message is not reached yet).

Press button C to delete:

- The symbol under the cursor, if any:
- The symbol to the left of the cursor, if there is no symbol under it.

Press button or to move the cursor one position to the left or to the right.

Button changes the case from lowercase to uppercase, button changes the uppercase to lowercase.

Button changes the Latin font to Cyrillic font, button changes the Cyrillic font to Latin font.

13.5.5.2. External keyboard

Where an external keyboard is connected to the control panel, it can be used in SetUp Menu, to enter or correct parameters. When messages are to be corrected, the following screen appears:

To edit the text use the buttons having symbols - when you press a button, the symbol appears over the position of the cursor, and the previous text and the cursor move one position to the right

The maximum length of the message is 40 symbols. If you press a button after a 40-symbol message is already entered, the text will not be accepted and the symbol will not be inserted.

Press button "Delete" to delete:

- The symbol under the cursor, if any;
- The symbol to the left of the cursor, if there is no symbol under it

Press button to move the cursor one position to the right or to the left.

Use the additional digit keypad to:

- Insert digits when the LED "Num" is illuminated;
- Move the cursor via buttons "4 /  $\leftarrow$ " and "6 /  $\rightarrow$ " (analogically to buttons when the LED "Num" is extinguished;
- Delete a symbol via button "Del" (analogically to button "Delete") when the LED "Num" is extinguished.

The mode of operation of the additional keypad, indicated by the LED "Num" can be changed via button "Num Lock".

Button "Caps Lock" alternatively changes the case from lowercase to uppercase (LED "Caps" or "A" illuminate to indicate uppercase).

Button "Ctrl" alternatively changes Latin fonts to Cyrillic fonts; the active font is indicated in the bottom section of the display – indicators

 $\cup$  on the built-in keypad or press button  $\cup$ To save a text message press button \ on the external keypad.

To exit the screen and revert to upper hierarchy menu use button on the built-in keypad or ("Back Space") on the external keypad.

on the built-in keypad or button "Esc" on the external keypad. To exit Set Up use button

SetUp Zone 1 Zone 1

### 13.6. Menu Inputs

Use this menu to setup the addressable inputs of FD7203 and to define FD7201 and FD7201S as monitored inputs. FD7203 inputs are reset automatically when the input action ceases. It is possible FD7201 and FD7201S monitored inputs to be setup to be reset automatically when the input action ceases or manually when manually operating the fire control panel. In the menu it is displayed:

If no addressable input modules are available – a screen with the message No inputs; the only
option is to exit the menu;

 If addressable input modules are available – a screen for selection of the first addressable input whose parameters are to be set:

For each addressable input is displayed:

- Loop number, input module address in the loop and the number of the input in the module if more than one – in the top line;
- Text message for the module
  in the line beneath.

The selected input is pointed by

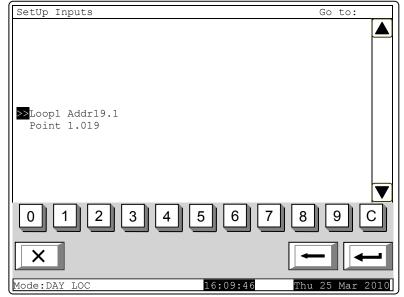

Buttons and in the right

panel section are visualized where more than one addressable input is available, the *Go to* field in the heading and the digit buttons appear if more than one addressable input module is available.

Buttons and allow the user to switch between the next and the previous addressable input (if any).

When you press a digit button the arrow ">>>" will appear before the selected addressable input is deleted and the *Go to* field is activated; you can enter a random 3-digit number for the device. To edit the number press button C and the last entered digit will be deleted.

Devices obtain numbers according to the following sequence: from first device in Loop 1 to the last device in Loop1; from the first device in Loop 2 (if you manage 2 loops remote control panel) to the last device in Loop 2.

When you press button and a number is entered in the *Go to* field, the first free addressable input of the first addressable input module whose number is equal to or higher than the number in the field will be selected:

- If the number is 0, the first free addressable input will be selected;
- If the number is higher than the number of the last free addressable input module, the last free addressable input will be selected.

Simultaneously the number in the *Go to* field is deleted; i.e. the field is deactivated.

When you press button after you entered a number in the *Go to* field, the field will be deactivated and the arrow "

will appear before the selected addressable output.

Whe you press button and the arrow ">>" is visualized (Go to field is empty) then a menu containing groups of parameters for the selected addressable output will appear:

- Screen List of addressable outputs;
- Menu Remove addressable output;
- Menu Add addressable output;
- Screen Outputs activation mode:
- Menu Text message.

Instruction Manual Revision 3/16.10.10

Page 89

13.6.1. Screen List of addressable outputs

The screen displays a list of addressable outputs that will be initiated upon activation of the addressable input. For each output is displayed the loop where the output module is included in, its address in the loop and the number of the output in the module, if more than one.

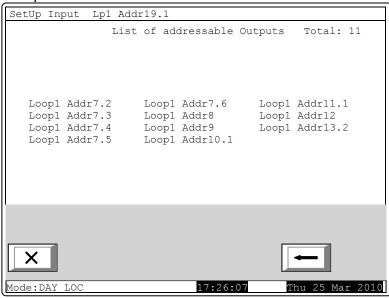

If no addressable outputs subject to activation through the addressable input are available, a screen with the text message *No addressable outputs activated by this Input* appears.

13.6.2. Menu Remove addressable output

The menu allows the user to remove separate addressable outputs, activated by the addressable input:

For each addressable output is displayed:

- Its number in the list of outputs, activated by the addressable input; the loop where the module is included; the address of the module in the loop and the number of the output in the module, if more than one – in the top line;
- Text message for the device
   in the line beneath.

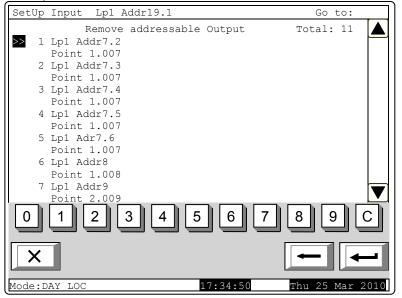

The selected addressable output is pointed by arrow – "≥>".

Buttons and in the right panel section are visualized if more that one addressable output is available, and the *Go to* field in the heading and the digit buttons appear if more than 7 addressable outputs activated by the input are available.

When you press a digit button, the *Go to* field is activated; you can enter a random 2-digit numbr for the output in the list of outputs activated by the input. To edit the number, use button C, press it and the last entered digit will be deleted.

When you press button and a number is entered in the *Go to* field, the output whose list number is in the field will be selected:

- If the number is 0, the first output activated bythe addressable input will be selected;
- If the number is higher than the number of outputs, activated by the addressable input the last output will be selected.

Simultaneously the number in the Go to field is deleted; i.e. the field is deactivated.

When you press button \ and the Go to field is empty, the list of outputs activated by the addressable input will be deleted. When the last output from the list is deleted, a screen with the message No addressable outputs activated by this input appears; the only option is to exit the menu.

## 13.6.3. Menu Add addressable output

The menu allows the user to add separate addressable outputs to the list of outputs subject to activation by the addressable input. Enter the menu to display:

 If no free addressable outputs, not included in the list, are available - a screen with the message No unused outputs appears; the only optio is to exit the menu;

 If a free addressable output, not included in the lis, is available а screen first displaying the free

addressable output:

For each addressable output is displayed:

- The loop where the input module is included in; the module address in the loop and the number of the output in the module, if more than one – in the top line;
- Text message for the module - in the line beneath.

The selected addressable output is pointed by arrow – ">>".

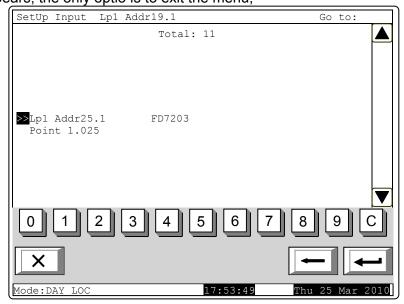

Buttons lacktriangle and lacktriangle in the right panel section are visualized if more than one free addressable output is available, the Go to field and the digit buttons appear if free addressable outputs in more than one module are available.

When you press a digit button, the Go to field is activated and you can enter a random 3-digit number for the module. To edit the number, use button C and the last inserted digit will be deleted.

Devices obtain numbers according to the following sequence: from the first device in Loop 1 to the last device in Loop 1; from the first device in Loop 2 (if you manage remote 2 loops control panel) to the last device in Loop 2.

and a number is entered in the Go to field, the first free When you press button \ addressable output in the first module whose number is equal to or higher than the number in the field will be selected:

- If the number is 0, the first free addressable output will be selected;
- If the number is higher than the number of the module having the last free addressable output, then the last output will be selected.

Simultaneously the number in the Go to field is deleted; i.e. the field is deactivated.

and a number is entered in the Go to field, the field will be When you press button deactivated.

When you press button \ and the Go to field is empty, the output will be added to the list of outputs, activated by the addressable input. When the last free addressable output is added, the message No unused outputs appears; the only option is to exit the menu. When 12th addressable output is added to the list of outputs activated by the addressable input, the message Additional addressable outputs can not be activated by this input appears; the only option is to exit the menu.

Page 91 Of 143

13.6.4. Screen Outputs activation mode

Use this screen to setup the fire control panel mode for activating the outputs assigned to the input when the input is activated:

- In Duty Mode;
- In Fire Condition;
- In Duty Mode and Fire Condition;

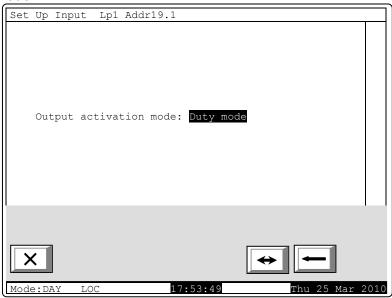

13.6.5. Menu *Text message*The menu allows the user to set a text message that will be displayed

upon activation of the addressable input:

For FD7203 the menu contains:

- Parameter Text message No - it acceptes values from 0 to Value 0 means, that activation of upon the addressable input no message will be displayed. Values within the range 1-100 indicate the number of the text message that shall be displayed upon activation of the addressable input:
  - Subordinate screen *Edit* the text message can be edited here.

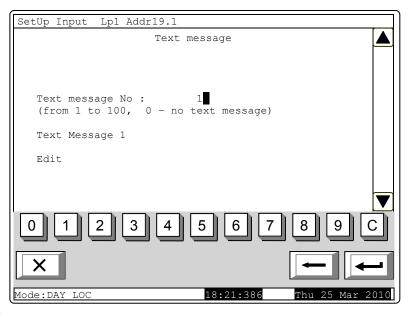

Note: Keep in mind that one and the same text message can be displayed upon activation of a number of addressable inputs.

The content of the text message is displayed too. If no text message is set (the numer is 0) this line remains empty.

To edit the parameter *Text message №* use the digit buttons. The pointer (here visualized as cursor "—") indicates the position where the digit will appear. Press button C to delete the digit before the cursor.

When you move the pointer from *Text message* N<sup> $\underline{o}$ </sup> to *Edit* the content of the text message on the display is being refreshed if any changes are made in the parameter *Text message* N<sup> $\underline{o}$ </sup>.

When you press button the following operation will be run:

- If any changes in the parameter Text message № are made the number of the text message will be saved;
- If any changes in the parameter Text message № are made and the pointer is at the parameter – the content of the text message on the display will be refreshed;

If the pointer is at parameter Edit and the value of Text message № is higher than 0 – screen Edit will be activated.

Screen *Edit* allows the user to set and edit a text message for the addressble input. Upon activation of the screen a check for included external keyboard is being run.

The screen Text Message Edit is displayed for FD7201 and FD7201S configured as inputs.

## 13.6.5.1. Built-in keypad

If no external keyboard is available, the following screen appears:

To edit the text use the buttons having symbols – when you press a button, the symbol appears over the position of the cursor, and the previous text and the cursor move one position to the right. The cursor remains for 1 s over the same position; if you press it again, the symbol will be changed by the next one marked on the button (the symbol  $\Omega$  marked on the second button means that the figure 1 is in combination with punctuation marks). 1 s after the last pressing the cursor

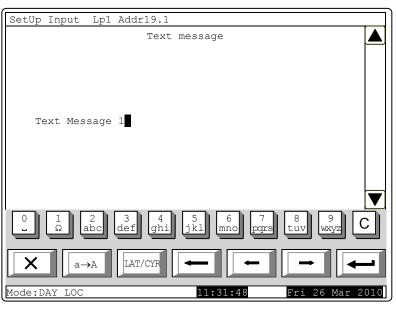

moves to the next position to the right. If you press another button during this 1 second, the cursor first moves one position to the right and then the new symbol is inserted. The maximum length of the message is 40 symbols. If you press a button after a 40-symbol message is already entered, the text will not be accepted and the symbol will not be inserted (the cursor moves one position to the right if the end of the text message is not reached yet).

Press button C to delete:

- The symbol under the cursor, if any;
- The symbol to the left of the cursor, if there is no symbol under it

Press button or to move the cursor one position to the right or to the left.

Button changes the case from lowercase to uppercase, buton changes the case from uppercase to lowercase.

Button CYR/LAT changes Latin fonts to Cyrillic fonts; button changes Cyrillic fonts to Latin.

13.6.5.2. External keyboard

If an external keyboard is included to the fire control panel, the following screen appears:

To edit the text use the buttons having symbols – when you press a button, the symbol appears over the position of the cursor, and the previous text and the cursor move one position to the right.

The maximum length of the message is 40 symbols. If you press a button after a 40-symbol message is already entered, the text will not be accepted and the symbol will not be inserted.

Press button "Delete" to delete:

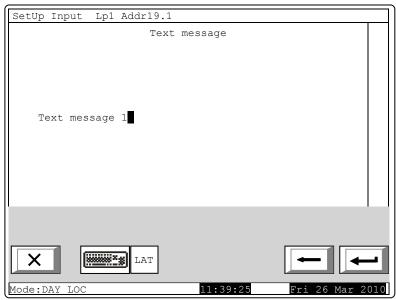

- The symbol under the cursor, if any;
- The symbol to the left of the cursor, if there is no symbol under it.

Press button or to move the cursor one position to the right or to the left. Use the additional digit keypad to:

- Insert digits when the LED "Num" is illuminated;
- Move the cursor via buttons "4 / ←" and "6 / →" (analogically to buttons ← and ← ) when the LED "Num" is extinguished;
- Delete a symbol via button "Del" (analogically to button "Delete") when the LED "Num" is extinguished.

The mode of operation of the additional keypad, indicated by the LED "Num" can be changed via button "Num Lock".

Button "Caps Lock" alternatively changes the case from lowercase to uppercase (LED "Caps" or "A" illuminate to indicate uppercase).

Button "Ctrl" alternatively changes Latin fonts to Cyrillic fonts; the active font is indicated in the bottom section of the display – indicators LAT and CYR.

To save a text message press button on the built-in keypad or press button ("Enter") on the external keypad.

To exit the screen and revert to upper hierarchy menu use button on the built-in keypad or button ("Back Space") on the external keypad.

To exit Set Up use button on the built-in keypad or button "Esc" on the external keypad.

### 13.7 Menu Initialization

The menu is used for the settings relevant to initialization of the addressable devices in the fire alarm lopps. It contains the following submenus and functions:

- Function Initialization;
- Function Clean initialization;
- Menu Readdressing;
- Menu Exclude devices;
- Menu Check.

## 13.7.1. Function Initialization

The function performs standard initialization of the addressable devices in the fire alarm loops.

Upon activation of the function following warning screen appears:

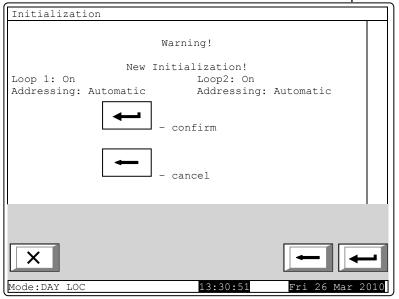

Start the initialization via button Wait please...

Upon unsuccessful initialization appears the following screen:

and in the bottom line of the panel appears the message Initialization Operation unsuccessful! Would You like to run the Operation again?

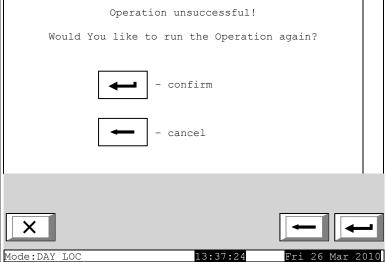

In case of successful initilization the following screen is displayed:

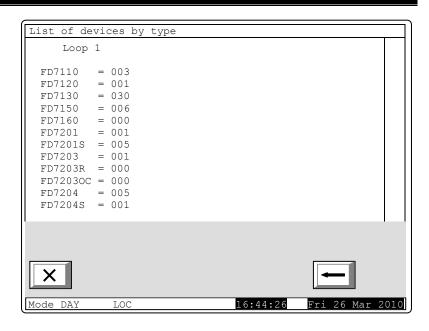

### Notes:

- 1. Only swithed on loops can be initialized.
- The function is not affected by removed addressable devices, i.e. the opretaion will be successful even when some devices are removed from the loops (but no more than 19 devices).

## 13.7.2. Function Clean initialization

The function performs clean initialization of addressable devices in fire alarm loops which ahs been set to automated addressing mode.

Upon activation of the function the following warning screen appears:

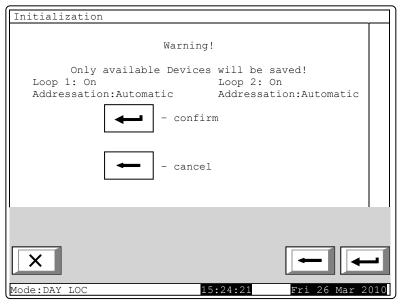

Start the initialization via button and in the bottom line of the panel appears the message Wait please...

Upon unsuccessful initialization appears the following screen:

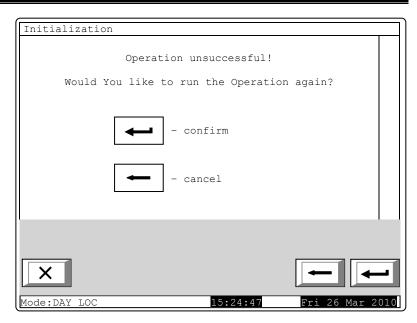

In case of successful initilization the following screen is displayed:

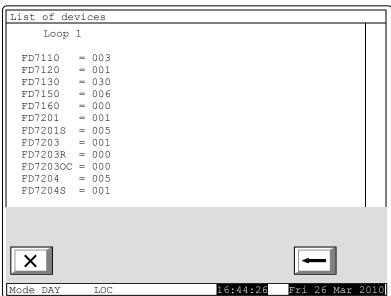

Notes: Only swithed on loops can be initialized, which are in automatic addressation mode. Where a loop is set to manual addressing mode, then the clean initialization is always unsuccessful. To make it successful, switch off the loop in manual addressing mode or to change in automatic initialization.

## 13.7.3. Menu Readdressing

The menu allows the user to exclude an addressable device from the service zone. Enter the menu to display:

If no devices are available in the service zone – a screen with the message *The service Zone* is empty; the only option is to exit the menu.

 If some devices are included in the service zone – a screen for the selection of device that shall be excluded from the service zone:

For each device is displayed the loop it is included in and its address in the loop.

The current device is pointed by arrow - ">>".

The field *Go to* in the heading and the digit buttons are visualized if more than 13 devices are available in the service zone.

When you press a digit button, the *Go to* field is activated and you

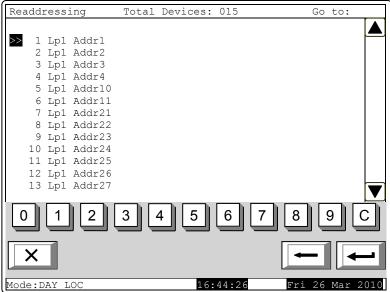

can enter a random 3-digit number for a device in the service zone. To edit the number use button C, which will delete the last digit you entered.

When you press button and a number is already entered in the *Go to* field, the device whose number in the service zone is in the field will be selected:

- If the number is 0, the first device in the service zone will be selected;
- If the number is higher than the actual number of devices in the service zone, then the device having the highest number in the service zone will be selected.

Simultaneously, the number in the *Go to* field is deleted, i.e the field is deactivated.

When you press button and a number is entered in the *Go to* field, the field will be deactivated.

When you press button and the *Go to* field is empty, a screen for selection of new address for the device appears:

As supplementary information is visualized the address range where the new address of the device can be selected from.

To enter the new address use the digit buttons. Press button C to delete the digit to the left of the cursor.

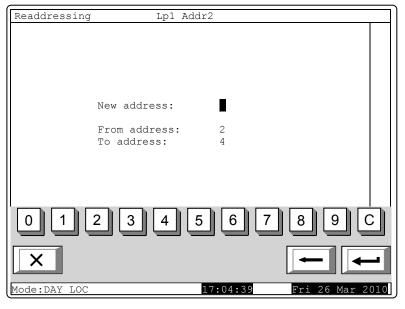

If the new address is out of the specified range, button ignored. Otherwise a command screen appears where you shall confirm the readdressing:

The following information is displayed on the screen:

- The new address that will be assigned to the device;
- The text message specified for this address;
- Message Different device ID

   only when the ID number of the device is different than the number for this address saved in the control panel;

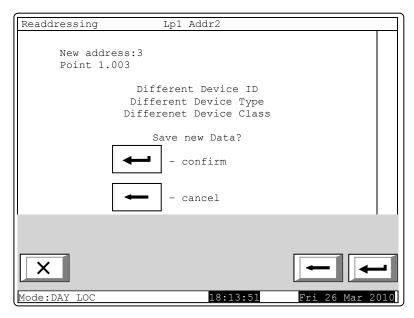

- Message Different device type only when the device type is different than the type saved for this addres in the control panel;
- Message Different device class only when the temperature class of the device is different than the class saved in the control panel.

When you press button the readdressing is cancelled and the screen for selection of new address is reverted.

When you press button the readdressing is completed and the screen for selection of devices that shall be excluded from the service zone is reverted (or the screen with the message *The service zone is empty*).

### 13.7.4. Menu Exclude devices

The menu allows the user to exclude or include separate addressable devices:

All 125 addressable devices are accessible whether included physically to the fire alarm loops or not. In the middle of the heading is displayed the total number of devices included in both loops.

For each device is displayed:

- Its consecutive number, the loop it is included in and its address in the loop – in the top line;
- The text message in the line beneath.

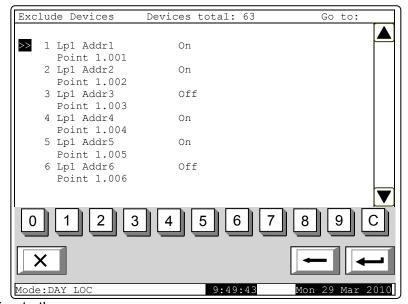

The devices obtain numbers according to the sequence:

- Devices in Loop 1 numbers from 1 to 125;
- Devices in Loop 2 numbers from 126 to 250 (if you manage remote 2 loops control panel).

The selected device is pointed by arrow - ">>".

When you press a digit button, the *Go to* field is activated and you can enter a random 3-digit number for the device. To edit the number, press button  $\bigcirc$  and the last entered digit will be deleted.

When you press button and a number is already entered in the *Go to* field, the device whose number is in the field will be selected:

- If the number is 0, Address 1 in Loop 1 will be selected;
- If the number is higher than 250, Address 125 in Loop 2 will be selected (if you manage remote 2 loops control panel).

Simultaneously, the number in the *Go to* field is deleted, i.e. the field is deactivated.

When you press button and a number is entered in the *Go to* field, the field will be deactivated.

When you press button and the *Go to* field is empty, a screen for exclusion/inclusion of the addressable device appears:

The status of the device is displayed in inversive colours. Change the status by pressing button

— the status is changed alternatively from *included* to excluded and vice versa.

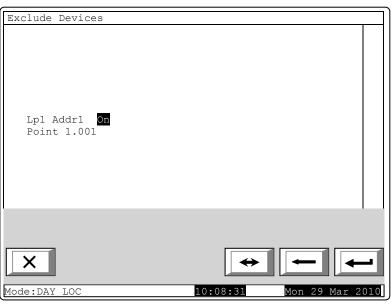

### 13.7.5. Menu Check

The menu is provided for check up of the initialization of addressable devices, included in the fire alarm loop.

When you enter the menu the following operations are being run:

- If no devices are available in the loop a screen with the message No devices appears; the only option is to exit the menu;
- If some devices are available in the loop – a command for LEDs illumination is sent to the first device, if the loops are On and are initialized. A screen for the device status and for selection of the next device for check up is visualized:

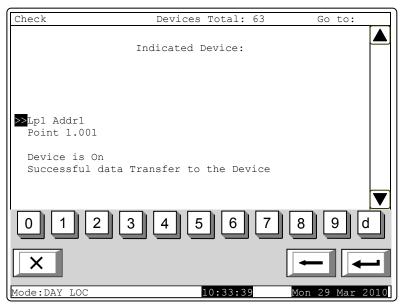

For the current device is displayed:

- The loop it is included in, and its address in the loop;
- Its text message;
- Device status (On or Off) it is displayed only when the loop the device is included in is On and is initialized;

- Information for the communication with the devices:
  - ♦ the loop is off appears the message *The loop is off* (no attempt for communication with the device has been made);
  - ♦ the loop is On, but is not initialized appears the message Uninitialized loop (no attempt for communication with the device has been made);
  - ♦ the loop is On and is initialized as a result from communication with the device (Successful data transfer to the device or Error in data transfer to the device).

The current device is pointed by arrow – ">>".

When the data transfer is successful the device LEDs illuminate and indicate the physical device having this particular address.

When you press a digit button the *Go to* field is activated; you can enter a random 3-digit number 

- The devices obtain numbers according to the following sequence: from the first device in Loop 1 to the last device in Loop 1; from the first device in Loop 2 (if you manage remote 2 loops control panel) to the last device in Loop 2.

When you press button \ and a number is already entered in the *Go to* field, the device whose address is in the field will be selected:

- if the number is 0, the first addressable device in the control panel will be selected;
- if the number is higher than the actual number of devices in the loop, the last device in the control panel will be selected.

#### At the same time:

- the number in the Go to field is deleted, i.e. the field is deactivated;
- the device that has been checked receives a command to extinguish the LEDs, if the device loop is On and is initialized;
- the device that has been selected for check-up, receives a command to illuminate the LEDs, if the loop is On and is initialized;
- the screen is refreshing the status of the new device.

| When you press button | and a | number | is | already | entered | in | the | Go | to | field, | the | field | is |
|-----------------------|-------|--------|----|---------|---------|----|-----|----|----|--------|-----|-------|----|
| deactivated.          |       |        |    |         |         |    |     |    |    |        |     |       |    |

When you press button and the Go to field is empty, the button effect is ignored.

Upon exit of the menu the last checked device receives command to extinguish its LEDs, if the loop is On and is initialized.

Page 101 Of 143

#### 13.8. Menu Checks

The menu allows the user to set up the control panel outputs (monitored, relay and addressable), the display and the buttons. It cointains the following submenus and functions:

- Menu Monitored outputs;
- Menu relay outputs;
- Menu Addressable outputs;
- Function Display;
- Menu Buttons.

### 13.8.1. Menu Monitored outputs

Using the menu you can run a check on control panel minitored outputs.

When you entere the meny Monitored output 1 is triggered (if not in Fault condition) and the following screen appears:

At the activated monitored output is displayed the message Yes, in inversive colours; at the output not activated yet is displayed the message No in general colours.

When you press button or the activated monitored output is switched off and the other output is activated (if not in fault condition).

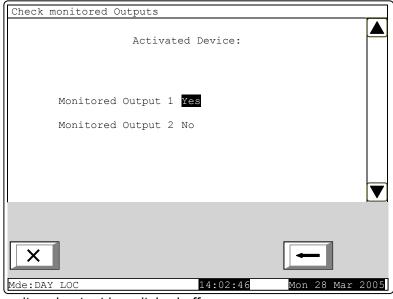

Upon exit of the menu the activated monitored output is switched off.

#### 13.8.2. Menu Relay outputs

Using the menu you can run a check on the relay outputs of the fire control panel.

When you enter the menu, Relay output 1 is activated and the following screen appears:

At the activated relay output appears the message *Yes* in inversive colours; at the realy output not activated yet appears the message *No*, in general colours.

When you press button or the activated relay outputs is switched off, and the other one is activated.

Note: Relay output 1 is a relay output "Fire" ("Rel Fire"), and Relay output 2 is the programmable output for Fire condition ("Relay").

Check relay Outputs

Activated Device

Relay Output 1 Yes

Relay Output 2 No

Mode: DAY LOC

14:32:26 Mon 28 Mar 2005

Upon exit of the menu the activated relay output is switched off.

### 13.8.3. Menu Addressable outputs

Use the menu to check the addressable outputs of the control panel.

When you enter the menu the following operations are being run:

 If no addressable outputs are available – a screen with the message No addressable outputs appears; the only option is to exit the menu;

 If some addressable outputs are available – a command for activation is sent to the first addressable output, if the loop is On and is initialized. A screen for the output status and for selection of the next output for check up is visualized:

For the current addressable output is displayed:

- The loop it is included in, its address in the loop and the number of the output in the device, if more than one output is available;
- Device text message;
- Device status (On or Off) it
  - is displayed only when the loop the device is included in is On and is initialized;
- Information for the communication with the device:
  - ♦ the loop is off appears the message The loop is off (no attempt for communication with the device has been made);
  - ◆ the loop is On, but is not initialized appears the message *Uninitialized loop* (no attempt for communication with the device has been made);
  - ♦ the loop is On and is initialized as a result from communication with the device (Successful data transfer to the device or Error in data transfer to the device).

The current addressable output is pointed by arrow – "≥≥".

When the data transfer is successful the device output will be activated.

Buttons and in the right panel section are visualized if more than one addressable output is available; the *Go to* field in the heading and the digit buttons appear if addressable outputs in more than one device are available.

When you press a digit button the *Go to* field is activated; you can enter a random 3-digit number for the device. To edit the number use button C press it to delete the last entered digit.

The devices obtain numbers according to the following sequence: from the first device in Loop 1 to the last device in Loop 1; from the first device in Loop 2 (if you manage remote 2 loops panel) to the last device in Loop 2.

When you press button and a number is already entered in the *Go to* field, the first addressable output in the first device whose number is equal to or higher than the number in the field will be selected:

- if the number is 0, the first addressable output will be selected;
- if the number is higher than the number of device having the last addressable output, the last addressable output will be selected.

#### At the same time:

- the number in the Go to field is deleted, i.e. the field is deactivated;
- the output that has been checked receives a command to switch off, if the loop is On and is initialized;
- the output that has been selected for check-up, receives a command for activation, if the loop is On and is initialized;
- the screen is refreshing the status of the new output.

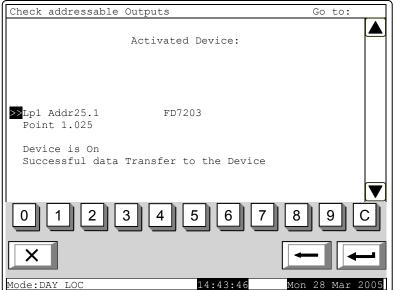

When you press button and a number is already entered in the *Go to* field, the field is deactivated.

When you press button and the *Go to* field is empty, the button effect is ignored.

Upon exit of the menu the last checked output receives command for deactivation, if the loop is On and is initialized.

## 13.8.4. Function *Display*

Use the function to check the LCD display of the fire control panel.

When you enter the function the following screen appears:

When you press button that is in the middle of the display, the check is being started – the display changes its colour from black to white and then to grey. Each colours remains for about 4 s. After the check is completed, the initial screen appears.

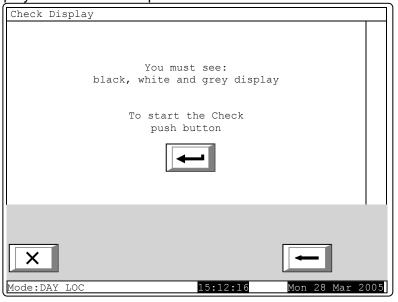

### 13.8.5. Menu Buttons

The menu is used for check-up and set up of the buttons situated on the LCD display of the control panel.

Enter the menu to display:

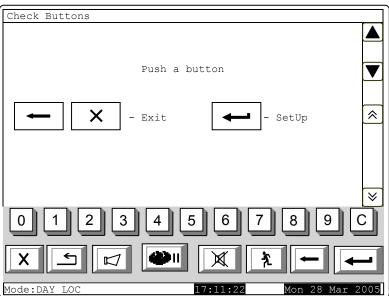

When a random button is pressed (except for buttons , and ) a message and a graphic image of the presses button appear:

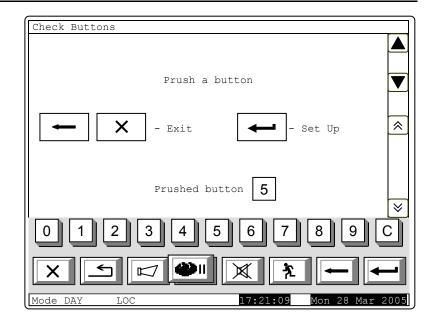

To start setting the buttons up, press button. Set up is being performed at two points on the display and is being checked at two points. Enter the function to display the first point of set up:

The point of intersection – a cross – shall be pressed by the means of small-size round tip pointer. For point two, point three and point four goes the same.

+ Push the Point of intersection

X

Mode:DAY LOC 17:26:07 Mon 28 Mar 2005

If the check performed at the third point and the fourth point is checked and if it is successful the function is exited automatically. In case the performed check at point three is unsuccessful, the first adjustment point is displayed on the screen. In case the check au point three is successful, but at point four is not, then a screen with text message for fault condition is displayed:

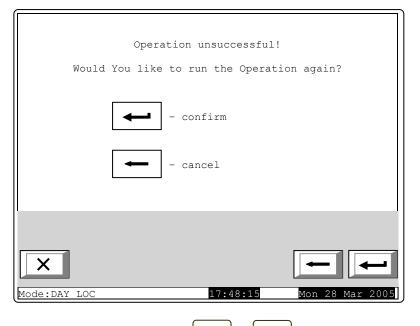

The check-up can be interrupted at any stage by pressing button or

## 13.9. Menu New passwords

The menu allows the user to compose and edit passwords for Access Level 2 and Access Level 3. It contains:

- Menu Level 2;
- Function Level 3.

#### 13.9.1. Menu Level 2

The menu allows the user to enter and edit passwords for Access Level 2.

Enter the menu and a screen where you can edit the first password for Access Level 2 appears:

To enter or edit a password use the digit buttons – when you press a button, the digit is inserted over the position of the cursor, and the previous text and the cursor move one position to the right.

Move the cursor to the left or to the right using buttons and Press C to delete:

- The digit under the cursor, if any;
- The digit to the left of the cursor, if no digit is available under the cursor.

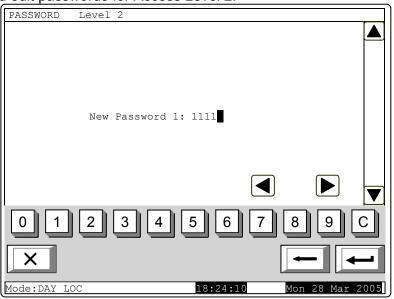

The maximum length of the password is 10 symbols. If you press a button after the 10-digit password is entered, the exceeding symbol will not be accepted.

When you press button the last entered password will be saved in the control panel.

When you press button or the previous or the next password will be displayed for edition. Any unsaved passwords will be lost.

# 13.9.2. Function Level 3

The function allows the user to enter and edit a password for Access Level 3:

To enter or edit a password use the digit buttons – when you press a button, the digit is inserted over the position of the cursor, and the previous text and the cursor move one position to the right.

Move the cursor to the left or to the right using buttons and . Press C to delete:

- The digit under the cursor, if any;
- The digit to the left of the cursor, if no digit is available under the cursor.

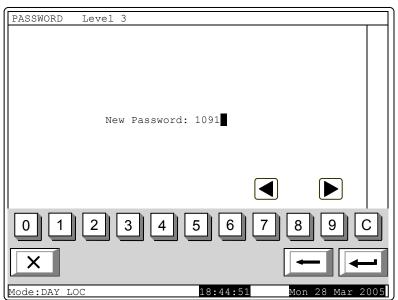

The maximum length of the password is 10 symbols. If you press a button after the 10-digit password is entered, the exceeding symbol will not be accepted.

When you press button the last entered password will be saved in the control panel.

## 13.10. Function Default parameters

The function saves the default parameters of the control panel.

Upon activation the following screen appears:

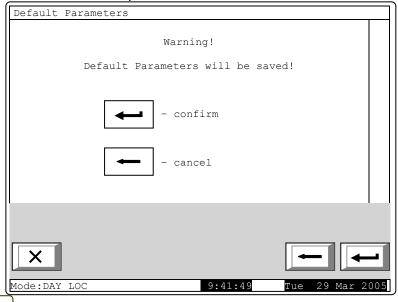

To save the record press button , in the bottom line of the panel appears the message *Wait please*...

Upon unsuccessful operation appears the following screen:

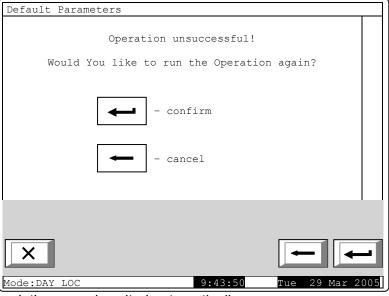

When the records are successfully saved, the menu is exited automatically. The following default parameters are being saved:

- Control panel parameters:
  - ◆ Local network none;
  - ◆ Periphery module 1 none;
  - ♦ Periphery module 2 none;
  - ◆ Periphery module 3 none;
  - Number of zones − 0;
  - ◆ Language— English;
  - ♦ Mode of operation DAY;
- Loop 1 parameters:
  - ◆ The loop is On;
  - Number of devices in the loop − 0;
  - Maximum current in the loop 200mA;
  - ◆ Addressing automated.
- Loop 2 parameters:

- ♦ The loop is off;
- Number of devices in the loop − 0;
- Maximum current in the loop 200mA;
- Addressing automated;
- Power loop off;
- Zone 1-64 parameters:
  - Manual call point priority yes
  - ◆ Coincidence Mode no;
  - ◆ Time Fire Phase 1 Phase 2 0s;
  - ◆ Inspection time 0s;
  - Number of devices in the zone − 0 (free zone);
  - ♦ Fire Phase 1 outputs none;
  - ♦ Fire Phase 2 outputs none;
- Device parameters (Addresses 1 to 125 in Loop 1)
  - ◆ Zone 255 (not included in a zone);
  - ◆ Device is On;
- Addressable input parameters (Addresses 1 to 125 in Loop 1):
  - ◆ Text message none;
  - ◆ Activated inputs none;
- Disables:

  - ♦ devices none;
  - ♦ outputs none;
- Zones in test none.

### 13.11. Function Clear archive

The function is provided for deleting the control panel archive.

Upon activation the following warning screen appears:

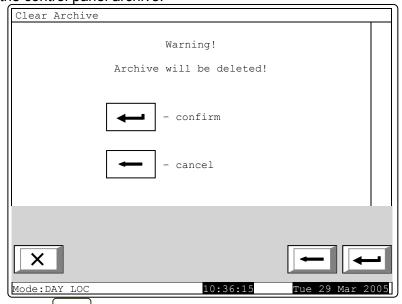

To start deleting the archive press button , in the bottom line of the panel appears the message *Wait please*...

Instruction Manual Page 108
Revision 3/16.10.10 Of 143

Upon unsuccessful operation appears the following screen:

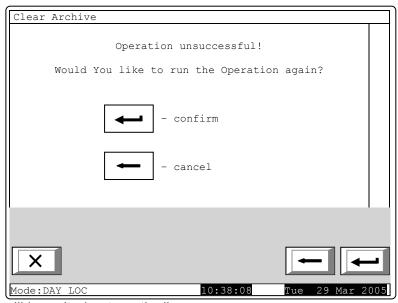

Upon successful operation the menu will be exited automatically.

# 14. Saving the parameters

All set values for parameters or modes of operation are being saved in the energy independent memory and upon interruption of mains supply or backup batteries supply the values remain intact. After the control panel is switched on again, it starts operation in accordance with values and modes previously set.

Default parameters and modes of operation are factory set up (see section. 0).

User passwords are set to:

- Access Level 2 passwords:
  - ♦ Password 1 1111;
  - ♦ Password 2 2222;
  - ♦ Password 3 3333;
  - ◆ Password 4 4444;
  - ♦ Password 5 5555;
  - ◆ Password 6 6666;
  - ♦ Password 7 7777;
  - ◆ Password 8 8888;
  - ◆ Password 9 9999;
  - ◆ Password 10 1010;
- Access Level 3 password 0000.

#### 15. Labour protection requirements

The installation and maintenance staff shall be well grounded in equipment's mechanism and operation, as well as in common technical safety regulations.

Connection to unearthed or to indirectly earthing mains supply is prohibited.

Troubleshoots are to be cleared after disconnecting the feeding cable from the mains supply.

The control panel is designed for installing in premises with a normal fire hazard, as per the Fire Precaution Technical Regulations in Building Construction.

#### 16. Installation and arrangements

When fire detectors and periphery devices are integrated in the system, avoid arranging wires in closed loops; it will reduce the control panel's resistance to electro magnetic interferences

16.1. To mount the fire control panel

Unpack the device;

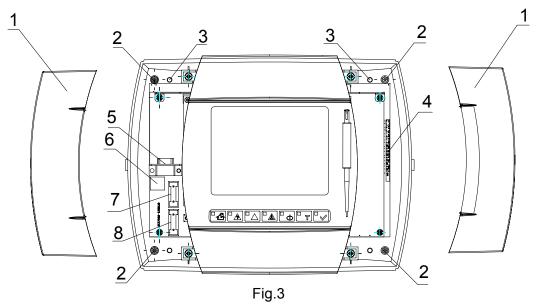

- Remove the decorative covers (pos.1, fig.3);
- Take off the two fuses (pos.7 and pos.8, fig.3)
- Unscrew the four fixings (pos.2, fig.3);
- Carefully follow the leading guides (pos.3, fig.3), dismantle the panel (pos.1, fig.4) from the bottom (pos.2, fig.4);
- Bore part of the vacant spaces (pos.4, fig.4) on the bottom for passing the fire alarm loop cables, the peripheral devices and others.

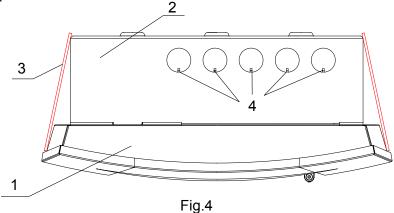

- Mount the bottom through the three openings on the designated place by means of dowels;
- Join the wires of the peripheral devices (item 17.2) and the loop (item 17.4) to the bus teminal (pos.6, fig.5);

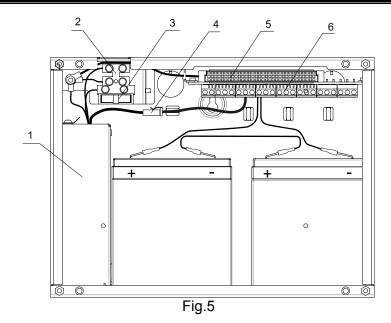

- Connect the bus terminal (pos.6, fig.5) with the power supply unit (pos.1, fig.5) of the Control Panel by means of the coupling (pos.4, fig.5);
- Take off the fuse (pos.3, fig.5) apply the power supply 220V AC (item.16.5);
- Connect the power supply cables to the back up battery supply cables, assembling the two back up batteries consecutively. Join the red wire to the possitive lead of the back up battery, and the blue wire to the negative lead. The total voltage of both back up batteries must be greater than 17,6 V, otherwise the Control Panel does not recognize them;
- Check for the correct connection of the power supply and the peripherial devices;
- Place the fuse (pos.3, fig.5) and supply 220V AC to the supply unit (pos.1, fig.5);
- For surface mounting at the user's request is mounted diaphragm (pos.3, fig.4);
- Mount carefully, following the leading guides (pos.3, fig.3), the panel (pos.1,fig.4) to the bottom (pos.2, fig.4). The connection between the bus terminal and the Control Panel is realized by DIN coupling (pos.5, fig.5);
- Screw the four screws (pos.2, fig.3);
- Place the two fuses (pos.7 and pos.8, fig.3). The Control Panel enters "System operations";
- Mount the two decorative covers (pos.1, fig.3);
- Follow the instructions of item 17.

#### 16.2. Periphery devices assembly

All connections are to be made by means of terminals, mounted on the printed circuit board (pos.6, fig.5). Be advised, that the total consumption of the voltage powering the external devices (terminal "+ 28V") plus the consumption of the monitored outputs shall not exceed 1A in heavy duty mode.

#### 16.2.1. Mounting periphery devices to monitored outputs

Terminals "+Out1", "-Out1", "-Out2", "-Out2" – monitored potential outputs, responding upon Fire condition (depending on the pre-programmed relation *fire alarm line – monitored outputs*) are to be used.

Use the special connection diagram for the executive device provided in Appendix 6.

End of line resistors  $5.6k\Omega$  are connected directly to the terminals of the unused monitored outputs.

# 16.2.2. Mounting periphery devices to relay outputs

The following terminals are used:

 Terminal "+28V" – positive lead of the stabilized direct current supplying the external devices (light and sound signaling devices, executive devices and others);

- Terminal "GND" chassis ground (negative lead of the stabilized direct current supplying the external devices);
- Terminals "Relay/C", "Relay/NO", "Relay/NC", "Rel Fire/C", "Rel Fire/NO" and "Rel Fire/NC" –
  potential free relay contacts, responding at Fire condition (in compliance with the preprogrammed relation fire alarm line relay outputs);
- Terminals "REL Fault/C", "REL Fault/NO" and "REL Fault/NC" potential free relay contacts.
   When no fault condition is detected terminals "REL Fault/C" and "REL Fault/NO" are connected; upon detection of fault condition terminals "REL Fault/C" and "REL Fault/NC" are connected.

The executive device shall be connected according to Appendix 6.

Unused relay outputs remain unoccupied.

## 16.3. Connecting interface devices

#### 16.3.1. Global network

Connection of interface devices to the global network is made via serial interface RS232, using 9-lead coupling (Appendix 3). Signals distribution is given in Table .

Table 4

| Coupling's lead | Signal of RS232 Interface | Signal of RS485 Interface  |
|-----------------|---------------------------|----------------------------|
| 2               | RXD (input data)          | Inverting input/output     |
| 3               | TXD (output data)         | Non inverting input/output |
| 4               | DTR                       |                            |
| 5               | GND (chassis ground)      |                            |

#### 16.3.2. Local network

Connection of interface devices to a local network is made via one serial interfaces CAN 2.0B using the terminals CAN.

# 16.4. Connecting addressable fie detectors

Addressable fire detectors are connected to the fire control panel by means of two-wire insulated line of total resistance up to  $100\Omega$  (Appendix 5). Connection is made to the terminals of the corresponding fire alarm loops (Appendix 4) observing the indicated polarity.

- "+Loop1-1", "-Loop1-1" and  $_{\rm s}\Omega$ " for the beginning of the loop;
- "+Loop1-2", "-1oopN-2" and  ${_{\mbox{\tiny $\Omega$}}}\Omega$  for the end of the loop.

In one fire alarm loop a maximum of 125 addressable devices can be included regardless of their type.

It is recommended to include addressable devices in closed fire alarm loops (Appendix 5). If branches of the loop (Apendix 5) are to be used, the following restrictions shall be observed:

- do not connect a branch between the control panel and the first/last device in the loop (Appendix 5);
- do not connect two or more branches between two consecutive devices in a loop (Appendix 5).

#### 16.5. Power supply connection

Take out the fuse from the terminal with mains fuse (Appendix 3).

Connect a feeding cable to the terminal with mains fuse, observing the following positions (Appendix 3):

- P power wire "Phase";
- N power wire "Null";
- $-\Omega$  safety ground wire.

The cable shall be double insulated and of 0,5mm<sup>2</sup> section for the power supply wires, and of 1,5mm<sup>2</sup> section for the safety ground wire.

The other end of the feeding cable is connected to the mains power supply by means of junction box.

The mains power supply of the fire control panel shall be in a separate loop.

Instruction Manual Page 112
Revision 3/16.10.10 Of 143

## 17. Fire control panel start up

## 17.1. Sequence of start up

Note: For the user convenience, on the main board are derived "check points" in order to make measurements without direct access to the terminal bus of the Control Panel.

Enter SetUp Mode and configure the control panel as follows:

- Save the default parameters (except for a control panel with factory set up parameters) 13.10. Function Default parameters (see section 0);
- 2. Select a language for the messages Menu Panel configuration (see section 13.2);
- 3. Set the loop parameters Menu Loop parameters (see section 13.4.1):
  - ◆ Loop status On or Off;
  - ♦ loop addressing automated;
- 4. Clean initialization of fire alarm loops is performed (see section 17.2);
- 5. The text message for addressable devices in the loops is entered Menu *Device Prameters* (see section 13.4.2);
- 6. Fire alarm zones are formed and their parameters are adjusted Menu *Zones* (see section 13.5):
  - Devices in the zone Menu Devices (see section 13.5.1);
  - Outputs associated to the zone Menues Menus Fire Phase 1 Outputs and Fire Phase 2 Outputs (see section 13.5.2);
  - Zone parameters: Manual call point priority, Coincidence Mode, Time Fire Phase 1 –
     Phase 2 and Inspection time Menu Zone parameters (see section 13.5.3);
  - If the panel is a part of network and addressable outputs will be activated, in "Fire" mode in remote panel should be made setup of the service remote panel and her zone- Menu "Service Rem. Zones t";
  - The text message, relevant to the zone Screen *Text message* (See 13.5.5);
- 7. Parameters of addressable inputs are adjusted, if any Menu *Inputs* (see section 13.6);
- 8. Power Loop is switched on if needed Menu (see section 13.2);
- 9. Passwords for access to Level 2 and Level 3 are entered 13.9. *Menu New passwords* (see section 0):
- 10. Archive is cleared 13.11. Function Clear archive (see section 0).

Upon exit of Set Up Mode the fire control panel runs all system operations and enters Duty Mode – the control panel is ready to fire protect the site.

#### 17.2. Clean initialization of loops

A few methods for initialization of loops can be applied depending on the selected method of addressing.

## 17.2.1. Clean initialization of loops with automated addressing

To perform initialization of loops with automated addressing it is necessary:

- The fire control panel shall be installed on site and fire alarm loops with included addressable devices are connected;
- Loops that will be initialized shall be switched on and set to automate addressing (see section 18.1-3).

In such case actions relevant to section 18.1-4 shall be:

If the control panel is using default settings, when started, it will automatically begin clean initialization of fire alarm loops (by default both loops are set to automate addressing). If in the fire alarm loops that will remain set to automate addressing, no devices will be switched off, (i.e. addresses reserved in case new devices will be added later), it is necessary to check the result of this initialization:

- The number of detected devices in the loop is checked Menu Loop parameters (see section 13.4.1);
- The initialization of addressable devices in the loops that will remain set to automate addressing is checked—13.7.5. Menu Check.

When the results comply with the physical configuration of the loops, then the clean initialization has been performed successfully. In other case the clean initialization shall be repeated, following the description below:

Instruction Manual Page 113
Revision 3/16.10.10 Of 143

Clean initialization of a loop set to automate addressing is performed according to the sequence:

- **1.** If a fire alarm loop is set to manual addressing, it shall be switched off Menu Loop parameters (see section 13.4.1);
- **2.** If any uncharged devices are detected in the loops, they shall be disabled 13.7.4. *Menu Exclude devices* (see section 0);
- **3.** Each fire alarm loop set to automate addressing shall undergo loop check Function Check up (see section 13.4.4). If the check confirm short circuit or break in the loop, or the number of devices and branches does not comply with the physical configuration of the loop, then the faults shall be eliminated and the check shall be run again;
- **4.** Fire alarm loops set to automate addressing shall undergo clean initialization of their addressable devices 13.7.2. *Function Clean initialization* (see section 0);
- **5.** Initialization of addressable devices in loop set to automate addressing is checked 13.7.5. *Menu Check* (see section 0):
- **6.** If the configuration of certain loop does not comply with the desired configuration, the addressable devices shall be re-arranged in a suitable way, then the activities of section 2 to 5 (in this case when repeating section 2 you will have to disable and enable the devices)
- 7. Fire alarm loops that are set to manual addressing shall be switched on Menu Loop parameters (see section 13.4.1);

## 17.2.2. Clean initialization of loops set to manual addressing

To perform clean initialization of a loop set to manual addressing, it is necessary to switch on the loops and to set then to manual addressing (see section 18.1-3).

Clean initialization of a loop set to manual addressing may be done in two ways – when the fire control panel is not installed yet and when it is already installed on site.

## 17.2.2.1. Clean initialization before the control panel is installed on site

The unpacked fire control panel shall be connected to a temporary power supply, according to the description in section 17.5. A base for automate fire detector, leads for manual call point and for addressable input module, output module and input-output module shall be connected to Line 1 of the loop which shall undergo initialization (clamps Loop 1-1 or Loop 2-1). No device is connected to the leads of the other loop. The fuse is placed in the clamp with network fuse, the display shall illuminate and a text, *System operation*, shall appear.

Clean initialization of loops set to manual addressing shall be performed following the sequence:

- 1. Enter Set Up Mode;
- 2. Disable some devices if needed 13.7.4. *Menu Exclude devices* (see section 0);
- **3.** Adjust the loop parameters Menu Loop parameters (see section 13.4.1):
  - Loop status On;
  - Loop maximum current;
  - Number of devices connected to the loop 0;
  - Loop addressing manual;
- **4.** Clean initialization is started for the specified loop set to manual addressing Function Manual addressing (see section 13.4.5);
- **5.** An automate fire detector is placed onto the base, or to the previously prepared leads connect manual call point or addressable input module, output module and input-output module;
- **6.** The addressable device shall be initialized the same way as described in section 13.4.5, paying attention not to duplicate addresses;
- **7.** The initialized addressable device is removed from the loop and the address and the loop are marked on the device:
- **8.** 5, 6 and 7 shall be repeated for all devices, which will be connected to the loop.

The fuse is removed from the clamp with network fuse. If needed, the other loop can be initialized the same way. The fire control panel shall be disconnected form the temporary power supply source.

The fire control panel and the devices are then mounted on site (see section 17). The fire control panel is started up according to the sequence described in 18.1, observing these specifics:

 Before entering Set Up, a check for fault conditions of devices that has undergone clean initialization upon manual addressing in the loops shall be performed. If any faults are detected, causes shall be eliminated and the fire control panel shall be re-started. If any addresses have remained switched on, they can be switched off later;

- Activities in compliance with section 18.1-4 are the following:
  - a) Switch off any omitted addresses 13.7.4. *Menu Exclude devices* (see section 0);
  - b) Check the initialization of the addressable devices in the loops set to manual addressing 13.7.5. *Menu Check* (see section 0);
  - c) If the configuration of any loop does not comply with the desired configuration, the addressable devices shall be re-arranged accordingly and standard initialization of the loop is performed Function *Initialization* (see section 13.8.1).

Note: The second loop can be switched off during this operation, if it will not be initialized again, then switched on again – Menu Loop parameters (see section 13.4.1);

d) Activities set in b) and c) are repeated until the desired configuration is achieved.

# 17.2.2.2. Clean initialization of fire control panel already installed on site

In such case to the fire alarm loop, set to manual addressing, can be:

- Connected all addressable devices for a successful initialization, at one point (i.e. between two serial devices) not more than one branch is acceptable;
- Addressable devices may not be connected at all no limits are set to the loop configuration if
  it is going to always work in manual addressing mode;
- Part of the addressable devices may be connected (for example, manual call points, addressable input modules, output modules, input-output modules), and the rest (for example, automated fire detectors) may not be connected for a successful initialization, the fire control panel shall nit have access to more than two uninitialized devices in either line of the loop; i.e. if at one point are present more than one branch, the uninitialized devices can be only in two branches (in the loop and one branch, or in two branches only)

Clean initialization of loops set to manual addressing (activities according to section 18.1-4) is performed following the sequence:

- **1.** Any devices may be switched off, if needed -13.7.4. *Menu Exclude devices* (see section 0);
- 2. The number of devices connected to the loop is set to 0 Menu Loop parameters (see section 13.4.1);
- **3.** Start a clean initialization in manual addressing mode for the particular fire alarm loop Function Manual addressing (see section 13.4.4):
- **4.** Each device connected to the loop is initialized, one by one, as described in 13.4.4;
- **5.** All other devices are connected, one by one— automate fire detectors are placed onto their bases, manual call points, addressable input, output, input-output modules are connected to the provided leads and are initialized according to the description in 13.4.4;
- **6.** The initialization of the addressable devices in the loops set to manual addressing is checked—13.7.5. *Menu Check* (see section 0):
- **7.** If the configuration of any loop does not comply with the desired configuration, the addressable devices shall be re-arranged accordingly and standard initialization of the loop is performed Function *Initialization* (see section 13.8.1).

Note: The second loop can be switched off during this operation, if it will not be initialized again, then switched on again – Menu Loop parameters (see section 13.4.1):

**8.** Activities set in 6 and 7 and are repeated until the desired configuration is achieved.

#### 17.3. Additional function built-in IFS7002

In IFS7002 an option is provided to enable and disable the password for suppressing and disabling the activated outputs in Fire condition. To use this option in the fire control panel enter menu: Setup/New passwards/Options. The following screen for setting the option appears.

Instruction Manual Page 115

Use the button to correct the parameter– press it to change alternatinly its value:

- Yes a password for suppressing/disabling the activated outputs in Fire condition is required.
- No a password for suppressing/disabling the activated outputs in Fire condition is not required.

Press the button to save the selected parameter in the fire control panel.

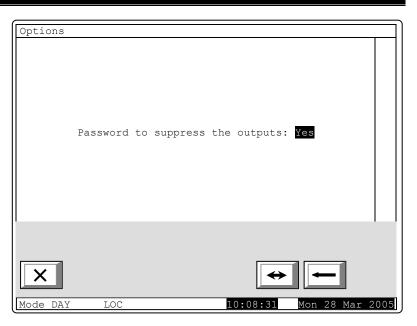

#### Attention!!!

The activation of this function (a password for suppressing/disabling the activated outputs in Fire condition not to be required in IFS7002) is not in conformity with the European Standard EN54-2 and it must not be used in the countries where that standard is valid.

# 18. Troubleshooting

Possible problems and methods of troubleshooting are described in Table 7.

Table 7

| Trouble                                                                                                    | Indication                                                                                                    | Troubleshooting                                                                                                    |
|----------------------------------------------------------------------------------------------------|----------------------------------------------------------------------------------------------------|----------------------------------------------------------------------------------------------------|
| Fatal system error                                                                                                    | Indicators and illuminate in steady yellow light; the local sounder releases continuous signal                                                                        | The trouble shall be fixed in Technical Service and Maintenance Department                                                                                                    |
| Low backup batteries due to interrupted mains power supply                                                                                                    | The local sounder releases discontinuous signal (1s sound, 3s break); the message <i>Battery Low</i> appears on the screen; the backlight of the display is off       | Restore the mains power supply or replace the backup batteries                                                                                                    |
| Short circuit or Open<br>loop                                                                                                    | Indicator illuminates in continuous yellow light; the local sounder releases discontinuous signal; information table with the number of faults appears on the display | Eliminate the fault (short circuit or open loop)                                                                                                    |
| Activated isolator of addressable device                                                                                                    | Indicator illuminates in continuous yellow light; the local sounder releases discontinuous signal; information table with the number of faults appears on the display | Eliminate the fault (short circuit in the loop)                                                                                                    |
| Fault condition<br>Uninitialized loop                                                                                                    | Indicator illuminates in continuous yellow light; the local sounder releases discontinuous signal; information table with the number of faults appears on the display | - Eliminate the fault (open loop); - Restore the loop so it complies with the configuration saved in the controlpanel and start initialization of the control panel; - Start clean initialization of the control panel |
| Fault Exceeding number of devices in the loop, Uninitialized device, Exchanged devices, Different ID number of device, Different device type, Different device temperature class | Indicator illuminates in continuous yellow light; the local sounder releases discontinuous signal; information table with the number of faults appears on the display | - Restore the loop so it complies with the configuration saved in the controlpanel and start initialization of the control panel; - Start clean initialization of the control panel                                    |
| Fault Removed device                                                                                                    | Indicator illuminates in continuous yellow light; the local sounder releases discontinuous signal; information table with the number of faults appears on the display | Instal the device                                                                                                    |
| Fault Communication error with the device or Fault in device                                                                                                    | Indicator illuminates in continuous yellow light; the local sounder releases discontinuous signal; information table with the number of faults appears on the display | Repair or replace the device (if you replace the device then run clean initialization of the control panel)                                                                                                    |

| Trouble                                                               | Indication                                                                                                    | Troubleshooting                                                                                                    |
|-----------------------------------------------------------------------|----------------------------------------------------------------------------------------------------|----------------------------------------------------------------------------------------------------|
| Fault Contaminated sensor (only in detectors with optical-smoke part) | Indicator illuminates in continuous yellow light; the local sounder releases discontinuous signal; information table with the number of faults appears on the display      | Remove the detector and clean the optical part and place it again.                                                                                                    |
| Fault in monitored output                                             | Indicator illuminates in continuous yellow light; the local sounder releases discontinuous signal; information table with the number of faults appears on the display      | <ul> <li>Eliminate the fault (short circuit or break) in the line of the monitored output or of the executive device;</li> <li>Upon break check for a short-circuited element in the monitored output to a grounded wire (see also Short circuit to grounded wire)</li> </ul> |
| Fault in mains supply                                                 | Indicators and are illuminated in steady yellow light; the local sounder produces discontinuous signal; information table with the number of faults appears on the display | - Restore the mains supply; - Replace the 4A fuse with mains fuse (Appendix 3)                                                                                                    |
| Fault in backup<br>batteries supply                                   | Indicators and are illuminated in steady yellow light; the local sounder produces discontinuous signal; information table with the number of faults appears on the display | <ul><li>Place or change the backup batteries</li><li>Replace the burnt fuse 6,3A</li></ul>                                                                                                    |
| Fault in supply to external devices                                   | Indicator illuminates in continuous yellow light; the local sounder releases discontinuous signal; information table with the number of faults appears on the display      | Eliminate the overload to the supply of the external devices                                                                                                    |
| Short circuit to grounded wire                                        | Indicator illuminates in continuous yellow light; the local sounder releases discontinuous signal; information table with the number of faults appears on the display      | Eliminate the short circuit                                                                                                    |
| Fault in internal supply devices                                      | Indicator illuminates in continuous yellow light; the local sounder releases discontinuous signal; information table with the number of faults appears on the display      | The trouble shall be fixed in Technical Service and Maintenance Department                                                                                                    |

Instruction Manual Page 118
Revision 3/16.10.10 Of 143

## 19. Conditions of operation, storage and transportation

#### 19.1. Operation and storage

The fire control panel shall operate and be kept in closed premises, under the following conditions:

### 19.1.1. Temperature

storage
 transportation
 operational
 from 5°C to 35°C
 from minus 10°C to 50°C
 from minus 5°C to 40°C

#### 19.1.2. Relative humidity

storageoperationalto 80%to 93%

# 19.2. Transportation

The fire control panel shall be transported by vehicles, in factory packing, in the above stated environmental conditions and at sinusoidal vibrations with acceleration amplitude not more than  $4.9 \text{m/s}^2$  in frequency range 10 to 150Hz.

# 20. Warranty

The producer guarantees compliance of the device with EN 54-2:1997 /A1: 2006 /AC: 2009, EN54-4:1997 /A2:2006 /AC:2009.. The warrant period is 18 months from the date of the purchase, providing that

- the conditions of storage and transportation have been observed;
- the startup has been done by authorized personnel only
- the requirements for operation stated herein have been observed.

UniPOS wishes you a successful work!

# 21. Appendixes

# Appendix 1

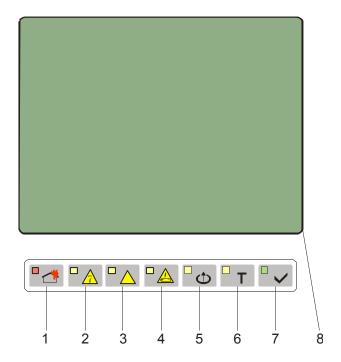

- 1 Common indicator for fire condition
- 2 Common indicator for fault condition
- 3 Indicator for *System error*
- 4 Indicator for Fault in power supply
- 5 Indicator for *Disabled component*
- 6 Test indicator
- 7 Indicator for *Power supply*
- 8 LCD display

Front panel of IFS7002

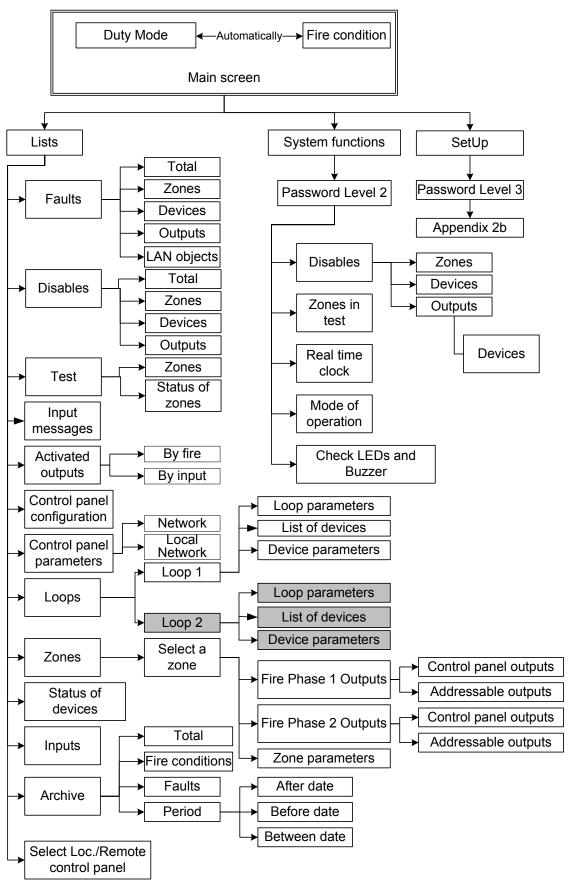

a) Main menu

## **Appendix 2 continued**

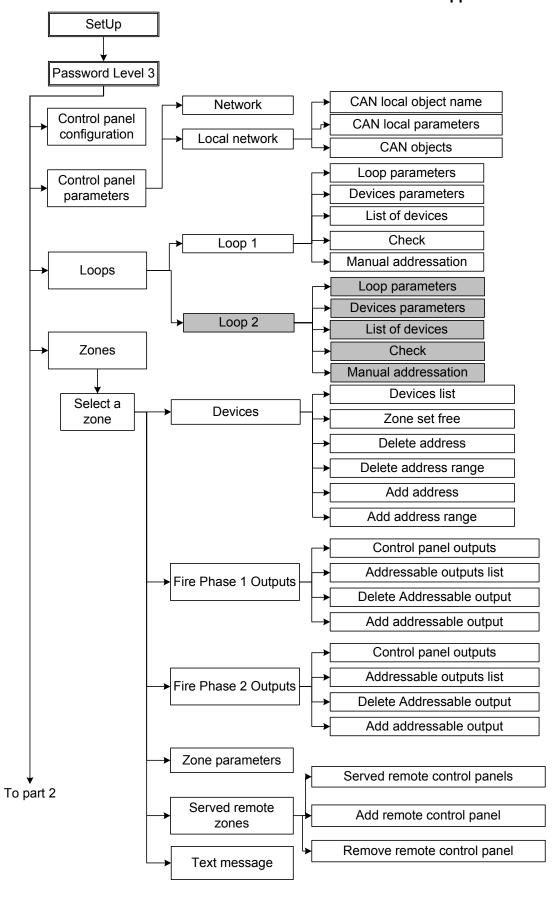

b) SetUp menu (part 1)

# **Appendix 2 continued**

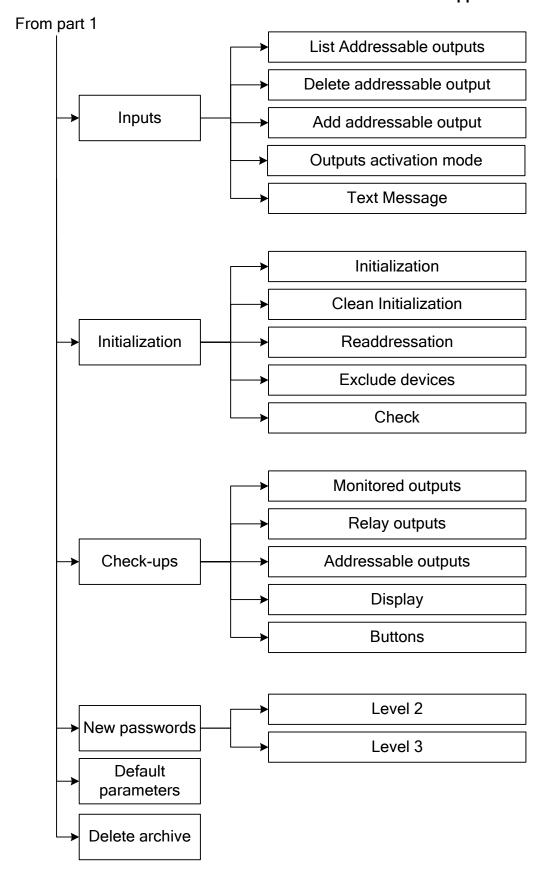

b) SetUp menu (part 2)

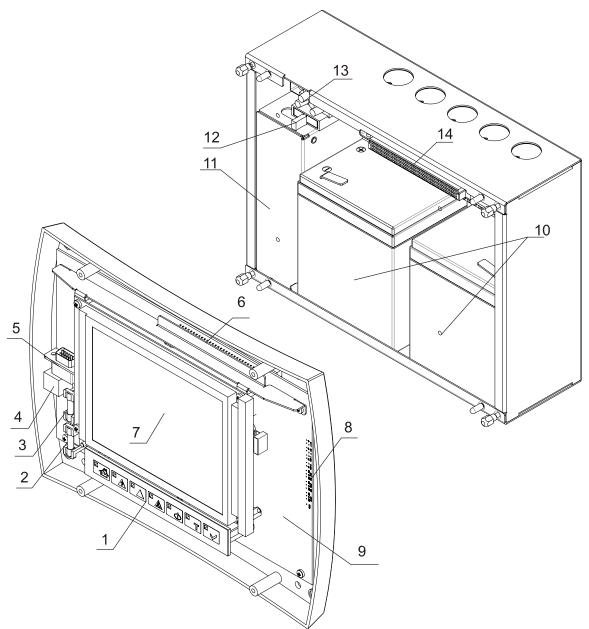

- 1. LED indicators
- 2. Fuse 6,3A back up batteries
- 3. Fuse 4A user's voltage
- 4. Coupling PC2 fot external keypad
- 5. Coupling RS2326. DIN coupling
- 7. Display
- 8. Check points
- 9. Panel
- 10. Back up batteries
- 11. Power Supply Unit
- 12. Fuse 4A Mains supply 220V
- 13. Terminal for connecting the Mains power supply
- 14. DIN coupling

#### General outlook without decorative covers

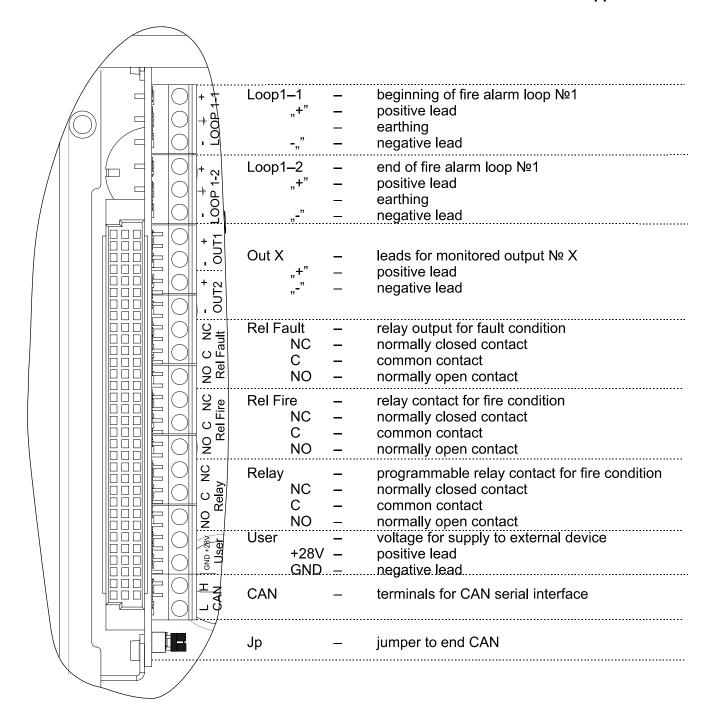

Terminals and couplings of IFS7002

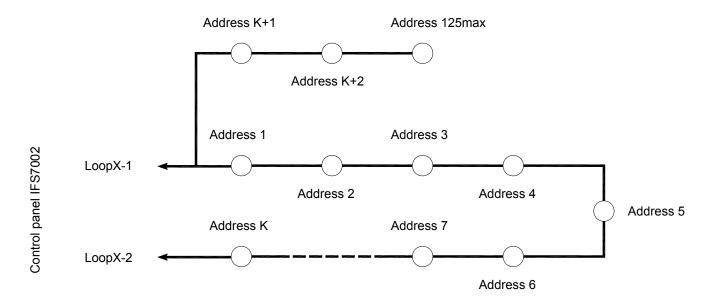

Improper connection of Fire alarm loop branch (the branch is connected between the control panel and an addressable device)

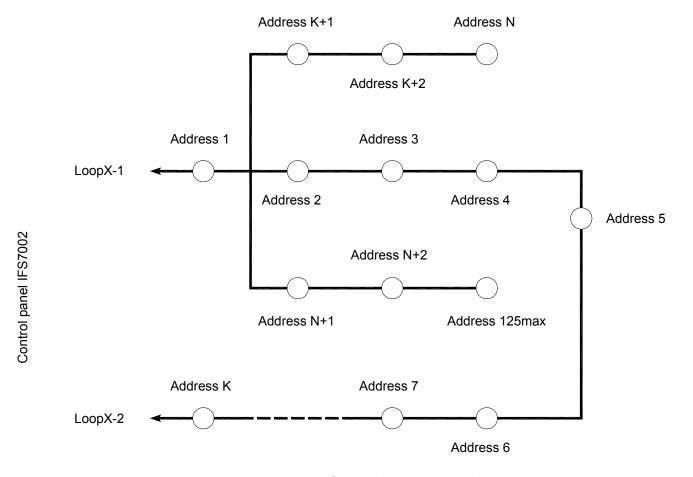

Improper connection of Fire alarm loop branches (two branches are connected between two addressable devices)

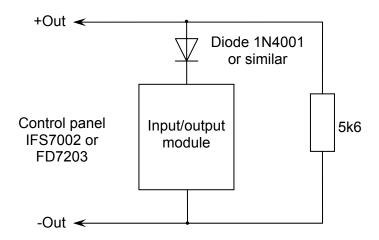

a) Diagram for connecting Input/output module to monitored output

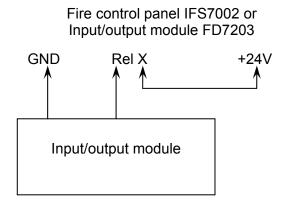

b) Diagram for connecting Input/output module to relay output

Connection diagrams for Input/output module

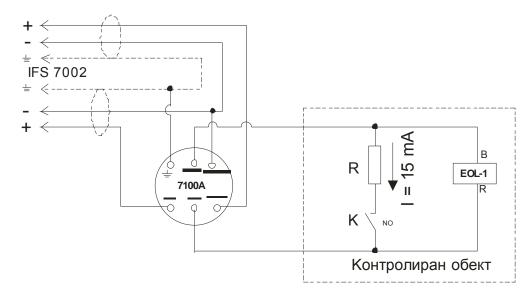

FD7201 connected to monitored input

The resistor value is determined according to the line voltage in which it is included, using the law of Ohms:

$$R = \frac{U}{I}$$

If the voltage is within the range of (12-24)V then the resistor is chosen to be within the range of  $(820\Omega - 1,6 \text{ k}\Omega)$ 

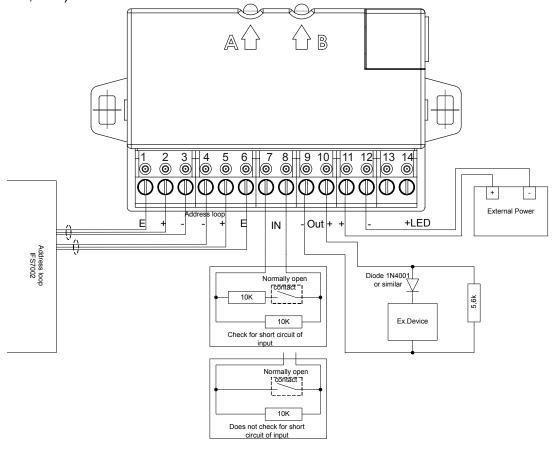

Installation of input-output device FD7203 (1 input/1 output-controllable)
Into Fire Control Panel IFS7002

# Interactive Fire Control Panel FS7002 - Operation in Local Network

## 1. Setting up of the CAN network

CAN – Controlled Area Network – is a serial communication protocol intended for steady and reliable data exchange and real-time control of hardware devices associated in a network. It has been developed to expand the communication capability between the devices by allowing a high-speed data exchange at lower realization price in the devices. The maximum data transmission rate is up to 11 Mbit/s. In the table below are given the parameters of the CAN channel depending on the distance and on the bit rate:

| Max. Distance | Bit Rate  | Туре       |
|---------------|-----------|------------|
| 10 m          | 1.6Mbit/s |            |
| 40 m          | 1.0Mbit/s |            |
| 130 m         | 500kbit/s | High-speed |
| 270 m         | 250kbit/s |            |
| 530 m         | 125kbit/s |            |
| 620 m         | 100kbit/s |            |
| 1300 m        | 50kbit/s  |            |
| 3300 m        | 20kbit/s  | Low-speed  |
| 6700 m        | 10kbit/s  |            |
| 10 000 m      | 5kbit/s   |            |

The maximum distance between two devices shall be determined according to the data transmission rate.

In  $\emph{High speed}$  mode of operation the line shall be terminated at both ends with 120  $\Omega$  characteristic impedance.

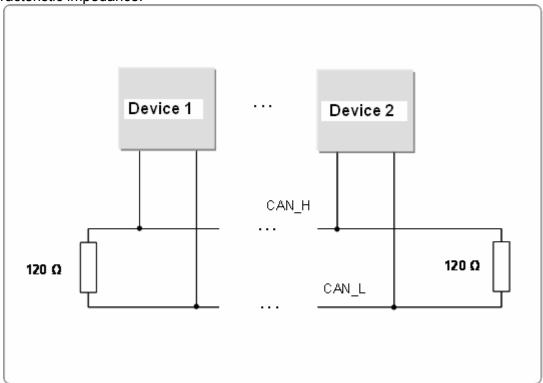

In IFS7002 the fire alarm line termination is done by the appropriate jumpers situated on the main board.

IFS7002 can support one CAN interface. The CAN interface allows design of branched networks, which facilitates development of fire alarm systems in accordance with site specifications. At the same

time it provides option for logical association of devices having various CAN interfaces. It is specifically useful in cases with remote control and configuration of remote fire control panels.

Control panel configuration is performed as follows:

- 1.1. The Control Panel is in Duty MODE.
- 1.2. Button = menu) activates menu of the Control Panel.
- 1.3. Select menu "Set Up"
- 1.4. By the digit buttons, enter password for access level.
- 1.5. Select menu "Panel

Configuration ", the following screen appears:

In order to be accessible of CAN interface from the next menu select Local Network – **ON**.

For alternative change press button

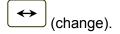

- 1.6. After connecting CAN interface, proceed to set the parameters of the CAN network in menu "Parameters of the Control Panel / Local Network". The submenu includes three items:
  - CAN Local panel name;
  - CAN Local parameters;
  - CAN Remote object.
- 1.6.1. "CAN Local panel name"In *CAN Local panel name* select the option for assigning a name to the local object. The name of the local object is a randomly composed string and may contain letters and figures (up to 20). After reverting to the main menu you may continue the configuration of the local parameters.

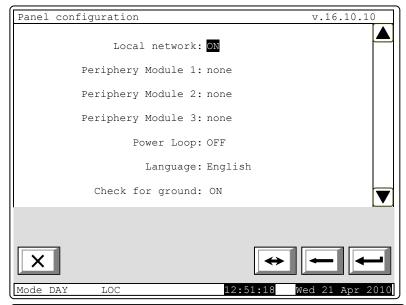

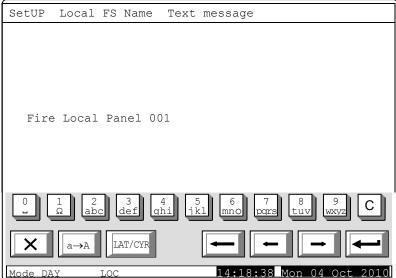

1.6.2. In "CAN Local Parameters" enter the parameters of the connection.

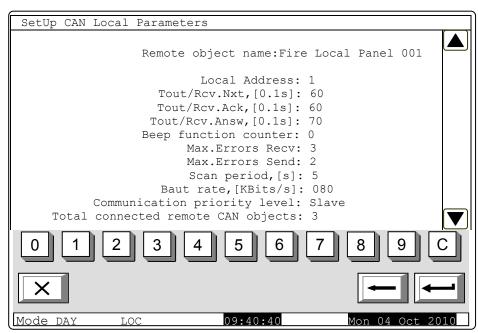

Admissible values of the parameters are as follows:

- Local Address: from 0 to 127;
- Tout/Rcv Nxt,[0.1s]: maximum awaiting time for receiving the next part of a telegram (a long message). Default value 15\*0.1s = 1.5s. Possible range 1 to 120;
- Tout/Rcv Ack,[0.1s]: maximum awaiting time for receiving confirmation after a telegram command/message is being sent, which does not require responds. Default value 20\*0.1s = 2.0s. Possible range 1 to 120;
- Tout/Rcv answ,[0.1s]: maximum awaiting time for receiving respond to a sent telegram, which requires respond. Default value 20\*0.1s = 2.0s. Possible range 1 to 120;
- Beep function counter. At assigned value 0 no beep is produces a short sound from the beeper meaning a successful check on the local control panel's connection with the consequent remote control panel. At value N > 0 the beeper will release signal upon each successful N-check. For example, if N = 1, each check, performed during each Check period, [s] will be signaled. Default value 0. Possible range 0 to 100.
- Max. Errors Recv: number of CAN communication errors upon receiving telegrams fro remote control panels; after this number is reached the respective control panel is considered as "dropped out" (temporarily) from the CAN, and fault condition is signaled failure in connection with remote control panel, address...Default value 3. Possible range 1 to 20.
- Max. Errors Send: number of CAN communication errors upon sending telegrams to remote control panels; after this number is reached, the respective control panel is considered as "dropped out" (temporarily) from the CAN, and fault condition is signaled failure in connection with remote control panel, address…Default value 3. Possible range 1 to 20.
- Scan period, [s]: a time interval is set and after it is expired, the local control panel will run a check (scan) the state of the CAN communication with the connected remote control panels, including the dropped out panels. Default value 10 s. Possible range 1 to 250 s.
- Baud rate, [KBits/s]: Possible values 640, 320, 213, 160, 128, 106, 91, 80, 71, 64, 58, 53, 49, 45, 42, 40, 35, 32, 29, 26, 24, 22, 21, 20, 17, 16, 14, 13, 11, 10 [KBits/s];
- Communication priority level: the position of the control panel in setup condition, in the constructed CAN is defined here. Possible values *Master* and *Slave*. One of the control panels participating in the IFS 7000 CAN shall be defined as *Master*, and all other control panels in the network shall be defined as *Slave*. The master control panel shall be connected to the rest of the control panels in the network directly or via repeater.

Connection of many objects (fire control panels for example) into a network calls for identification among them. That's why they shall have a unique sign. Typically, in a network it has to be a number. The number is formed through de-coding of a few parameters – name and address. The object's name is usually needed by the "human interface" – the user shall easily recognize the devices connected into the network. The next compulsory parameter is the address. It is the actual parameter used by the software for data exchange along the network. Upon configuration each device shall obtain a name and an address. In the IFS 7000 series the devices share a common address area.

The maximum number of UniPOS fire control panels connected to a CAN is 32. The name is important to the user only and an object with a local name, when added to the list of local objects, may receive another name, suitable according to the user.

After the local network parameters are configured, it is necessary to select which objects will the local object operate with, and which desired options will be configured by the user upon data exchange. For the purpose use the menu for adding and object. To use the option, other devices shall have been previously physically connected to other devices in the CAN. For their proper functioning and exchange the devices shall have their local parameters previously configured.

1.6.3. The menu is used to describe the objects to which the Control Panel will exchange data.

Menu includes:

- View/Edit CAN object;
- Add new CAN object;
- Remove CAN object.

- 1.6.3.1.Adding CAN object includes steps for describing the added object:
  - Enter object name;
  - Parameters of the object;
  - Communication of the object with other remote objects.

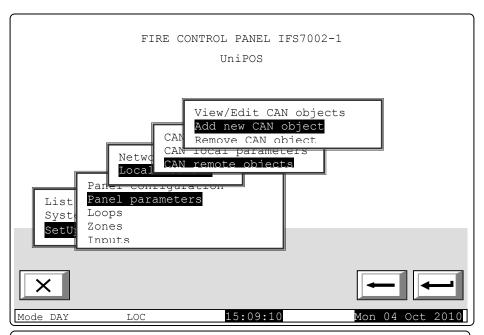

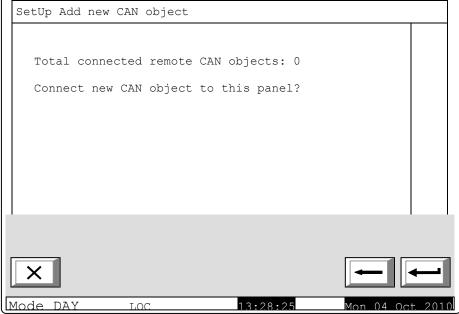

• A name of the remote object can be assigned using the menu displayed above. The name is a random one (up to 20 symbols) and is not mandatory the same name given in the local parameters of the remote object.

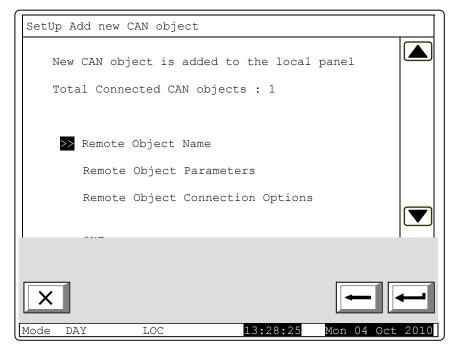

Be advised, that by entering menu, you actually add automatically the last object to the list of connected objects. Therefore, the menu shall be accessed only when you add a new object.

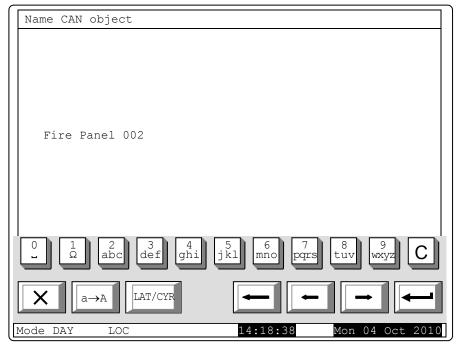

• After a name has been given to the connected object, go back to the main menu and select the option for parameter adjustment of the newly added object:

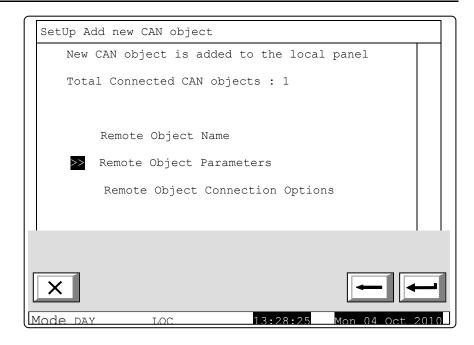

In this menu corrections can be made to an existing CAN object. The field Communication Priority Level defines the position of the described remote object (fire control panel) in the network -Master or Slave. The field CAN Communication port defines the port where the object is connected to. The connection type defines the means of the connection. In case of direct connection, the objects are assigned to one and the same CAN, in the address field of the repeater the default value is 0. In case of connection of CAN 1 and CAN2 objects, the address of

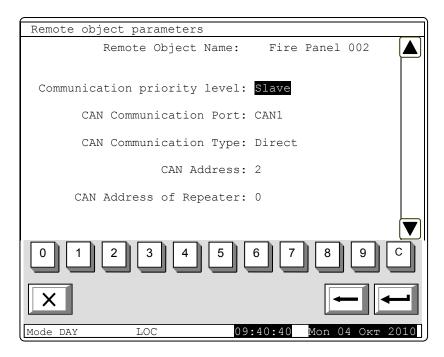

the relevant control panel shall be defined. Also, the connection type shall be changed, in **CAN Communication port**: **Via repeater**. Repeater's address shall be set too – as a CAN address of an object –repeater. The repeater object shall be described as an object assigned to the CAN, to the local control panel.

To use the control panel as a repeater, it shall be configured for a connection with the control panels that will use it as a repeater.

- Adding communication options to the object: Communication options include defining of the data which the Remote Panel will exchange in sections:
  - Fires and Faults;
  - Lists & Archives;
  - Set Up Systems.

The menu offers a choice of setting the functionality of the Fire Control Panel and setting the data, exchenged by the Panels connected in a network.

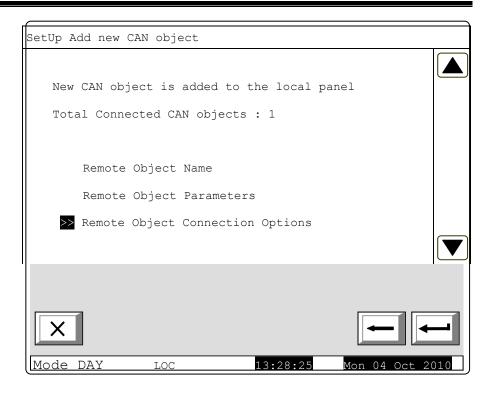

Screen "Fires, Faults"

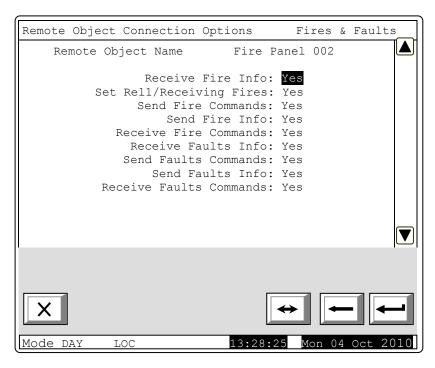

o Screen "Lists, Archives"

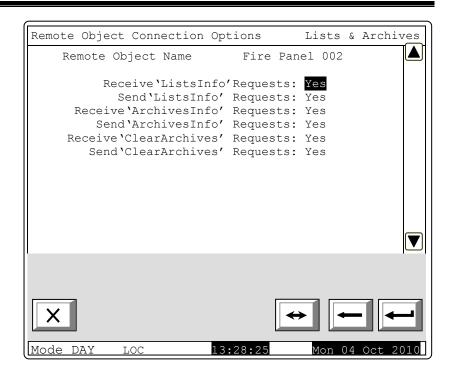

Screen "Setup, Systems"

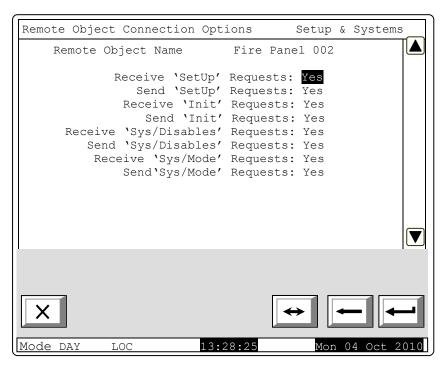

# 1.6.3.2. Menu "Remove CAN object"

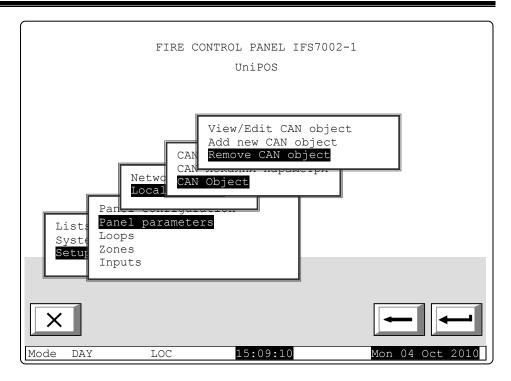

The screen dispays the total number of the connected objects and their list. In the list every object is identified by name and CAN address. Move the cursor to confirm by button

to delete the selected object.

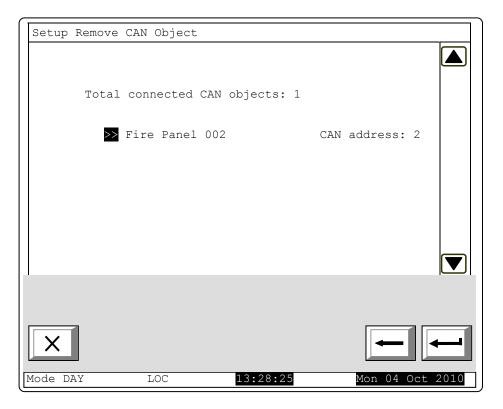

# 1.6.3.3. Menu "View/Edit CAN objects"

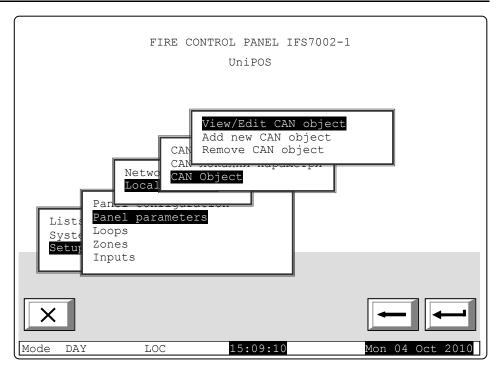

Choosing the option above allows for review and corrections, going through the menus, similar to those described above.

Example: The displayed screen contains information for three connected objects. By scrolling, choose which object to reconfigure.

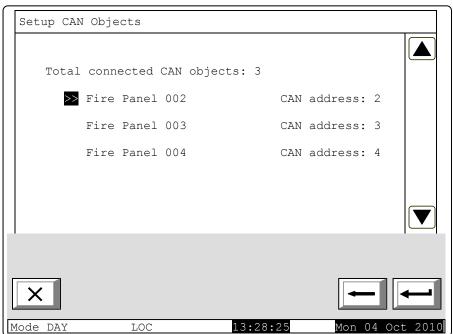

# 2. Set Up Manu "Set Up/Zones/Maintenance Remote Zones"

The Menu allows setting Zones from Remote Control Panels (CAN objects), connected to that Control Panel so that they will cause activation of the outputs assigned to that zone.

Setup zone 2

Upon entering Menu "Set Up/Zones/Maintenance Remote Zones" the following window appears:

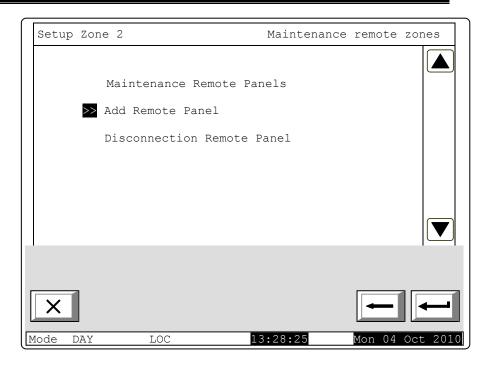

First add (select from the Remote Panels already entered) to the Remote Panel. Upon entering the Menu, a list of all Remote Panels, connected to this Control Panel and their addresses on the network is displayed.

Add Remote panel

Upon selecting a Control Panel (Example: Fire Control Panel 02), the number of the Remote Panels is automatically reduced.

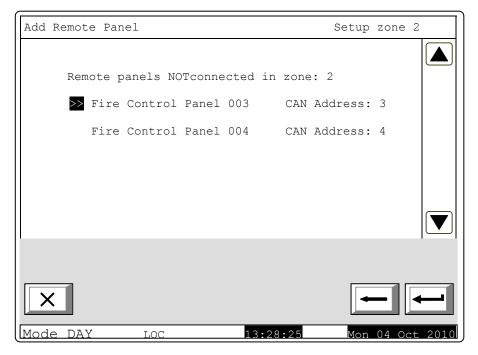

After selecting the Remote Panels, served by that zone go to menu "Maintenance Remote Panels" where appears a window Select Remote Control Panel, by means of which zones will be served.

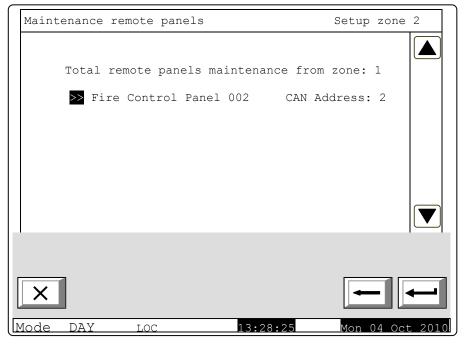

Upon selecting a Remote Panel, there appears a window for choosing the zone of the Remote Panel, which will be serviced from this zone.

In the fileld "Maintenance Zone in Remote Panel", set the zone from the Remote Panel, that will be served of the set zone of the Local Panel. The example indicates that Zone 2 of the Local Panel will service Zone 5 of the Remote Panel with CAN Address 2.

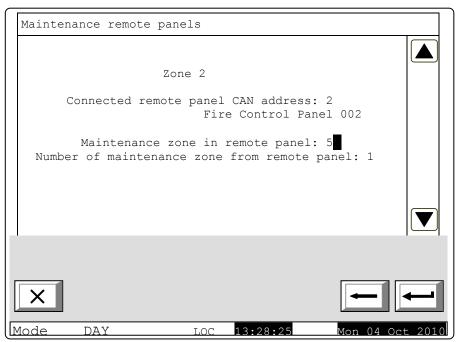

In the field "Total Zones, served by the Remote Panel" set the number of the zones of the Remote Panel, serviced by the Local Panel.

Where necessary in order more zones from the Remote Panel to be serviced, and to activate the same outputs from the Local Panel, in the Local Panel fictitious zones should be made, from where the outputs to be activated can be set and the outputs of the Remote Panel can be assigned.

In Menu "Disconnection Remote Panel" can be performed deletion of the Remote Panel and respectively the zone, serviced by the set zone of the Local Panel.

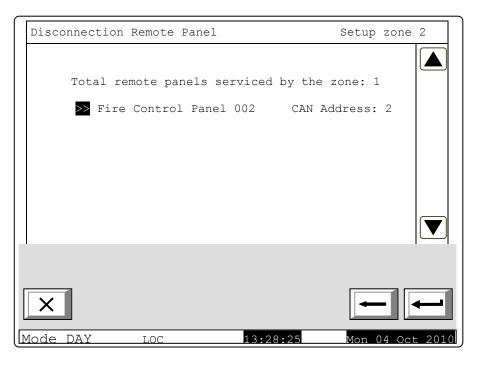

When confirming the deletion, the list of the Remote Panels, served by that zone is automatically updated.

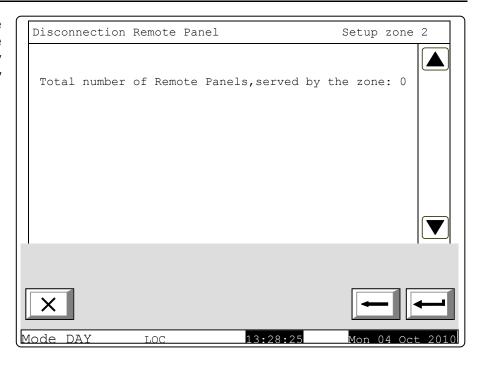

Development of networks of connected devices may sometimes become a serious challenge for the designers. Typically, the sites have a complex structure and a versatile logic. Therefore a profound research of the network abilities and functions of fire alarm system IFS7002 is requested in order to guarantee development of systems that function properly and reliably. To read the present appendix you shall be previously acquainted with the menus of the fire control panel. Afterwards you easily and quickly will configure your system.

General features and considerations relevant to development of fire alarm networks based on IFS7002:

IFS7002 allows connection of up to 32 devices in a network. In case of remote objects repeaters can be used, provided in each control panel as an option.

The basic parameters that shall be configured in each control panel are displayed in the next figures. It would be useful to know, that when giving a name of a control panel, up to 20 symbols shall be used.

When using repeaters from object to another one, a maximum of 32 objects is allowed.

Another specific feature is that in the developed network an arbiter that controls the data stream and the priorities upon communication between control panels is available. This feature allows construction of durable IFS7002 CANs. Practically, each fire control panel may be configured as an arbiter (i.e. Master).

All other panels in the CAN under development shall be mandatory configured as Slave.

Another important term is "Connected Object". To make possible the remote communication with other control panels in the network, the parameters of the desired objects shall be manually entered.

Another specific is that the fire control panel, configured as a Master shall "see" all other control panels and in their configuration is shall be defined to "see" the Master control panel.

When control panels communicate without repeater, it is mandatory to select Repeater address: 0 and Connection type: Direct (as displayed in the examples).

When repeater is used, the CAN address of the repeater shall be defined, and the type of the connection shall be *Via repeater*.

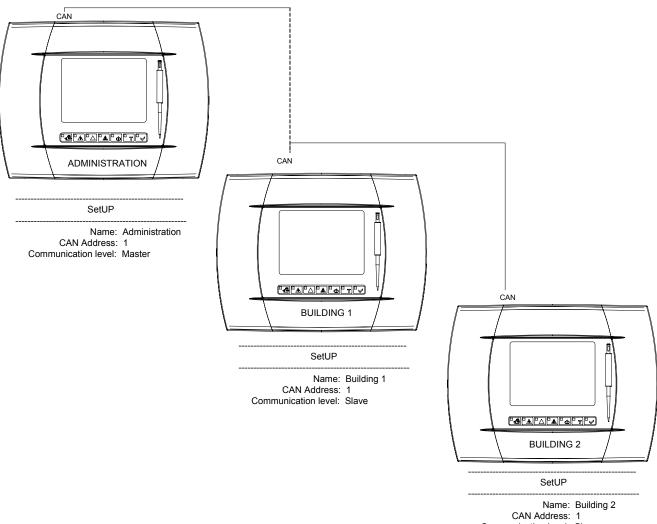

CAN Address: 1
Communication level: Slave